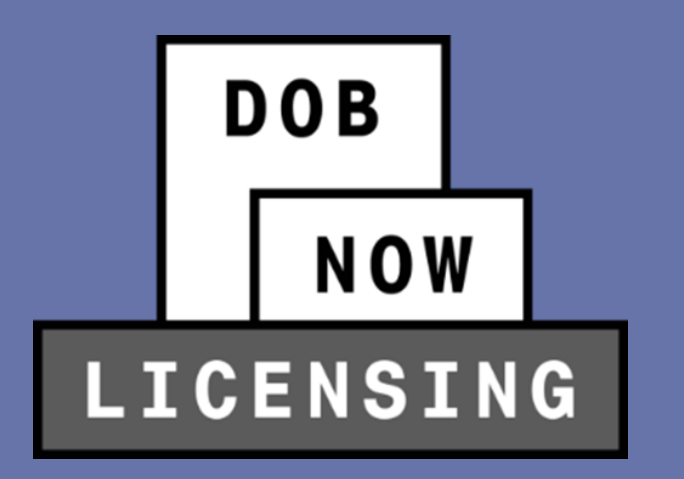

# **DOB NOW:** *Licensing* **SUMMER 2022 RELEASE ELEVATOR LICENSING TRAINING**

**Industry Session**

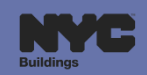

# **BEST PRACTICES FOR THE VIRTUAL CLASSROOM**

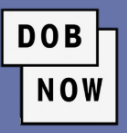

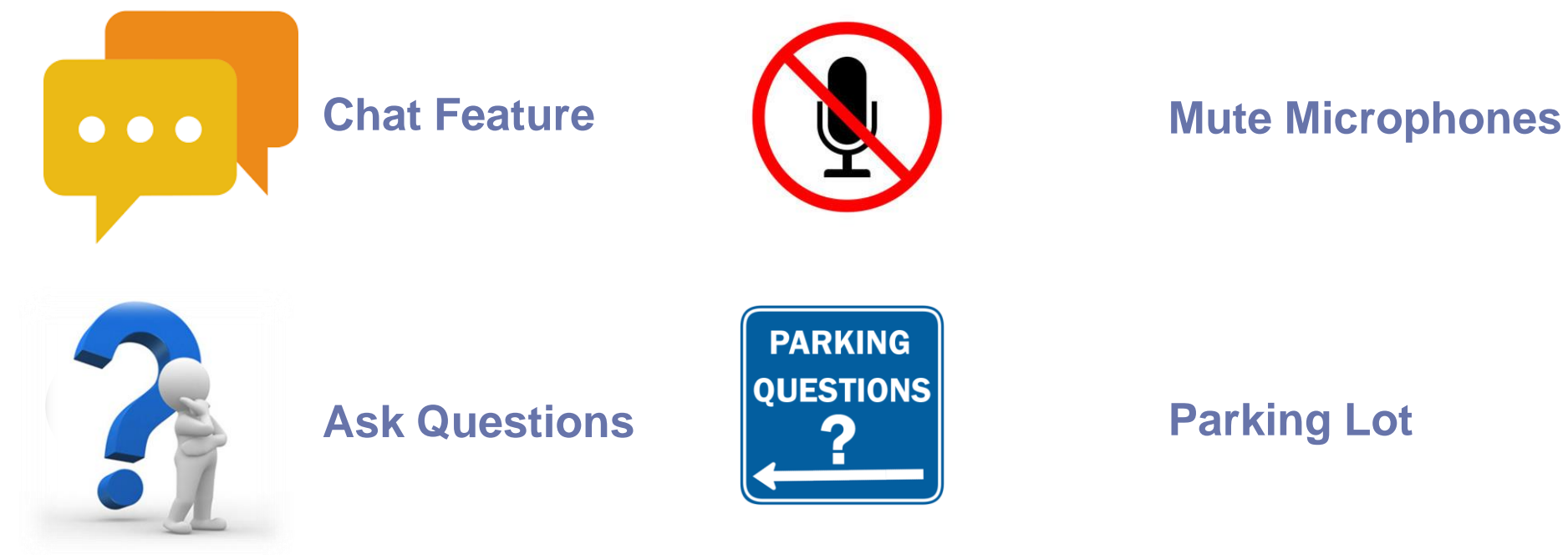

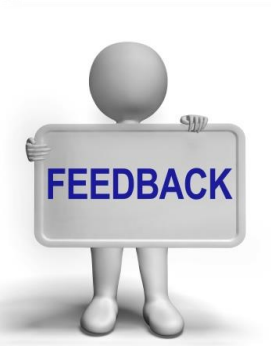

**Feedback**

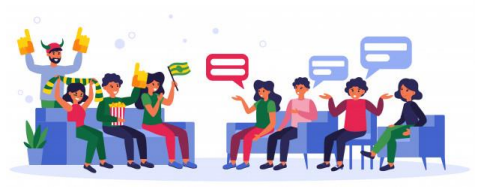

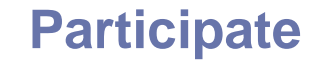

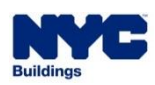

#### **AGENDA**

- **Overview of Elevator Agency Licenses**
- **Overview of Elevator Agencies**
- Steps to Get an Elevator Agency License
- How to Log In
- Exam Fees
- New License Applications
- **Exercise Applications Review Process**
- Objections
- **Business Application Request**
- **Getting the License**
- Renewal and Reissuance of Licenses
- Additional Transactions
	- Manage Profile
	- **Manage License**
- Connection to DOB NOW: *Build* and DOB NOW: *Safety*

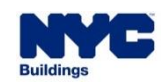

- Elevator Agency **Director**
- Elevator Agency **Co-Director**
- Elevator Agency **Inspector**
- **Elevator Agency Technician**
- Elevator Agency **Restricted Technician**
- Elevator Agency **Helper**

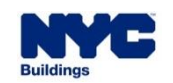

**DOB** 

- Currently, all Elevator Agency Licenses are filed through **DOB NOW:** *BIS Options*.
- As of June 25<sup>th</sup> 2022, all Elevator Agency License related transactions must be submitted in DOB NOW: *Licensing*.

**DOB** 

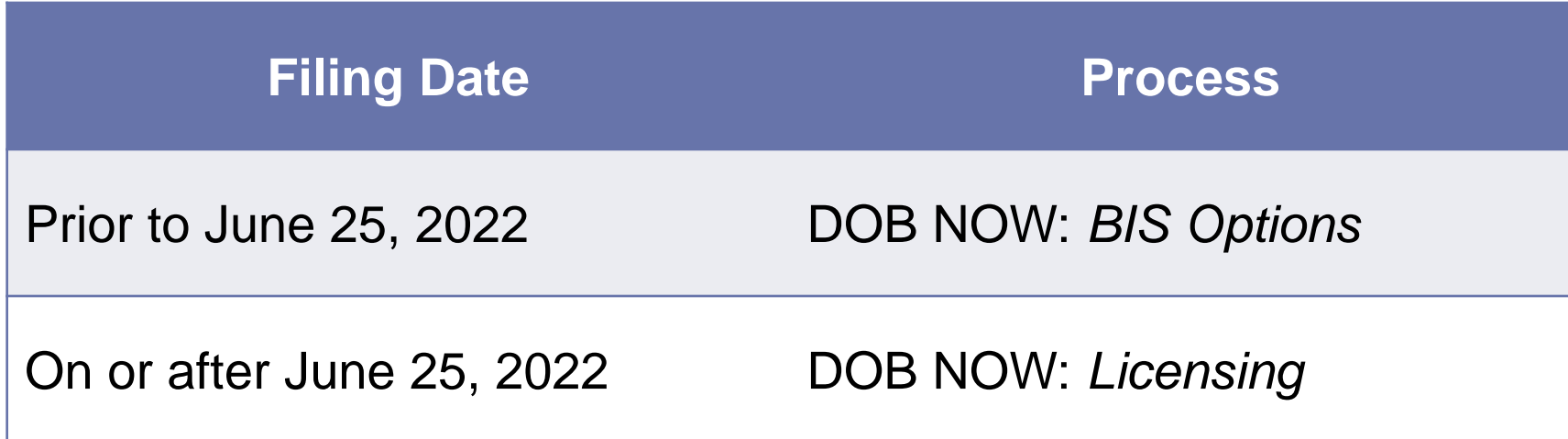

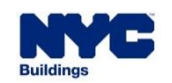

Each Elevator Agency License has two components, both of which must be valid and active for the license to be active:

**DOB** 

- The **License**
- The associated **Agency**
- **The Director** is the highest-ranking license amongst all the elevator agency licenses.
	- **The Director is the one who establishes the Agency**, and then once established, the other elevator agency licenses will be able to associate themselves to the Agency.

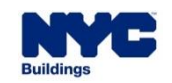

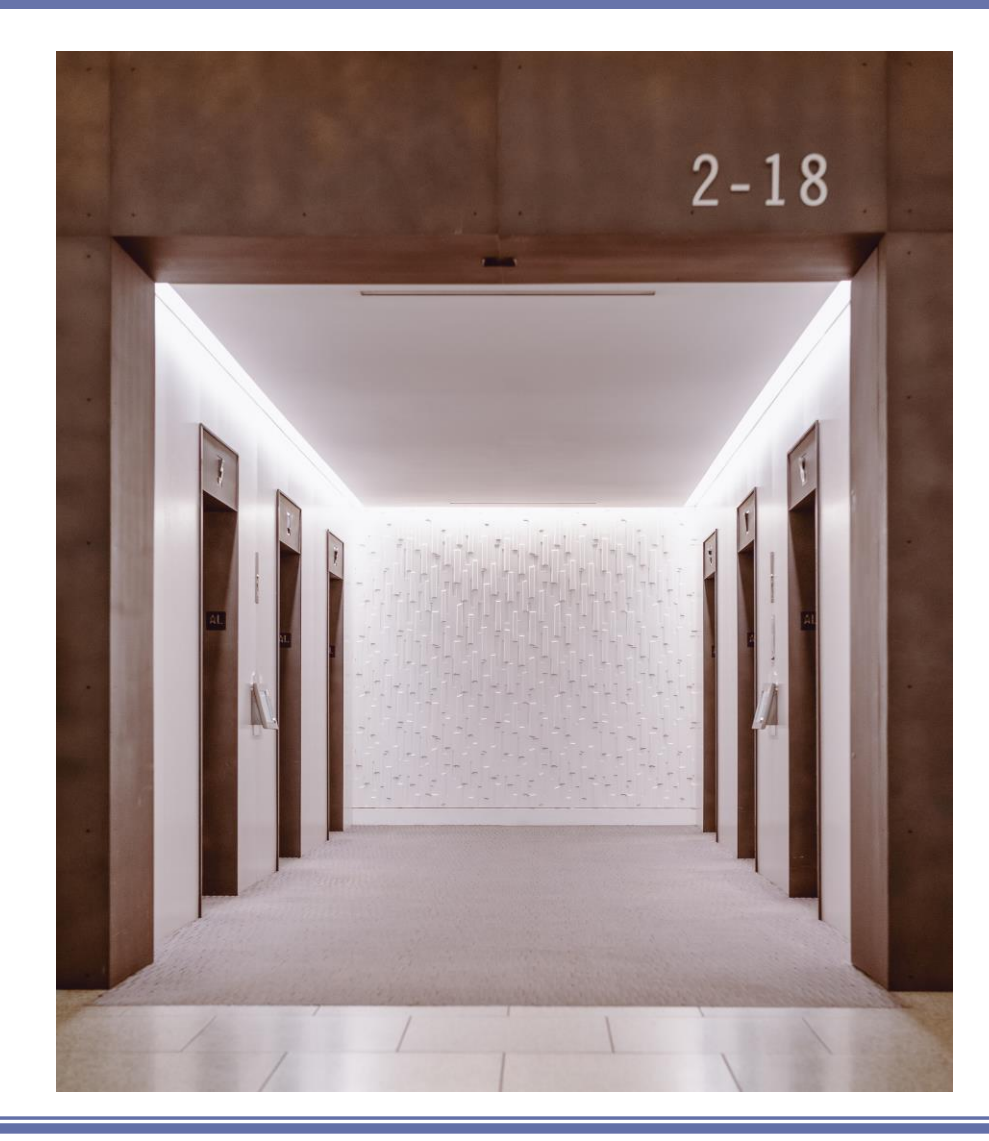

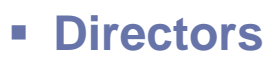

**There can be only one Director per Agency.** 

**DOB** 

**NOW** 

▪ This license is valid for **three years**.

#### ▪ **Co-Directors**

- There can be **more than one Co-Director** registered under an Agency.
- Co-Directors cannot create an Elevator Agency within DOB NOW: *Licensing*.
- This license is valid for **three years**.

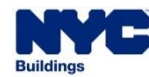

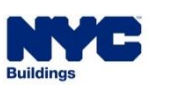

- **.** Inspectors **perform inspections** on elevators and related equipment.
- **This license must be associated to a specific Agency.**
- This license is valid for **three years**.
- **Technician**
	- Technicians **perform general maintenance and installation** of elevators and related equipment.
	- **This license must be attached to a specific Agency.**
	- **. This license is valid for two years.**

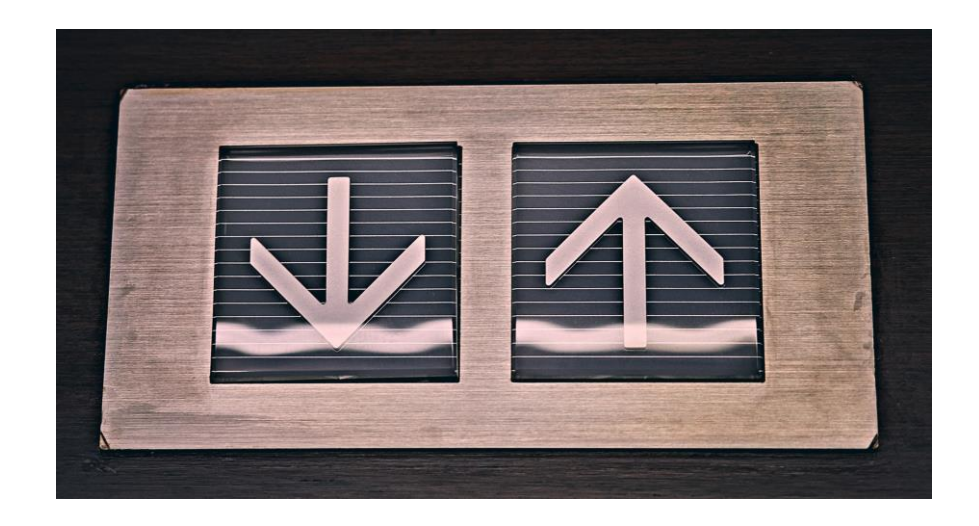

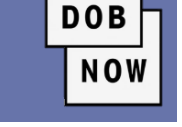

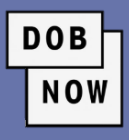

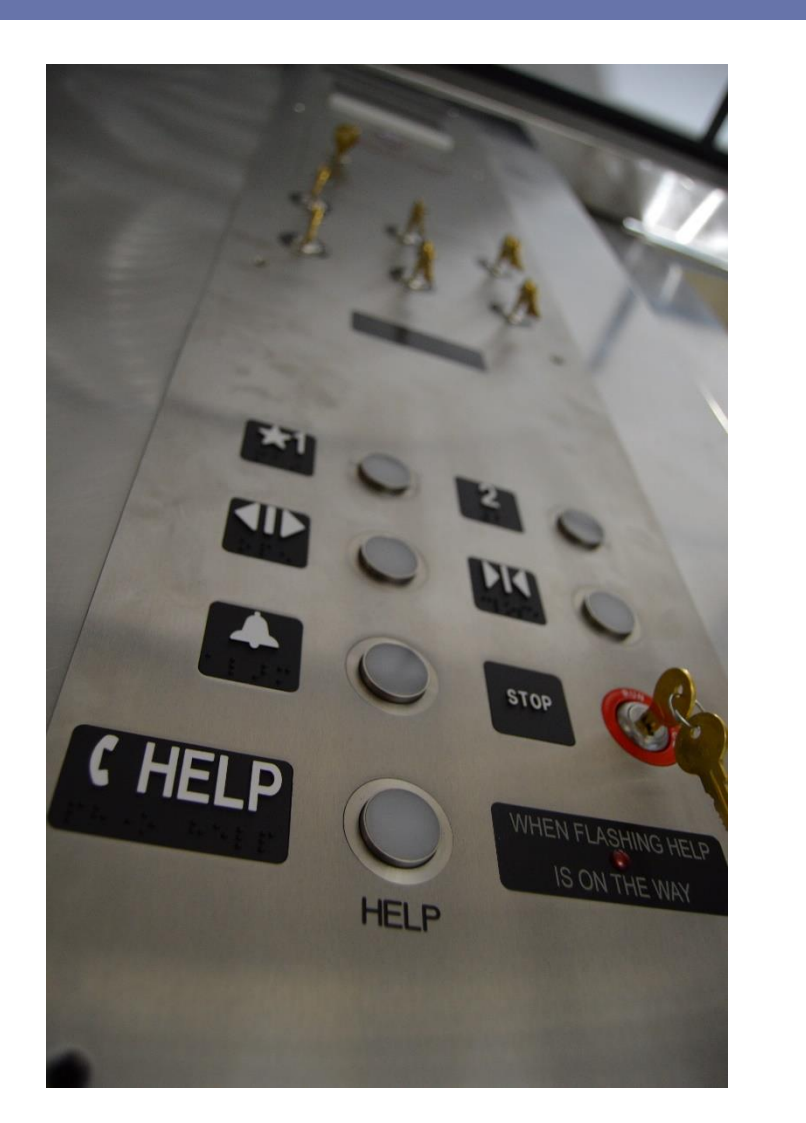

- **Restricted Technician** (Accessibility Technician)
	- **The Restricted Elevator Agency Technician license is restricted to** performing **work involving platform lifts** including those installed in private residences which are covered by the provisions of ASME A18.1.
	- **This license must be attached to a specific Agency.**
	- **. This license is valid for two years.**
- **Helper** 
	- **EXTERF 1** Helpers work under the supervision of the Technicians and assist **or help with maintenance or installations** of elevators and related equipment.
	- **This license must be attached to a specific Agency.**
	- The license does not expire.

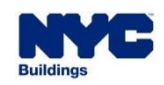

# **ELEVATOR DIRECTOR & AGENCY**

- In order to **create an Agency**, the Director must **first submit their License Qualification Application - LQA**. Once the LQA is approved, the system shall then prompt the Director to establish the Agency that will be tied to their license.
	- Agency can be established by submitting the **Business Approval Request – BAR** after the LQA is approved.
	- The process for submitting the LQA and the Business Approval Request (BAR) will always be **two separate transactions**.

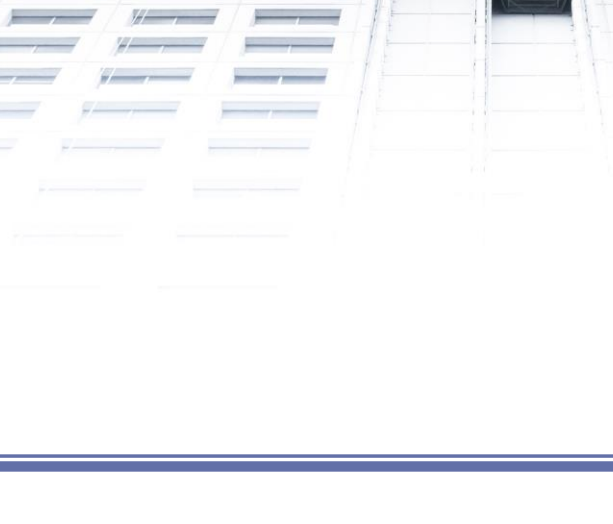

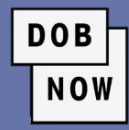

# **ELEVATOR DIRECTOR & AGENCY**

- A Director can create a brand-new Agency, or they can join an existing Agency that has already been approved by DOB.
	- If they are **creating a new Agency**, they will have to provide all the data for the fields and all the relevant documents.
	- **.** If they are associating themselves to an existing Agency, they can search for the Agency by number. Once they find the Agency, the Director can choose to edit the data fields of the Agency record or leave them as they are.

**DOB** 

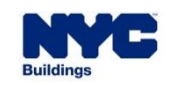

## **ELEVATOR DIRECTOR & AGENCY**

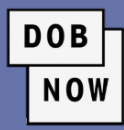

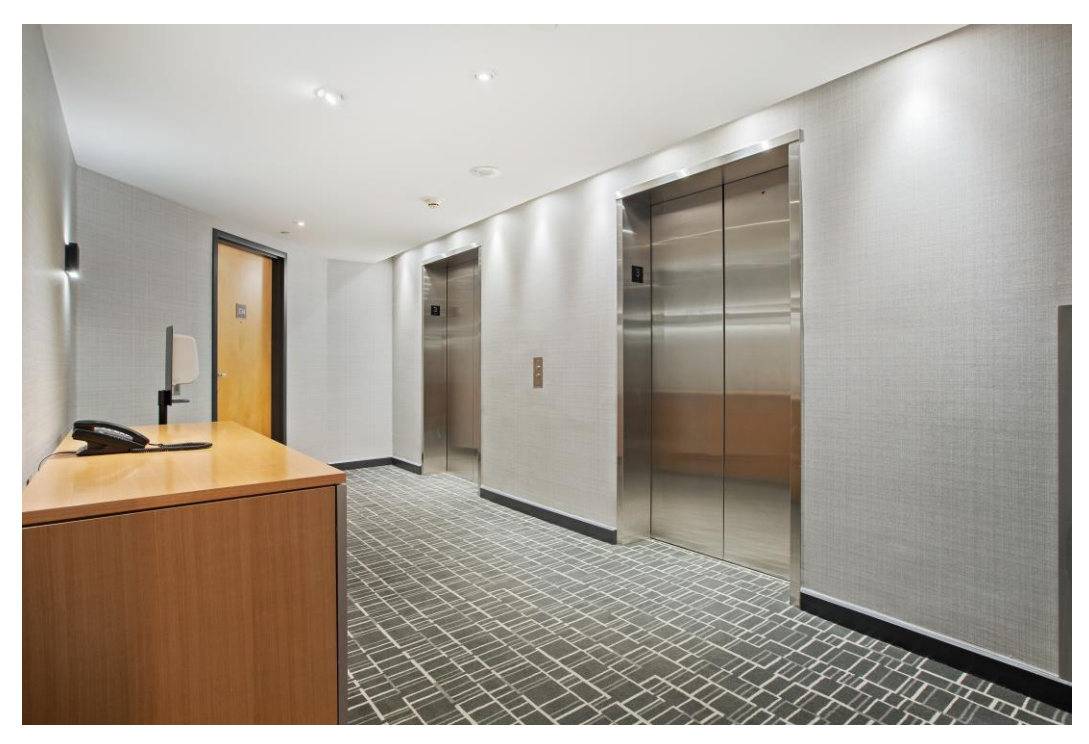

- **EXEL After the Agency is approved, any subsequent** updates or changes that need to be made to the Agency will only be able to be made by the associated Director.
- **EXALT An Agency must have one and only one Director associated with it.** Without a Director, an Agency is considered inactive. An Agency can have, but need not have, any number of the remaining elevator license types.

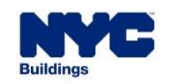

- **Other elevator agency licenses** must submit their LQA and the Agency together in the same request.
	- They need to **select the (already approved) Agency** that they are associating themselves to.
	- These users can search by Agency number from the existing Agencies.

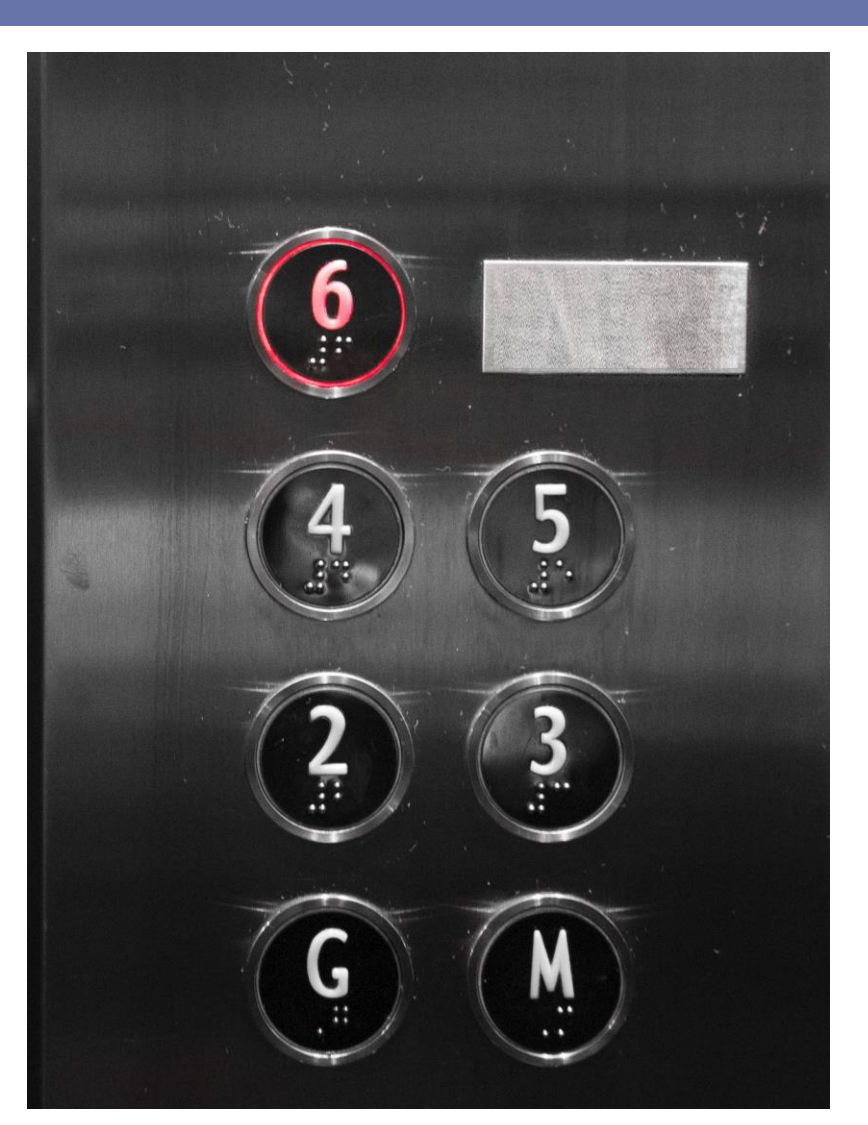

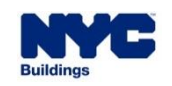

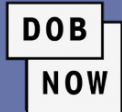

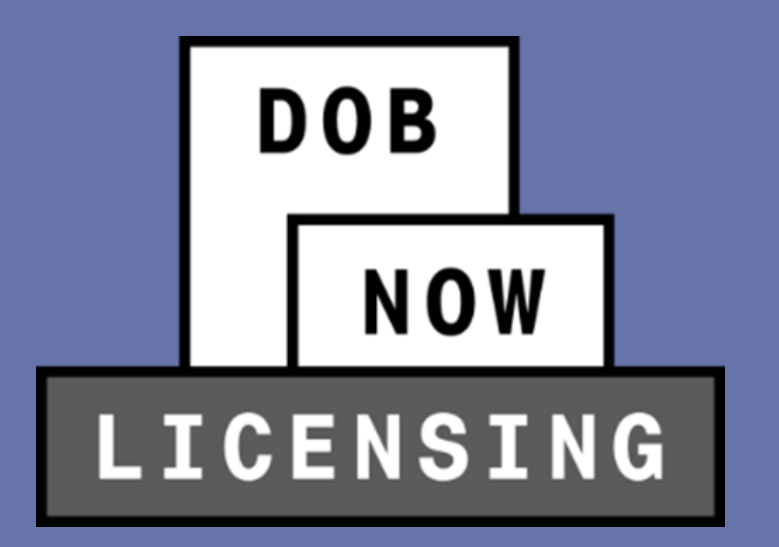

# **OVERVIEW OF ELEVATOR AGENCIES**

Requirements to qualify as a valid Agency

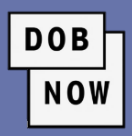

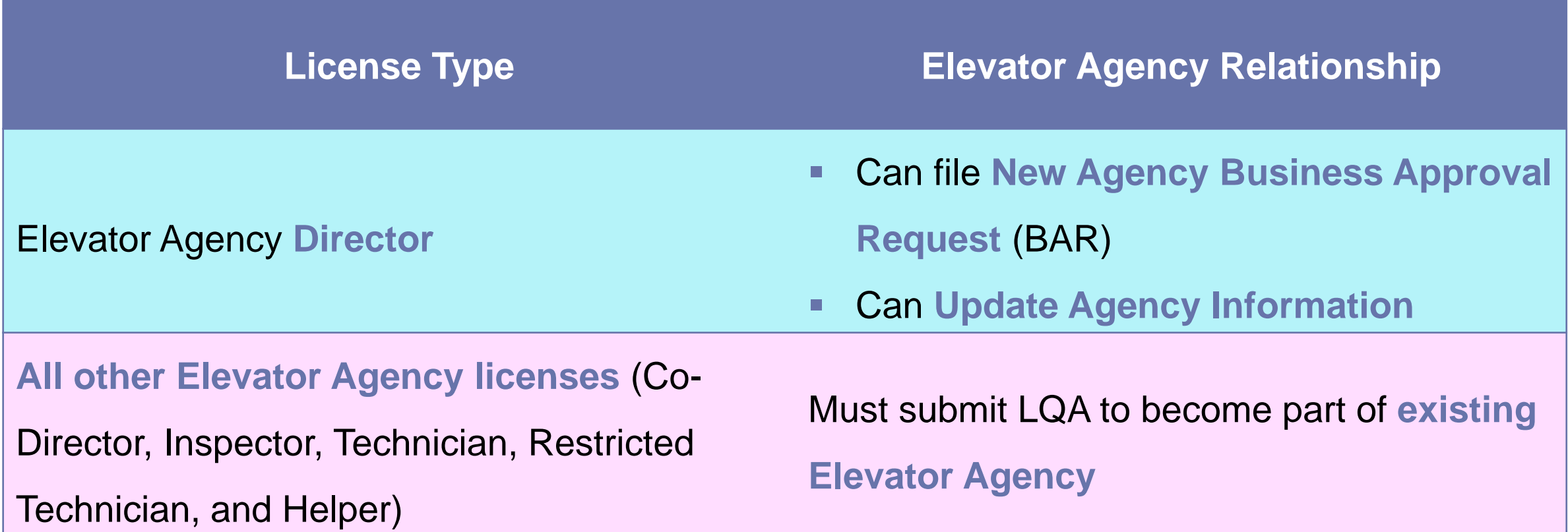

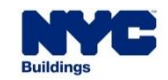

#### **ELEVATOR AGENCY**

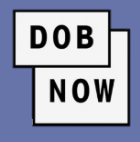

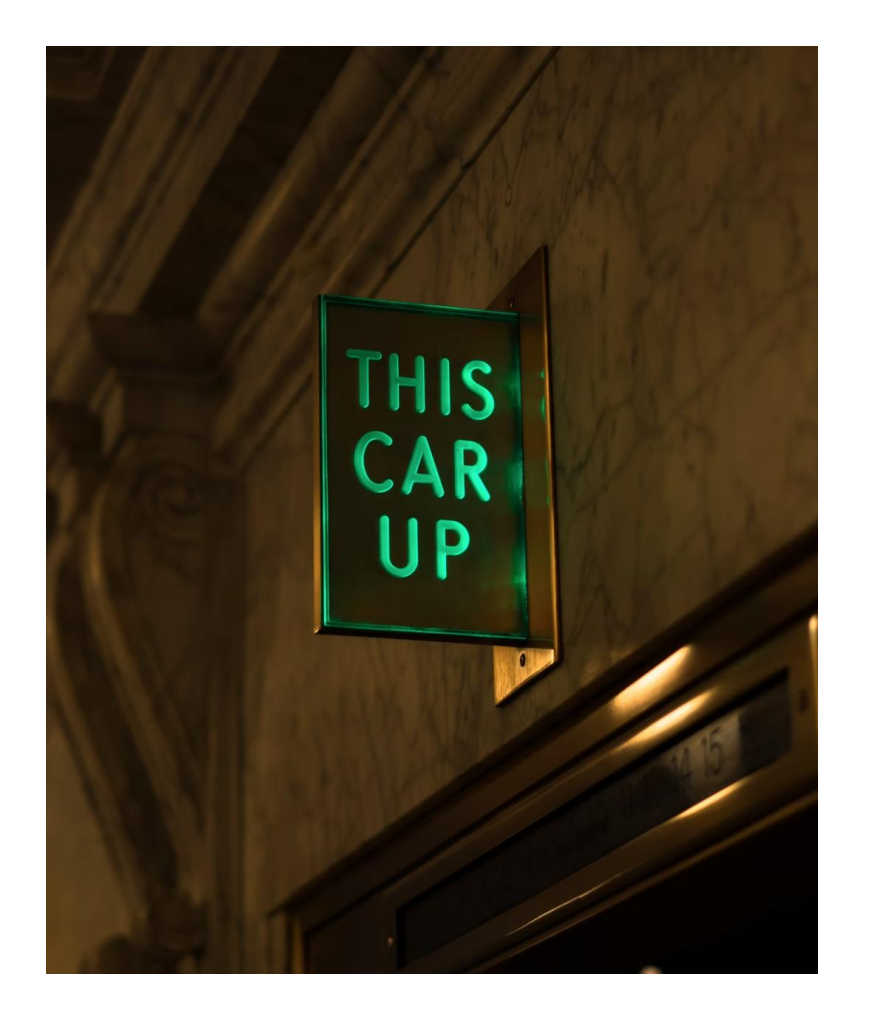

For an elevator Agency to be established as a valid Agency, **only one type of insurance is required: General Liability**.

- The Director **can choose to waive** either one of the other two insurances: **Workers' Compensation** and/or **Disability**.
- **.** If a Director does not include all three insurances for the Agency, no other licensees can join the agency since **the wavier of the insurance(s) implies that the Director is working by themself**.

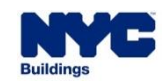

**DOB NOW** 

- **For all other elevator license types, all three insurances must be active** at the time that the prospective applicant chooses the Agency.
- **At the time of the issuance of the license, the license expiration date shall not be impacted by the expiration date(s) of the insurance(s)**.
- If any of the insurances that are associated to an Agency become expired, then **all the elevator licenses that are associated to that Agency shall become Inactive-Agency Insurance Expired**. Once the insurances are all made active again, then all the licenses associated to that Agency will revert to their original status.

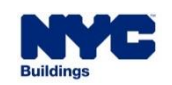

#### **ELEVATOR AGENCY**

- An Agency must meet the following criteria for it to be considered active:
	- **EXTERN** Have a Director with an active license
	- **EXTERNIFF Have General Liability insurance that is** active
	- **EXTERS EXTERS Compensation** insurance that is active, unless it's waived
	- **EXTERGHEDISABILITY INSURANCE THAT IS ACTIVE,** unless it's waived

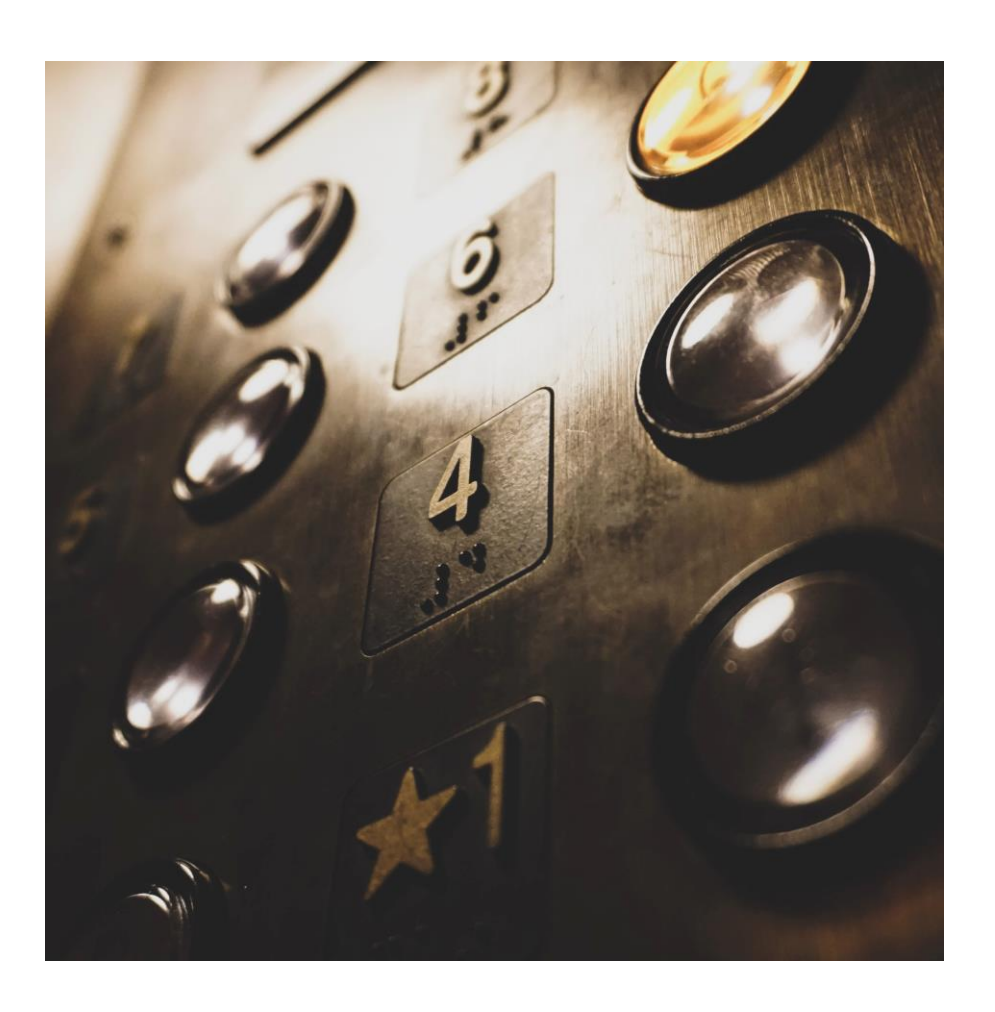

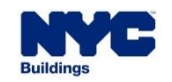

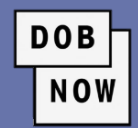

# **ELEVATOR AGENCY INSURANCE UPDATES**

• **Currently**, Elevator Agency Directors email DOB with updates to insurance information for their Agencies.

**DOB** 

**NOW** 

• **In the future,** Elevator Agency Directors will need to sign into DOB NOW: *Licensing* to enter updated insurance information.

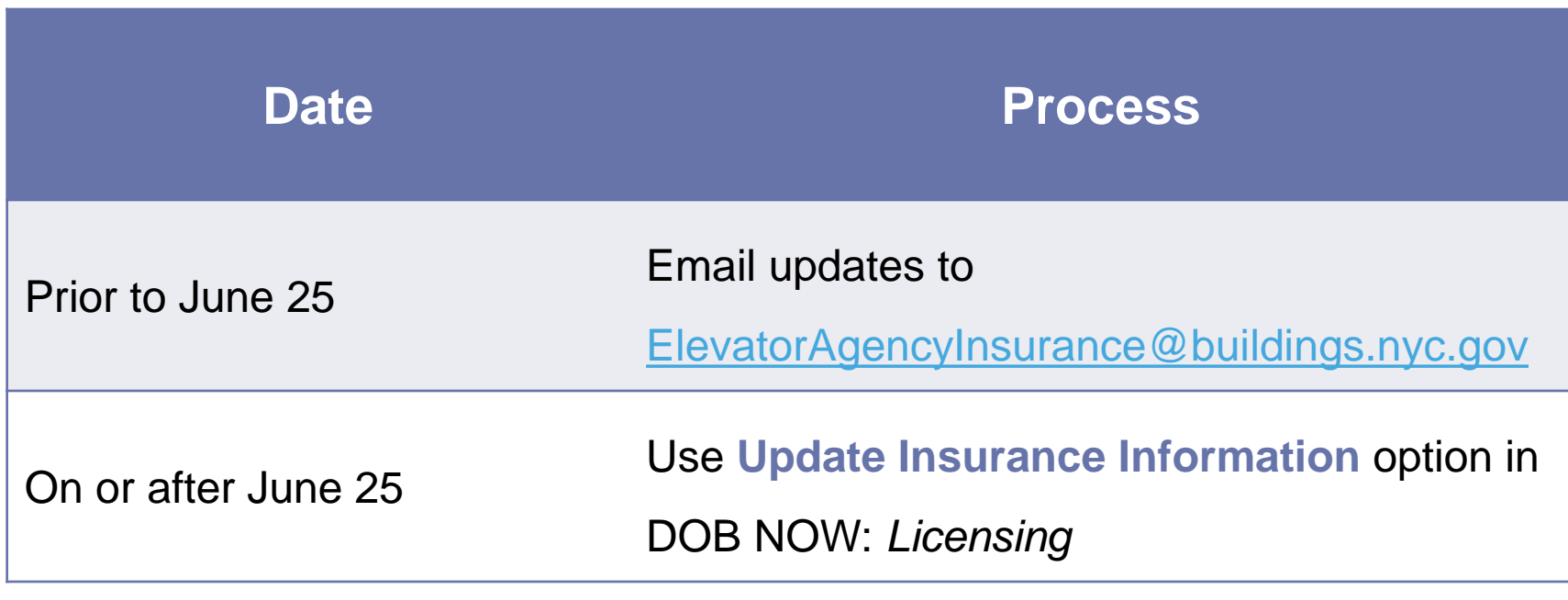

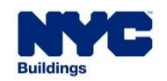

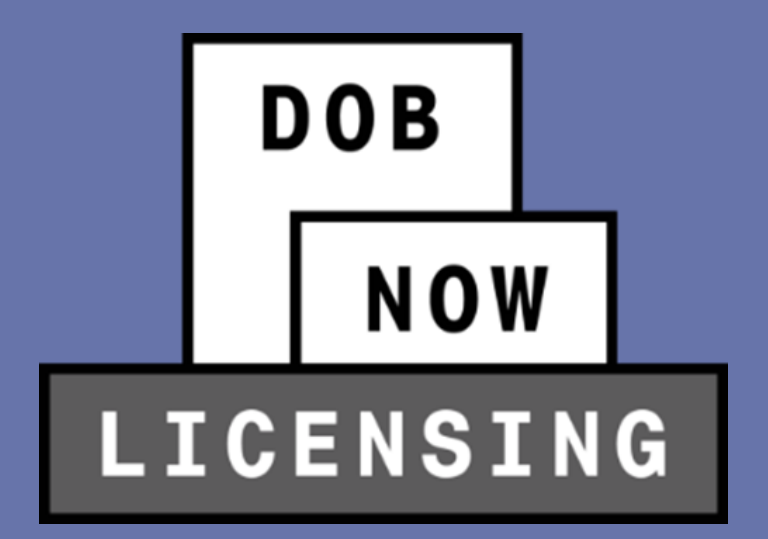

# **STEPS TO GET AN ELEVATOR LICENSE**

**DOB NOW** 

**These are the steps for applying for a license for an Elevator Agency Director.** 

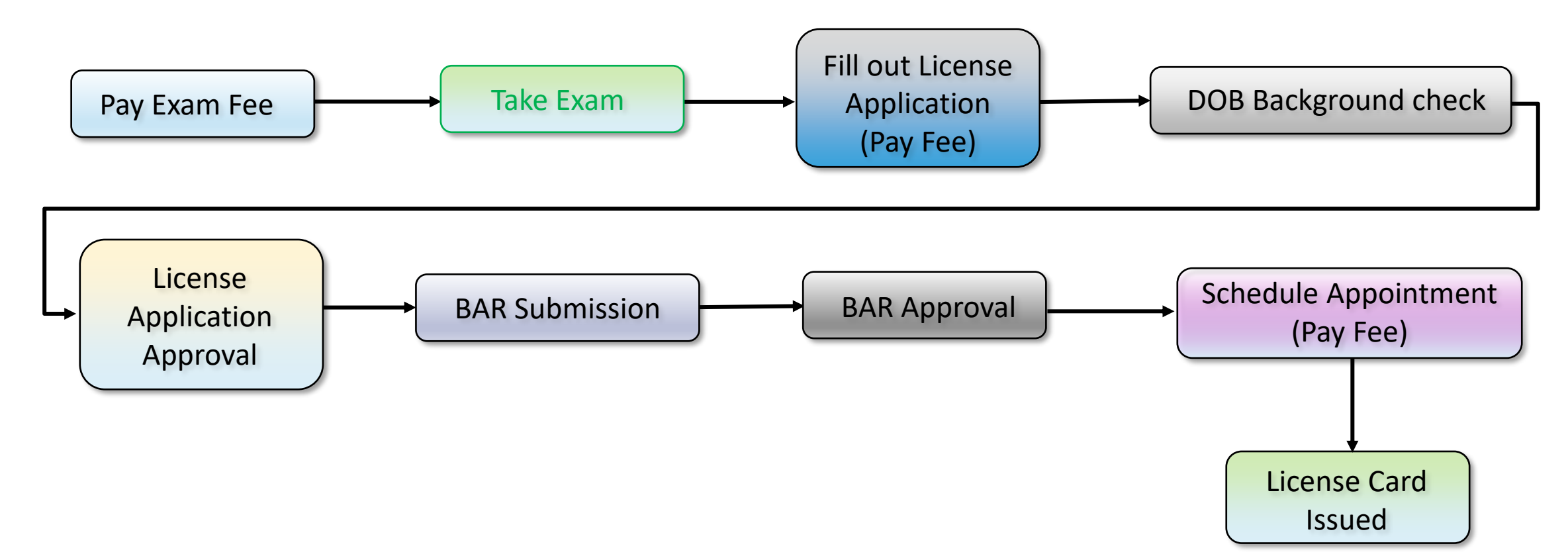

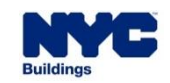

**DOB** 

NOW

**These are the steps for applying for a license for an Elevator Agency Co-Director or Inspector.** 

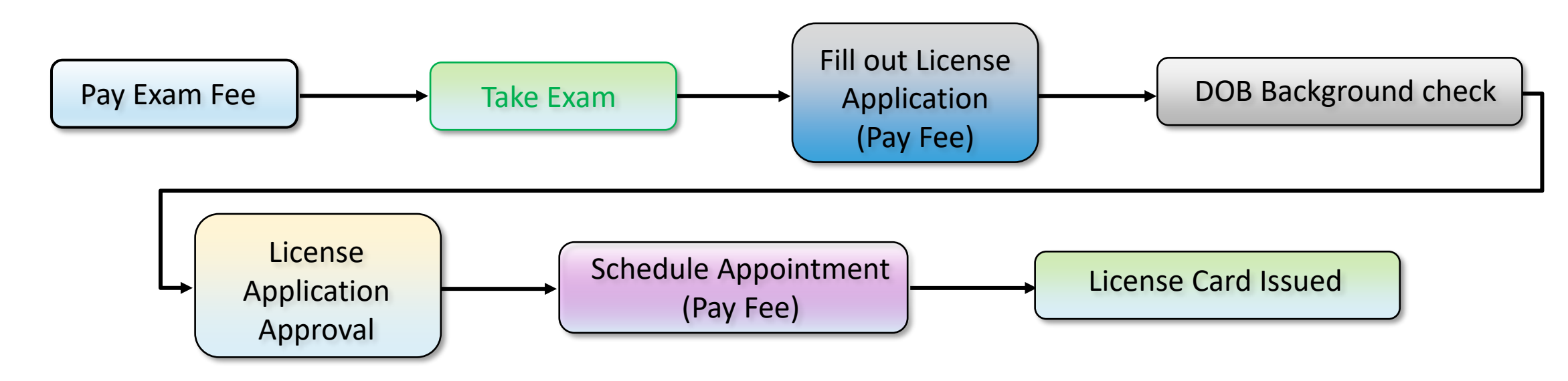

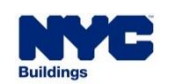

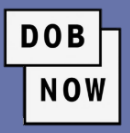

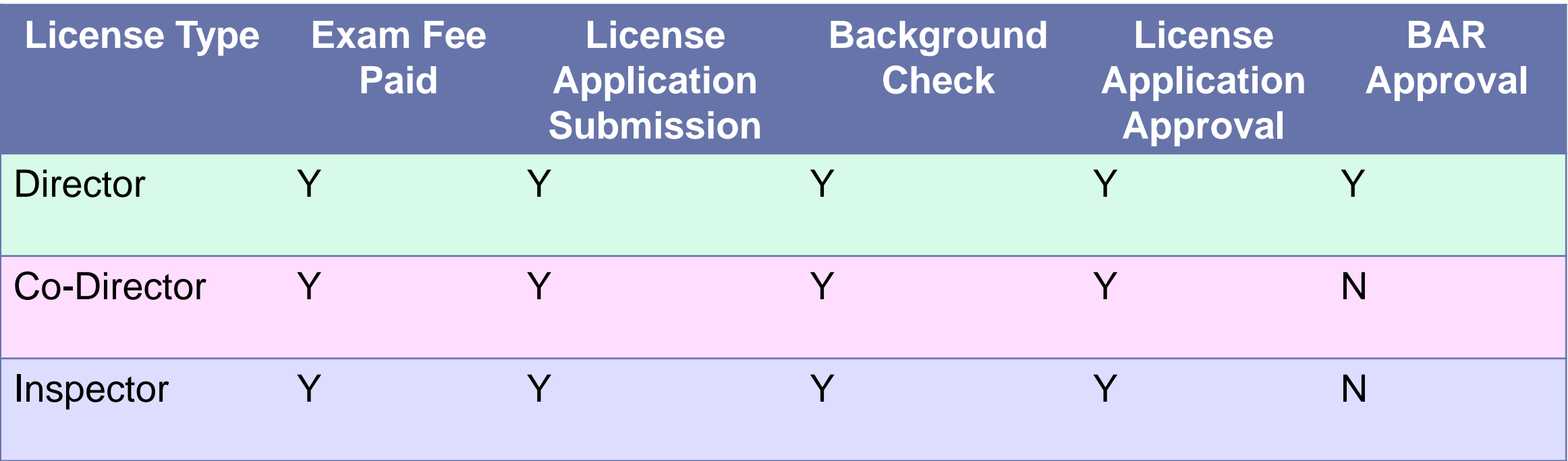

**Note**: Details for Technicians, Restricted Technicians and Helpers can be found in that presentation.

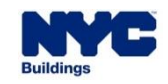

- **New License Application Fee Structure:**
	- **The Exam Fee** is due prior to initiating a License Qualification Application.
	- **The Background Fee** is due prior to submitting a License Qualification Application
	- **The License Issuance Fee** is due after the license application is approved and before the user comes into DOB to collect the license card.

**DOB** 

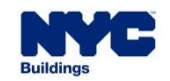

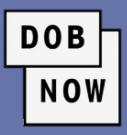

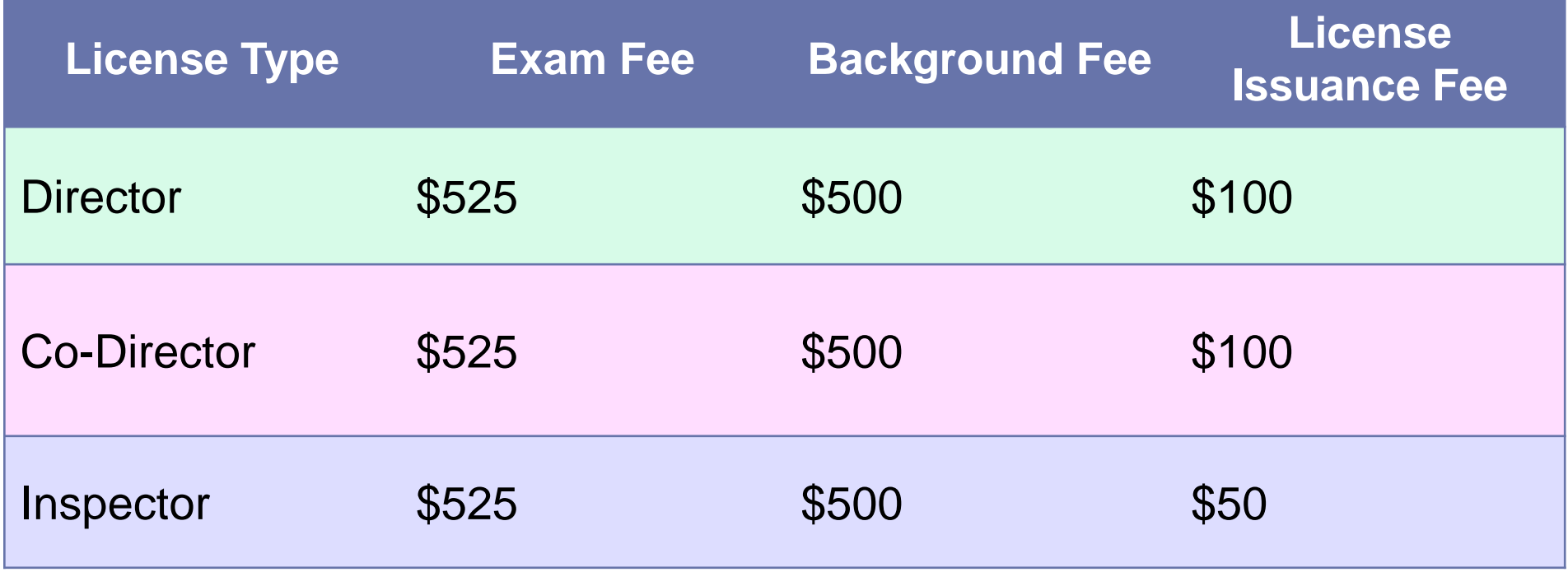

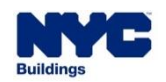

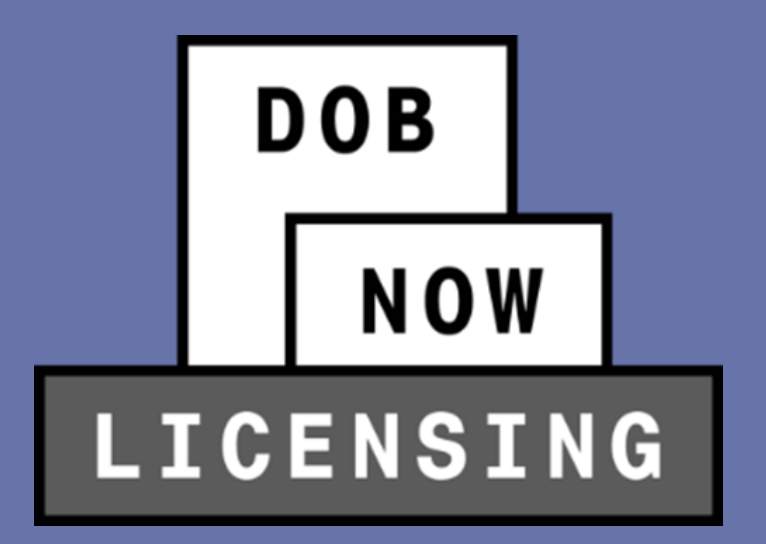

# **HOW TO PAY FOR THE LICENSE EXAM**

Directors, Co-Directors, and Inspectors

■ In order to begin a new License application, applicants for *Elevator Director, Elevator Co-Director* or *Elevator Inspector* will first be required to pay the **Exam Fee**.

**DOB** 

**NOV** 

- Users **do not need to log in** to pay the Exam Fee.
- On the main login page, users can click **Pay Exam Fee**.

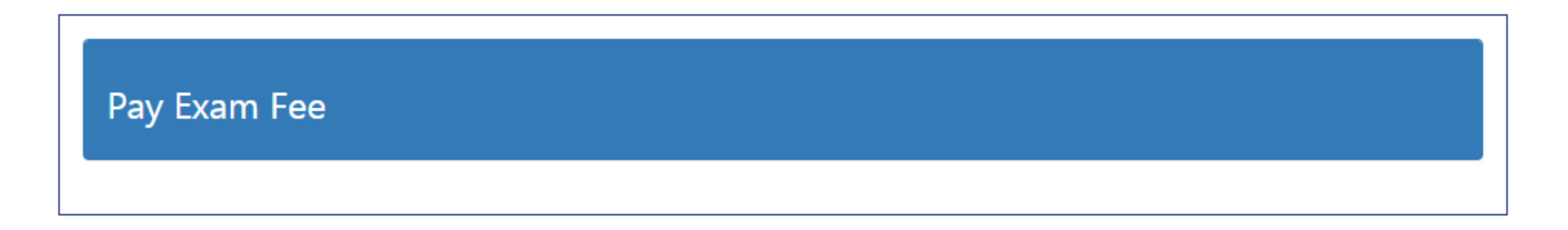

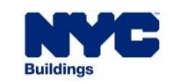

# **HOW TO MAKE AN EXAM PAYMENT**

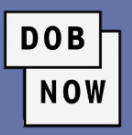

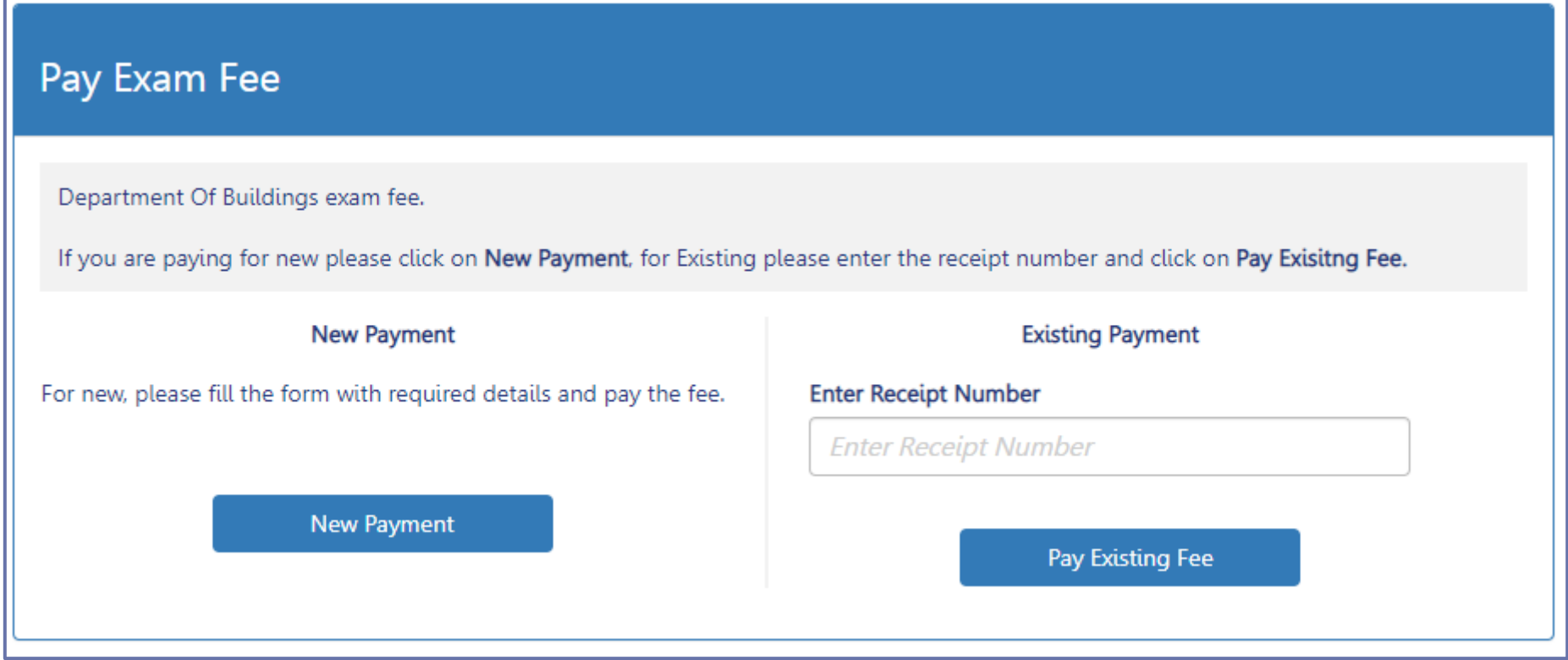

▪ Users can either make a **New Payment** or **Enter Receipt Number** for an existing payment.

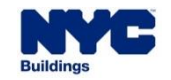

# **HOW TO MAKE AN EXAM PAYMENT**

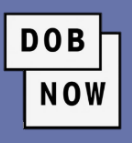

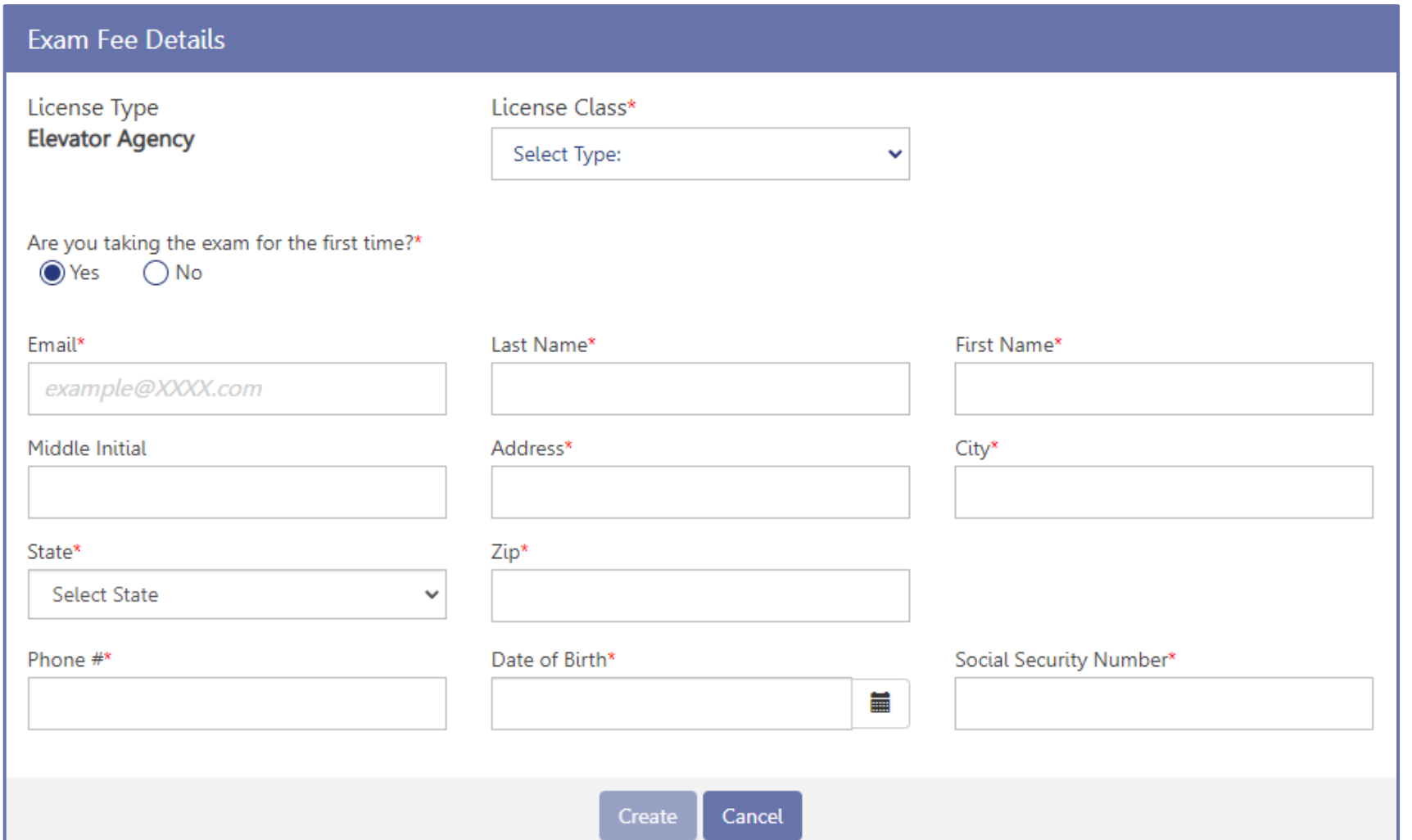

■ Choosing New Payment will open the **Exam Fee Details** 

pop-up.

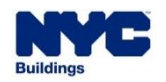

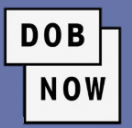

- **Fill out the required fields.**
- If users select **No** for "Are you taking the exam for the first time?", they will need to enter the **date of the last exam taken**.

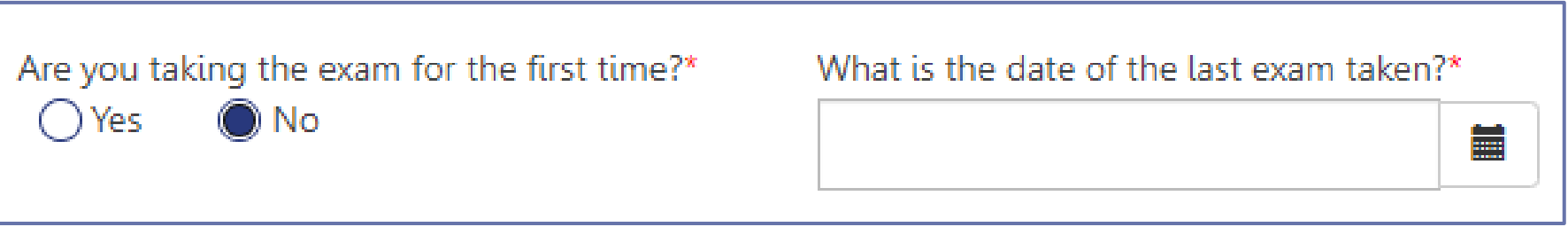

▪ Once all required fields are filled out, click **Create**.

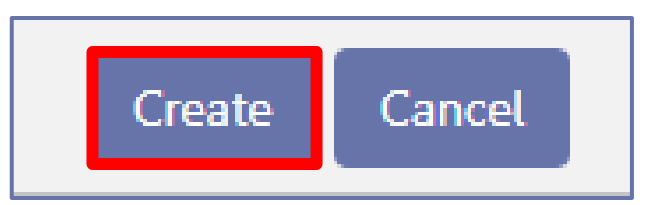

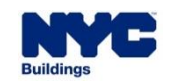

# **HOW TO MAKE AN EXAM PAYMENT**

▪ A pop-up notification will state that the record was created. Click **OK** to continue.

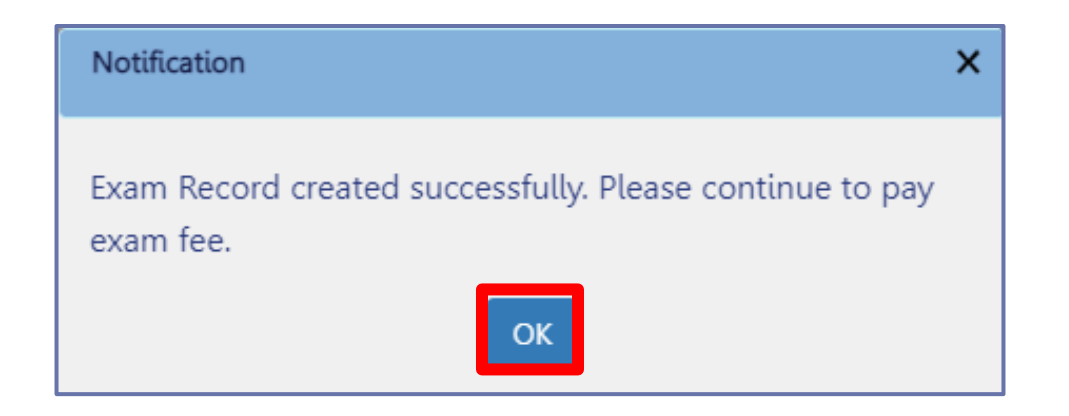

**A new Proceed to Pay** button will appear. Clicking on it will take the user to the CityPay site to pay the Exam Fee.

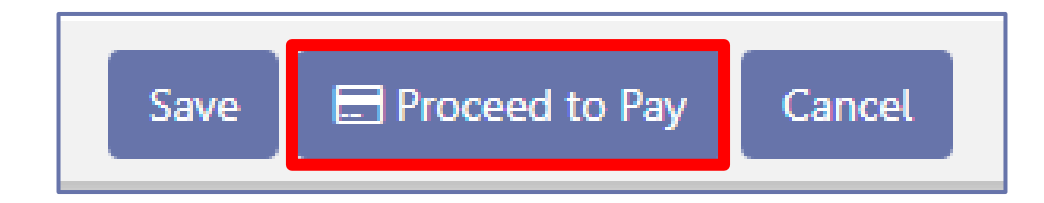

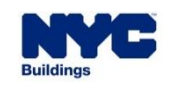

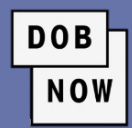

# **HOW TO MAKE AN EXAM PAYMENT**

**DOB NOW** 

- The system will verify **Exam Application Eligibility**.
- **Applicant can now schedule the Exam.**
- Once Applicant passes the Exam, they can now submit a submit a **License Qualification Application**.

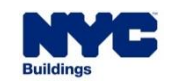

**DOB NOW** 

To be eligible to take the **Written Examination**, Applicants cannot have taken the exam:

- In the last **14 days**
- **Three or more times in the past six months**

Exams are not given by the Department of Buildings but must instead be scheduled through an approved **Exam Vendor**. Applicants must upload their score report as part of the LQA.

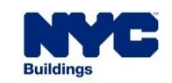

# **HOW TO MAKE AN EXAM RE-PAYMENT**

■ If an Applicant does not pass the Exam the first time, they will need to make a Re-Payment and re-take the exam.

**DOB** 

**NOW** 

**EXTE: The process for Re-Payment is the same as the process for the original payment.** 

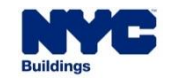

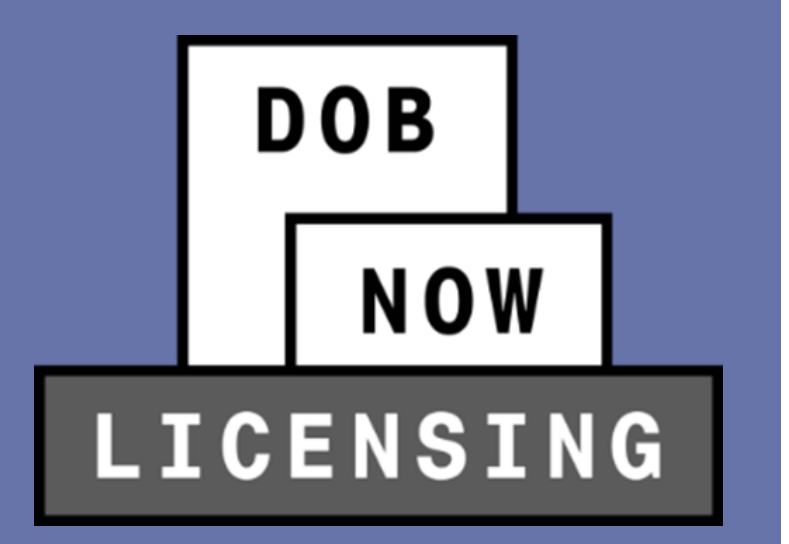

# **HOW TO LOG IN TO DOB NOW: LICENSING**

- **EXECUTE: Aspiring Licensees**
- **Existing Licensees**

# **HOW TO LOG IN: EXISTING LICENSEE OR ASPIRING?**

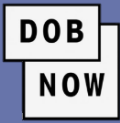

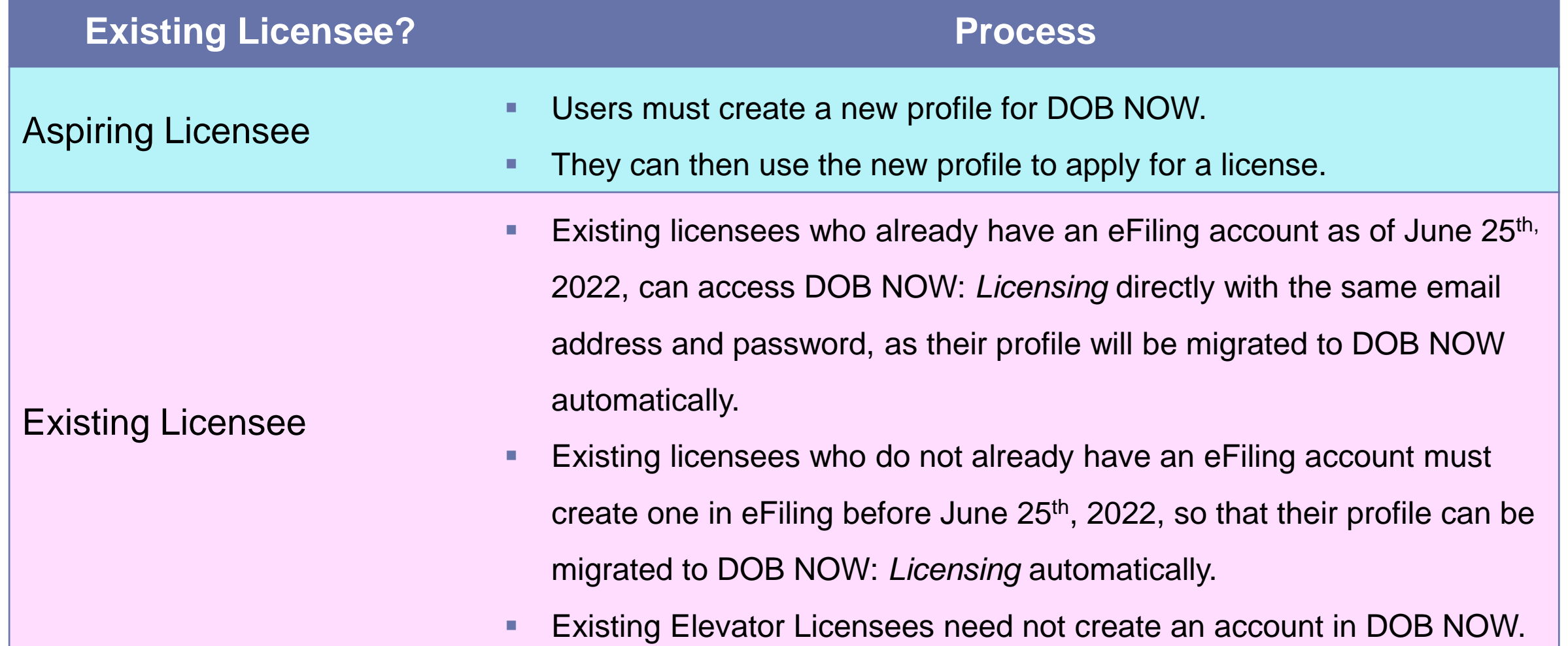

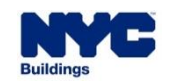
#### **HOW TO LOG IN: ASPIRING LICENSEE**

- Aspiring licensees must begin by creating a **new DOB NOW:**  *Licensing* **profile**.
- Click where the red box indicates to create a new profile.
- **The system will ask if you have an existing** license/qualification. Click **No**.

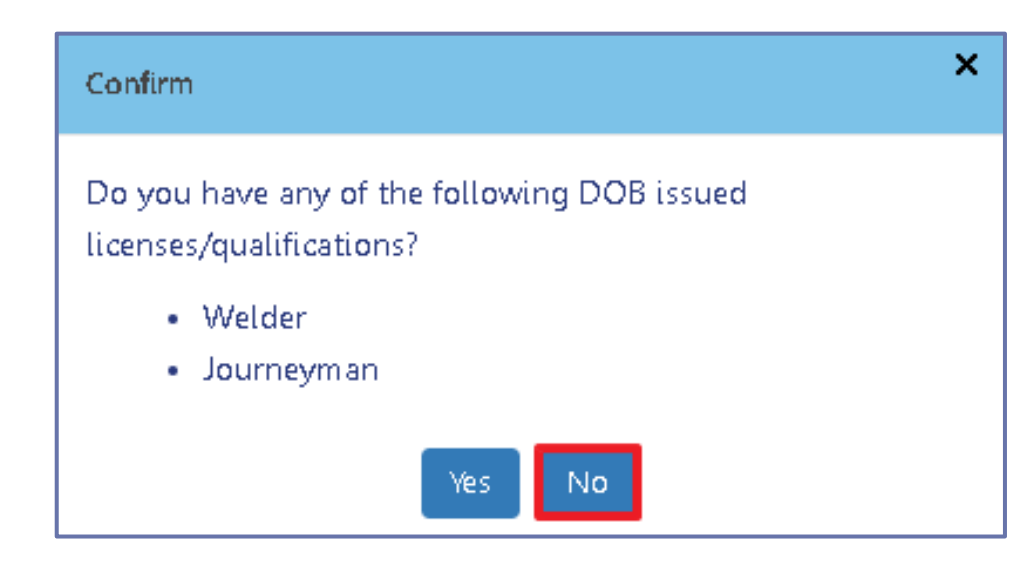

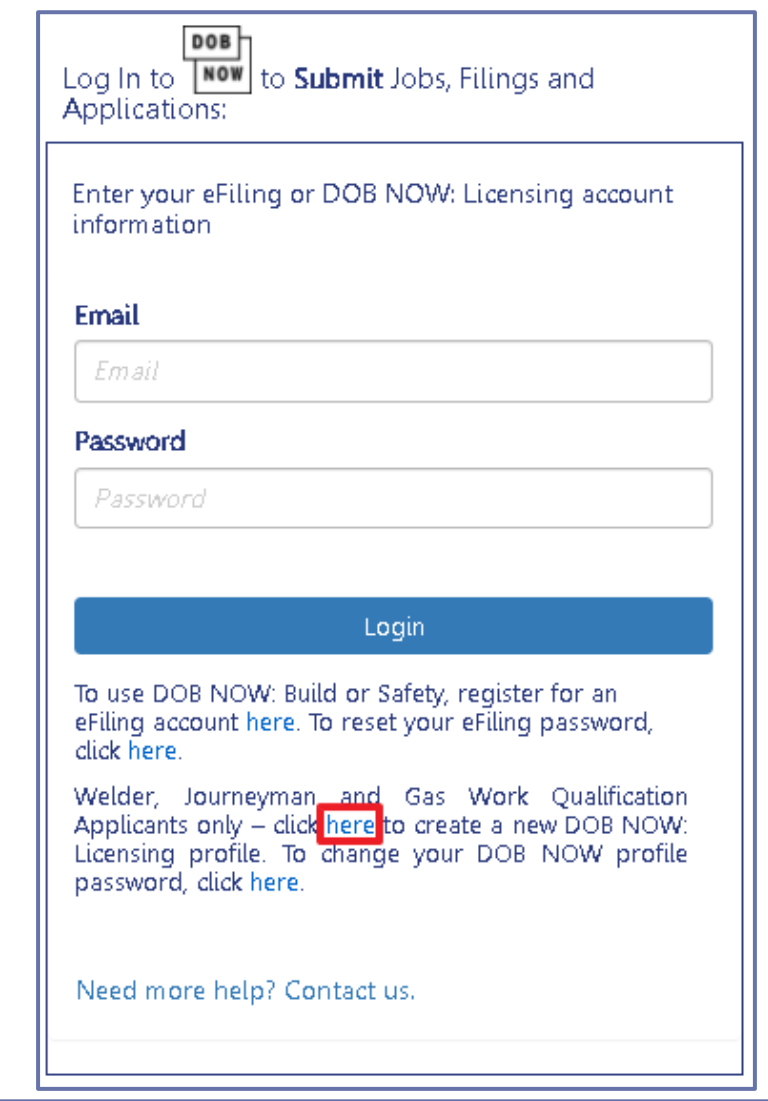

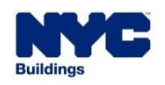

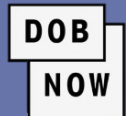

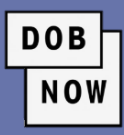

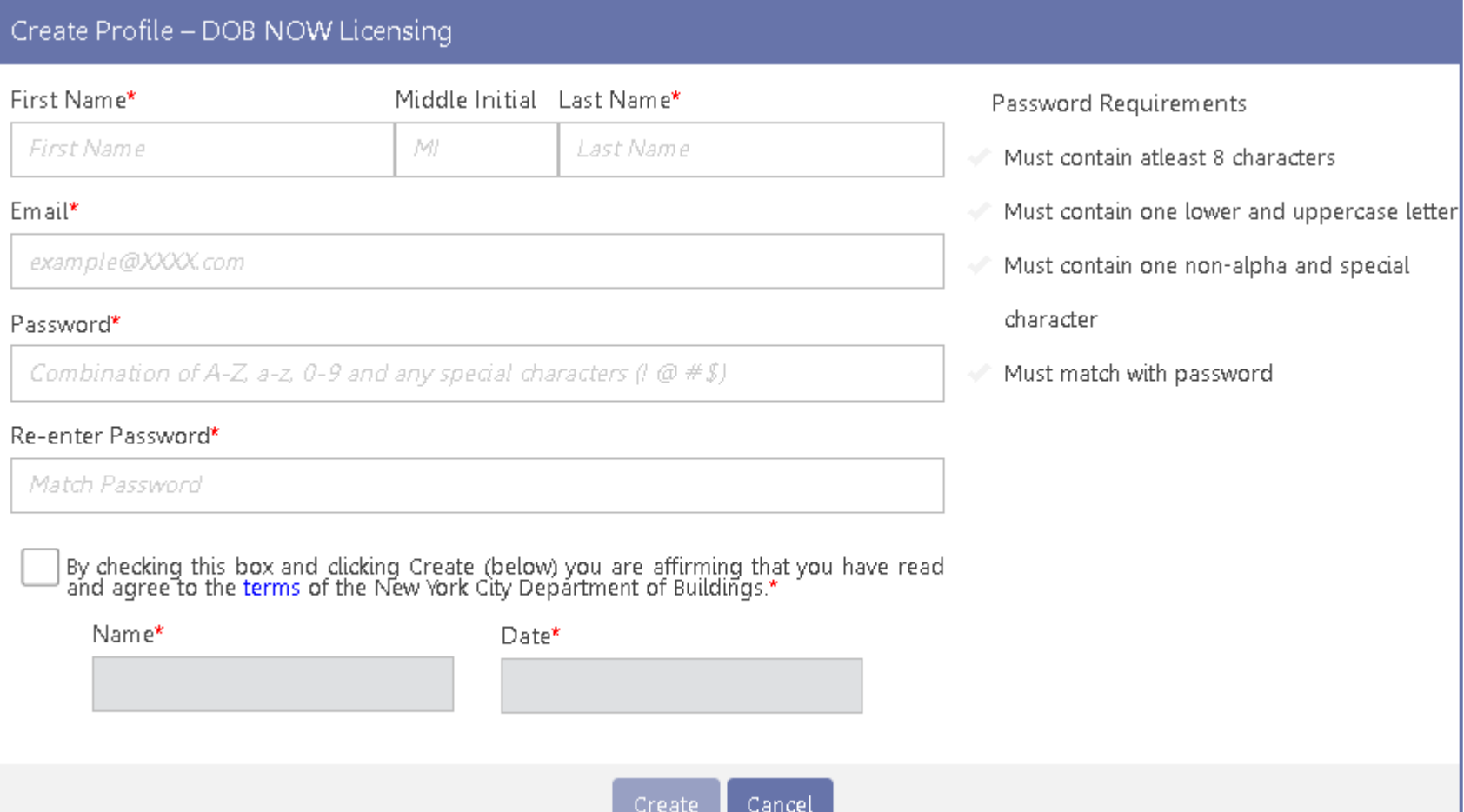

■ Create a profile by filling out all the required fields in the **Create Profile** screen.

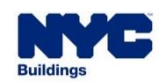

-First

Email\*

#### **HOW TO LOG IN: ASPIRING LICENSEE**

Statements & Signature

▪ Create a profile by filling out all the required fields in the **Create Profile** screen.

As a condition of being granted a license/registration and/or qualification from the New York City Department of Buildings, I attest that I comply with all New York City Administrative Code and Department rules, regulation disciplinary action.

I understand and agree that by personally clicking on the box at left I am electronically signing this application and<br>expressing my agreement with all of its terms. I understand that this electronic signature shall have t effect as a signature affixed by hand.\*

> Accept **Decline**

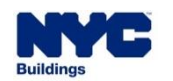

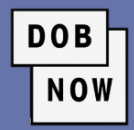

#### **HOW TO LOG IN: ASPIRING LICENSEE**

■ Click the Confirm button to complete the process and create the New Profile

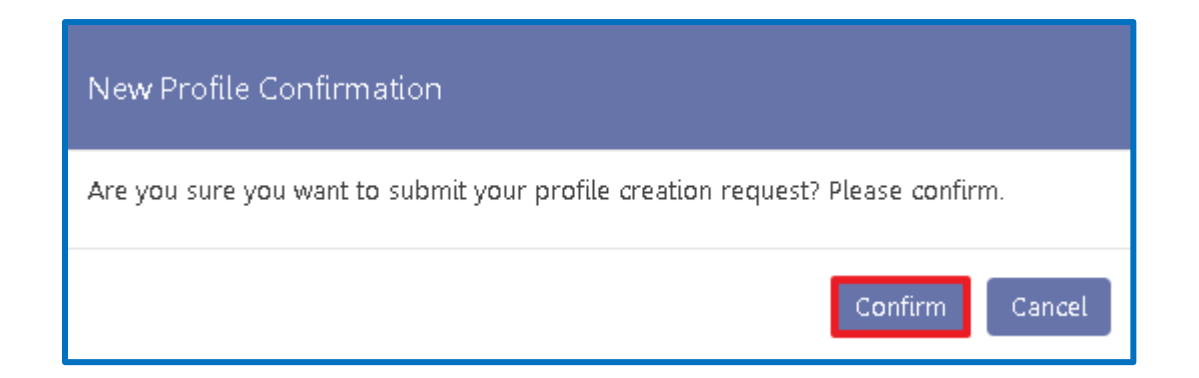

**DOB** 

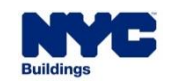

- Users will receive an email with an **activation link**.
- **EXT Click the link, and you will then be able to log into DOB NOW and see Licensing as an option.**

**DOB** 

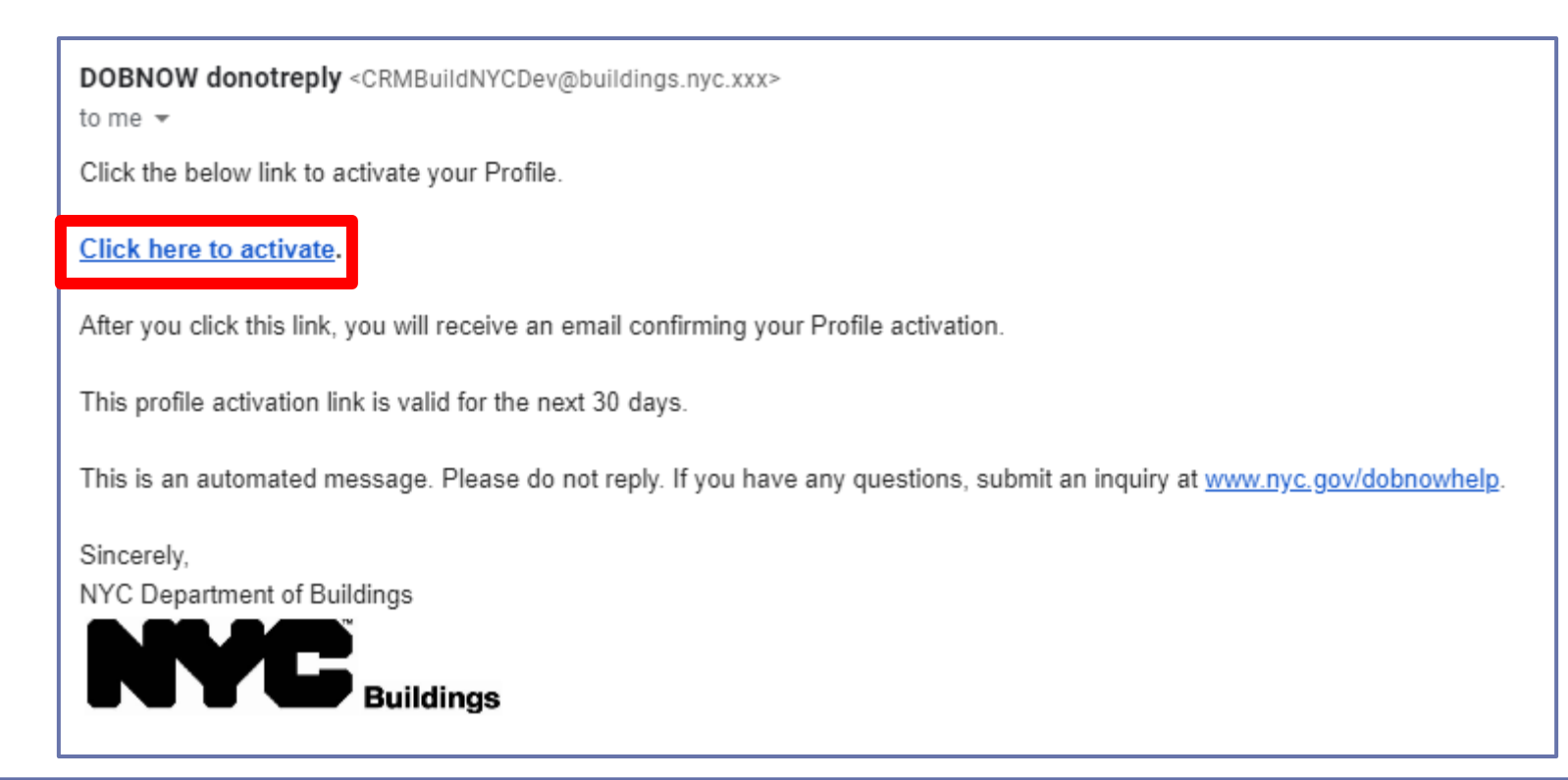

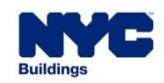

#### **EXISTING eFiling LOGIN? PROCESS**

**DOB** 

**NOW** 

**Existing Elevator Licensees** with existing eFiling *login* as of June 25<sup>th</sup>, 2022 automatically be added to their login. The **DOB NOW:** *Licensing* **module** will

**Existing Elevator Licensees** *without* **eFiling** *login*

Users will need to **sign up for an eFiling account** using the link on the main DOB NOW login page June 25<sup>th</sup>, 2022. Once created, this account **will be linked to their license**.

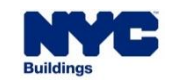

#### **HOW TO LOG IN: EXISTING LICENSEE**

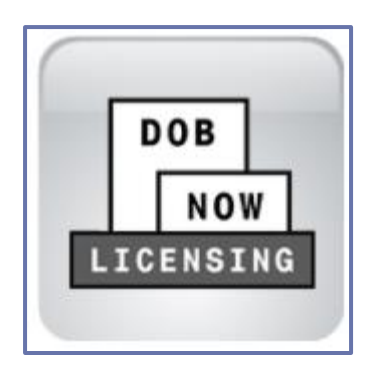

▪ After logging in, users will need to select the **Licensing Module**.

**DOB** 

**NOW** 

▪ This will take them to the **DOB NOW:** *Licensing* **Dashboard**.

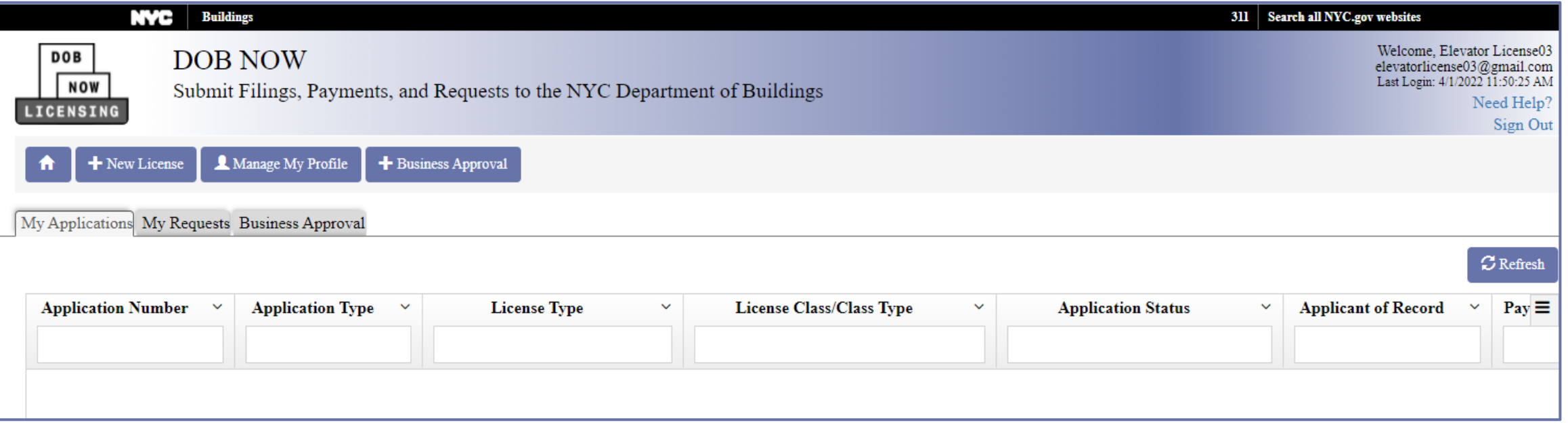

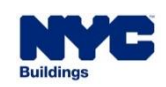

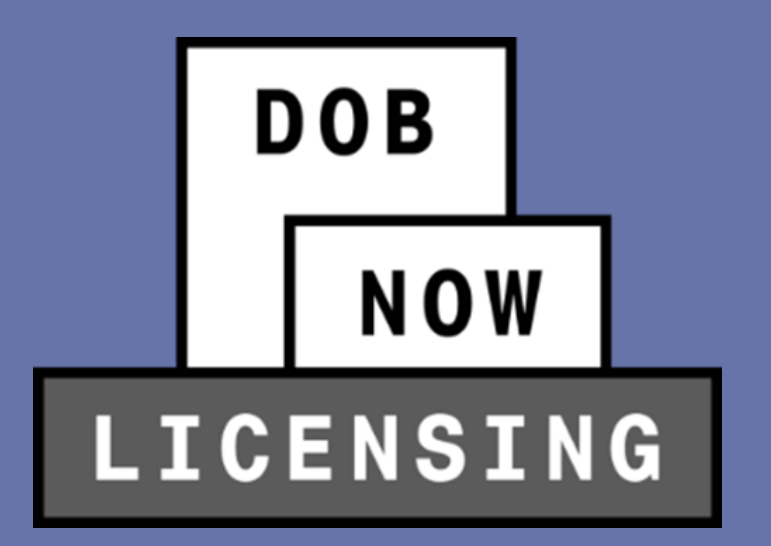

License Qualification Application Process

■ In order to create a new license application, click the **+ New License** button to begin the process.

**DOB** 

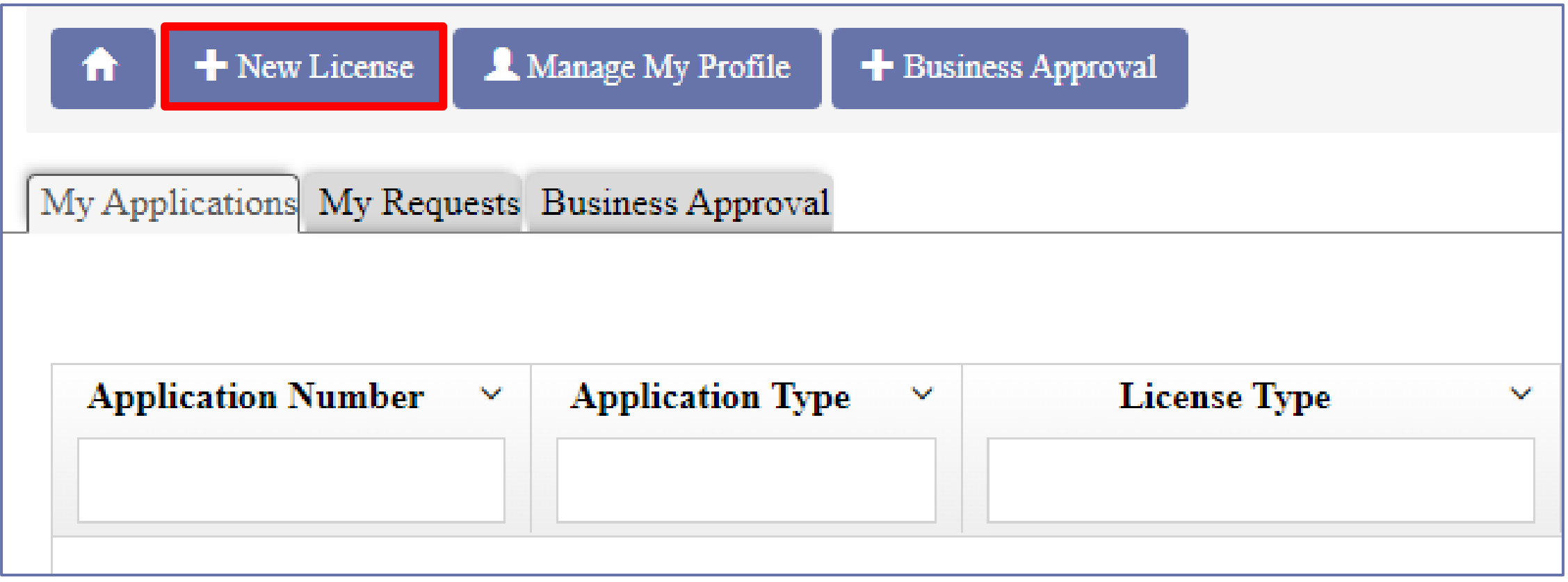

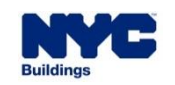

**DOB** NOW

▪ Select the **Elevator Agency** radio button and then click **Next**

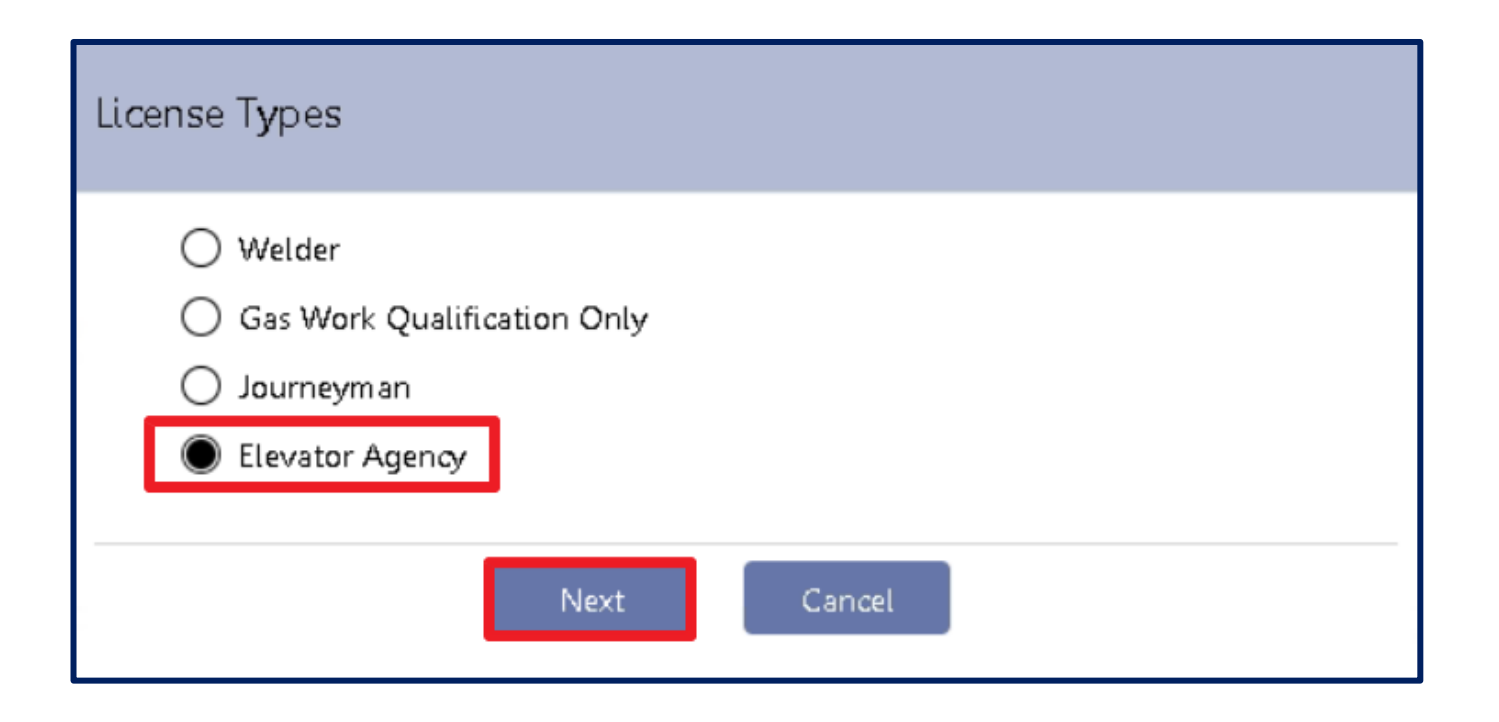

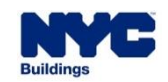

- Select the appropriate radio button from the list of choices in the License Class/Class Type list, then click the **Next** button to proceed.
- **Elevator Directors may be created before an** Elevator Agency is established or may be associated to an existing Agency.
- All other License Class/Class Types MUST be associated to an existing **Elevator Agency**.

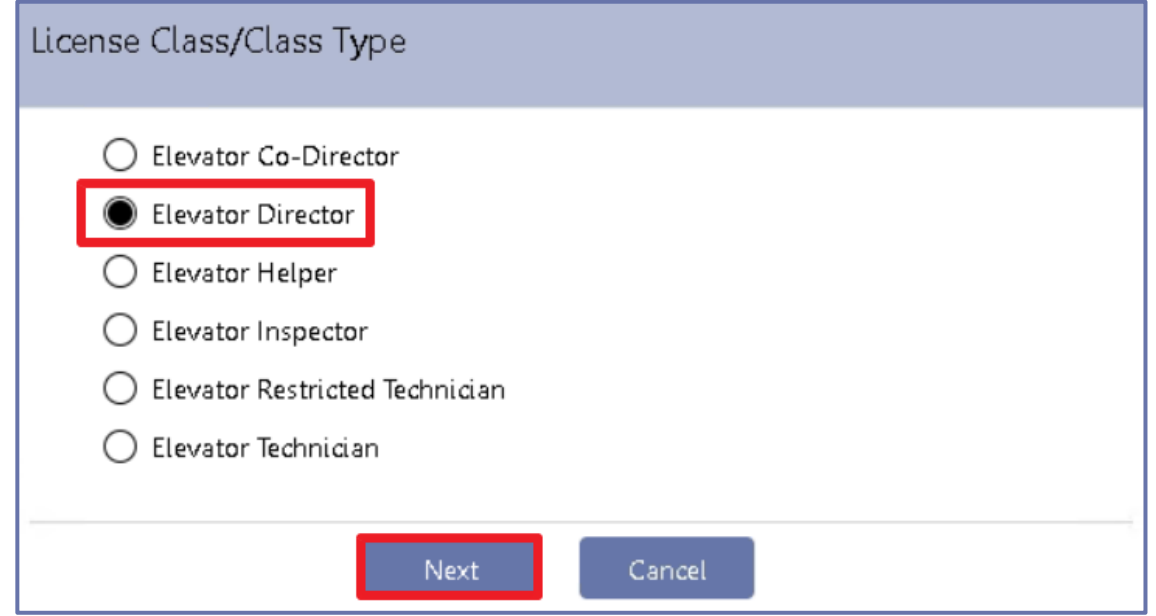

**DOB** 

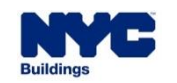

**DOB NOW** 

- Click the **Yes** radio buttons to all the questions asked on the *Supplemental Investigation Questionnaire*, and then click the **Submit** button to proceed.
- If any question is answered **No**, the **Submit** button will not be active and the License Qualification Application will not be able to proceed.
- Depending on the License Type, different questions may appear.

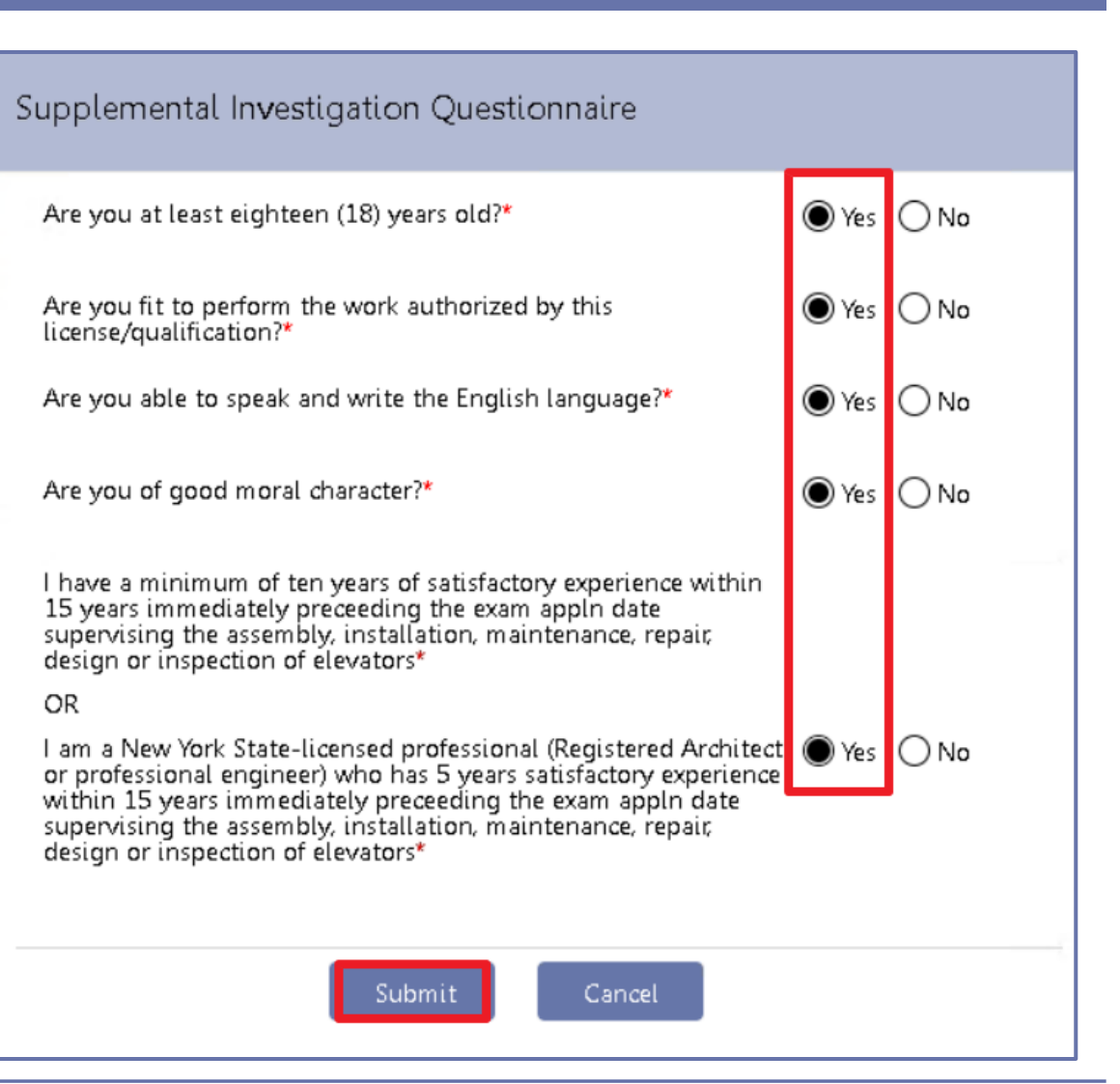

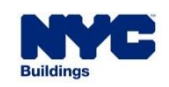

**Fill in all appropriate information and then click Fi** Save

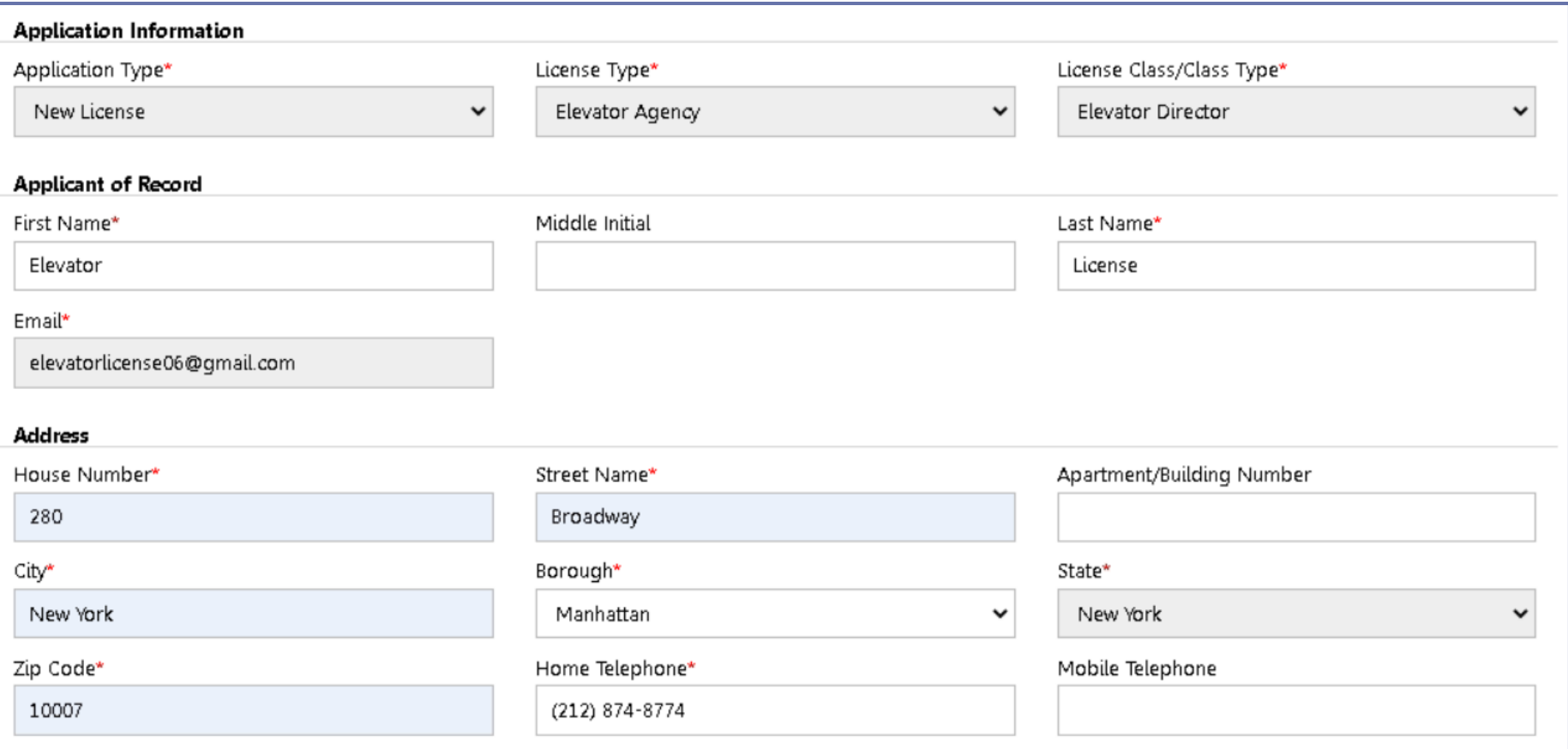

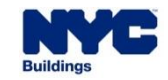

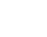

49

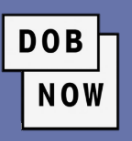

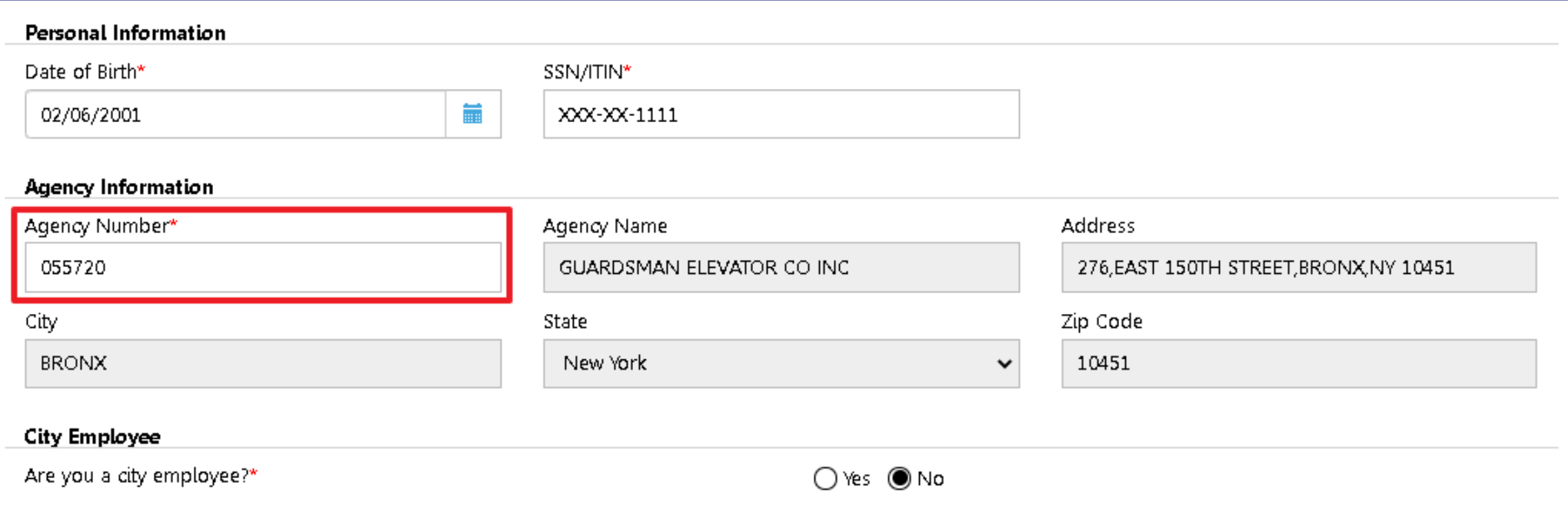

**E.** All license types other than Elevator Director must enter the **Agency Number** for an approved Elevator Agency.

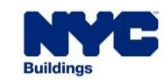

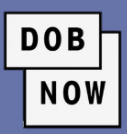

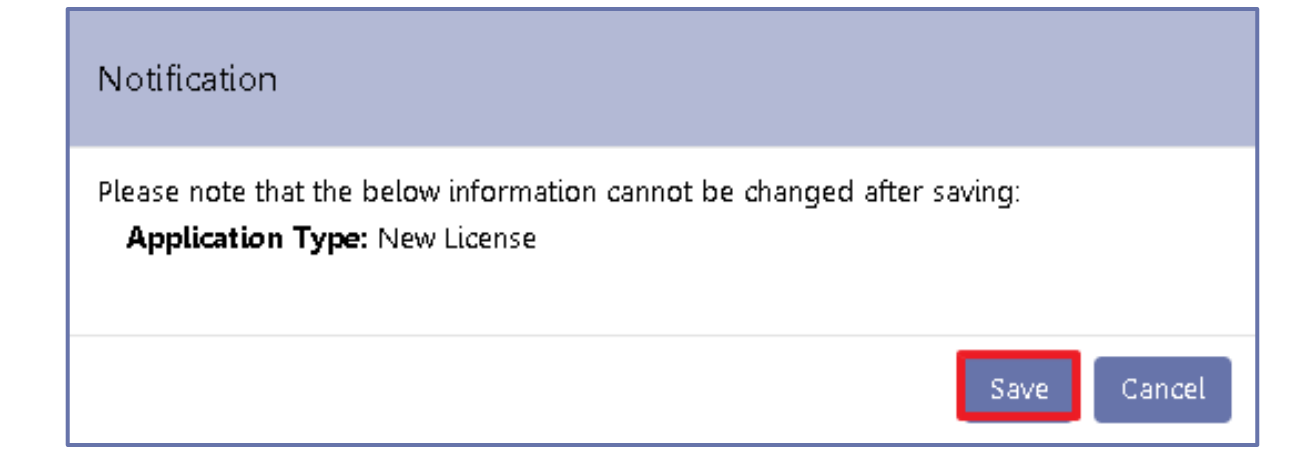

- **EXEL After clicking Save, users will see a Notification** that the Application Type cannot be changed after saving. Click **Save** again.
- Click **OK**.

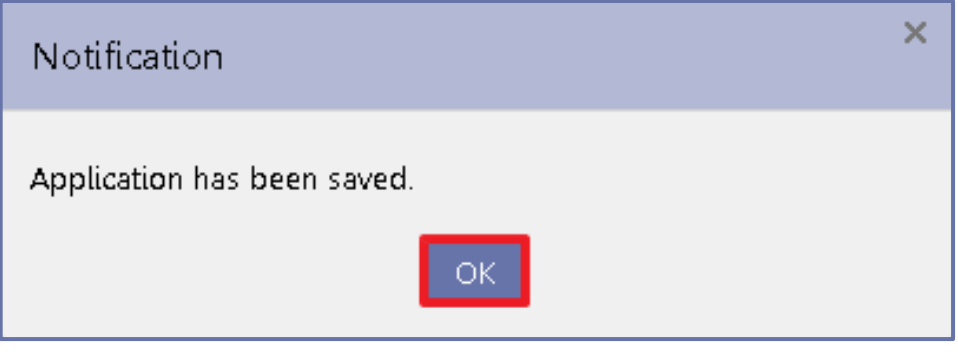

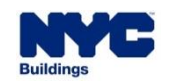

# L00001632

#### General Information

**Background Investigation** 

Qualifications/Experience

**Documents** 

Statements & Signature

■ A License Application number will be assigned.

**DOB** 

- Four more tabs will appear:
	- **Background Investigation**
	- Qualifications/Experience
	- **Documents**
	- **EXEC** Statements & Signature

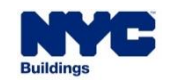

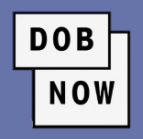

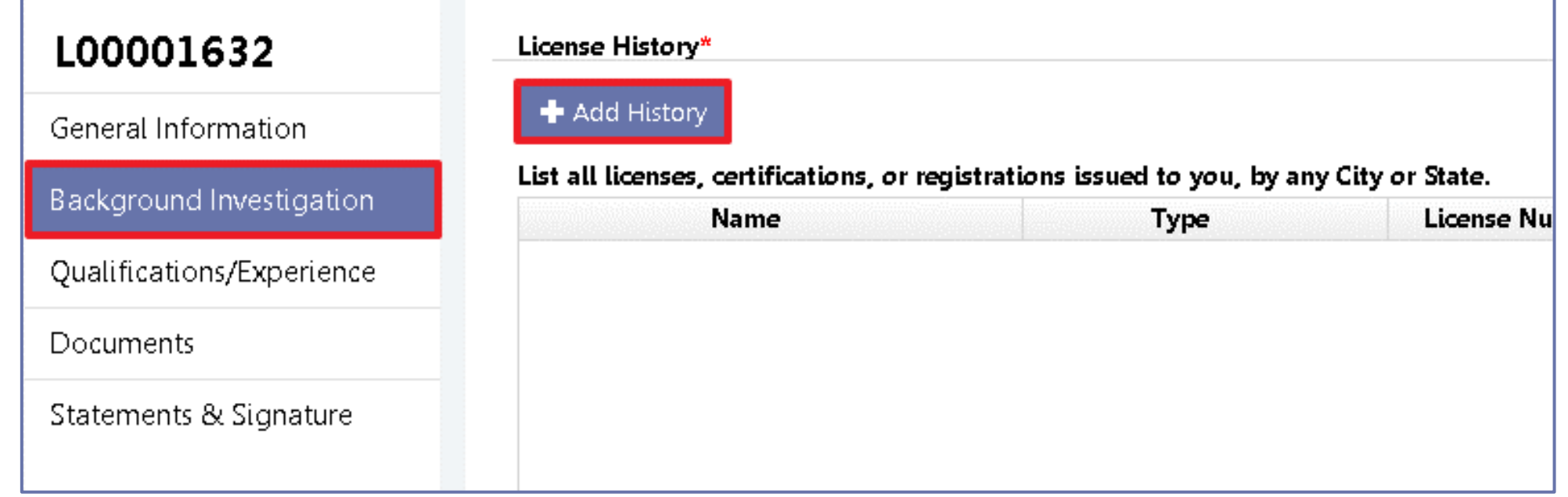

- Go to the **Background Investigation** tab and then click the **+ Add History** button to enter details of any license, certification, or registration issued to the applicant by any City or State.
- **EXT** At least one License, Certification, or Registration must be listed in this section.

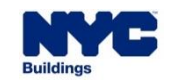

- For each license, **enter**:
	- Name
	- Type
	- **E** License/Certification/Registration Number

■ Current Status

**DOB** 

- Expiration Date
- Then click **Save**.

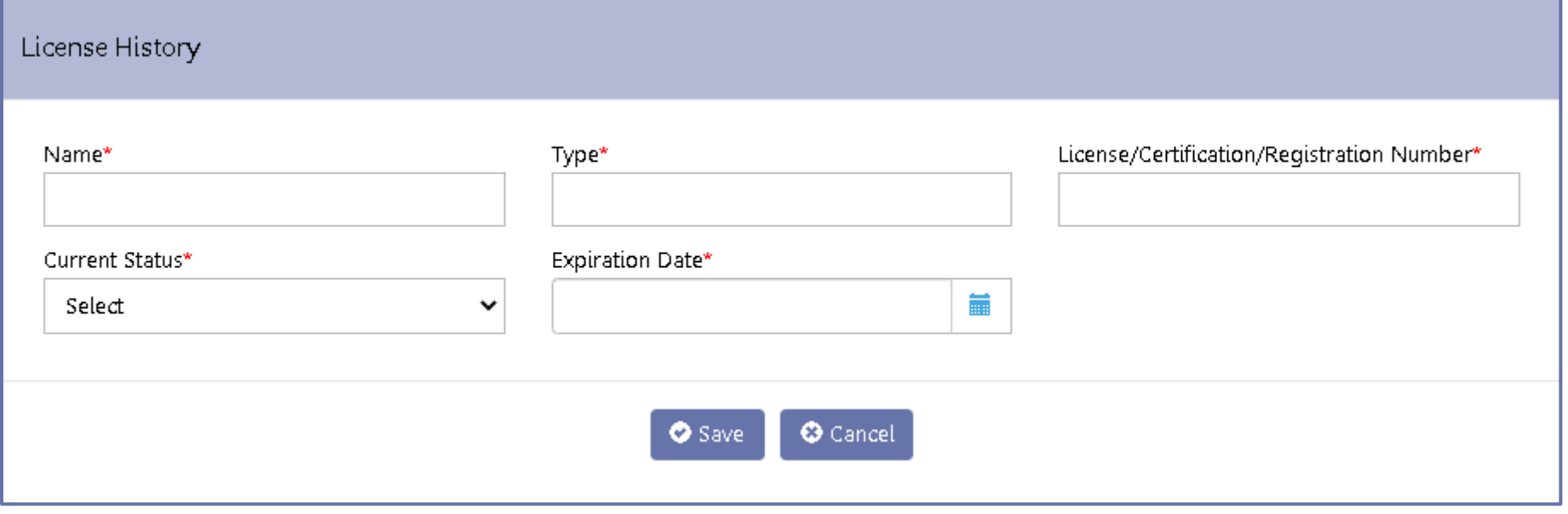

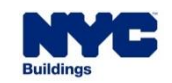

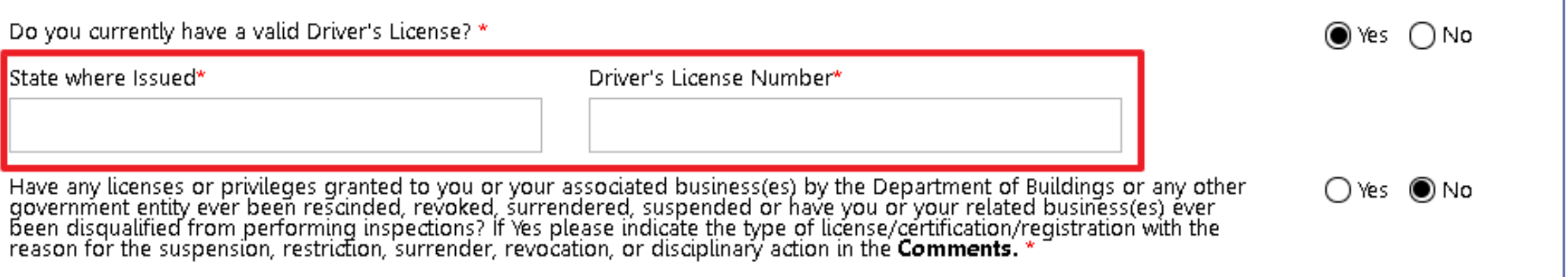

**DOB** 

- **EXTE:** If the applicant has a **Driver's License**, they must enter the state and number of the license.
- **EXT** If any licenses or government-granted privileges have ever been rescinded, revoked, surrendered, suspended or disqualified, the details have to be explained in the **Comments**.

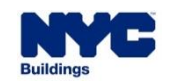

**. In the Personal Information** section, users are asked if they have ever been known by any other names. If yes, click the **+ Add History** button to enter any prior names.

**DOB** 

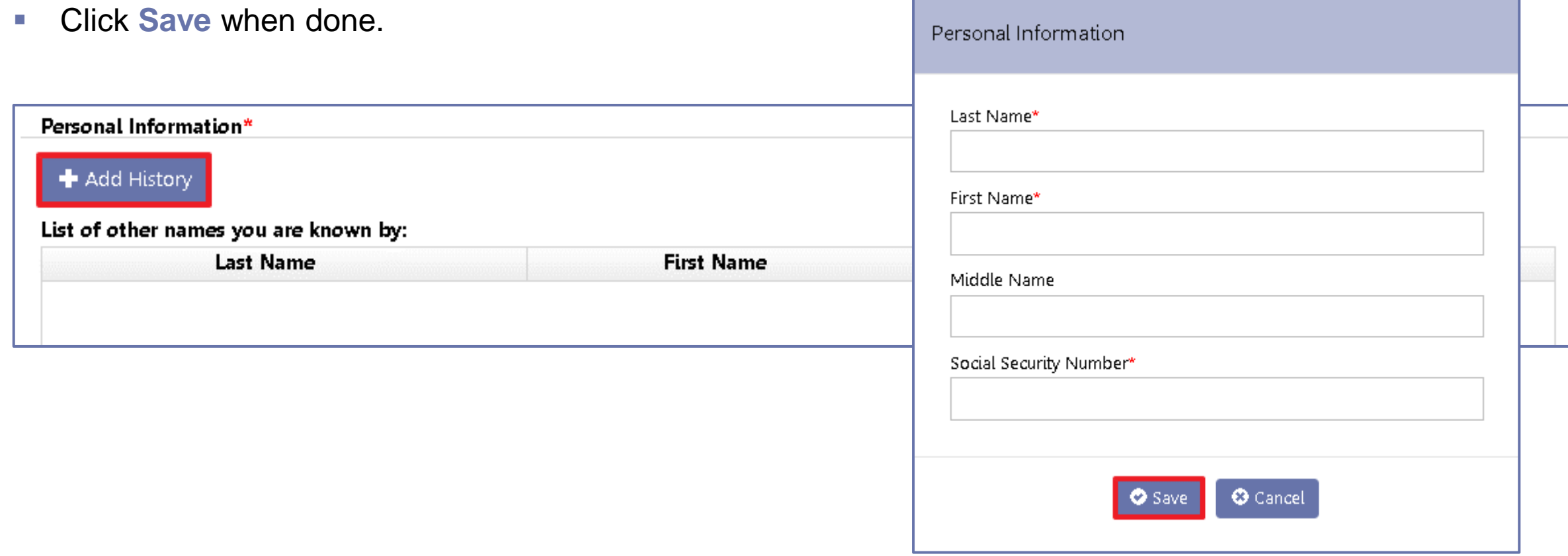

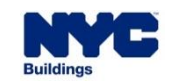

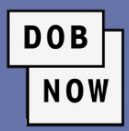

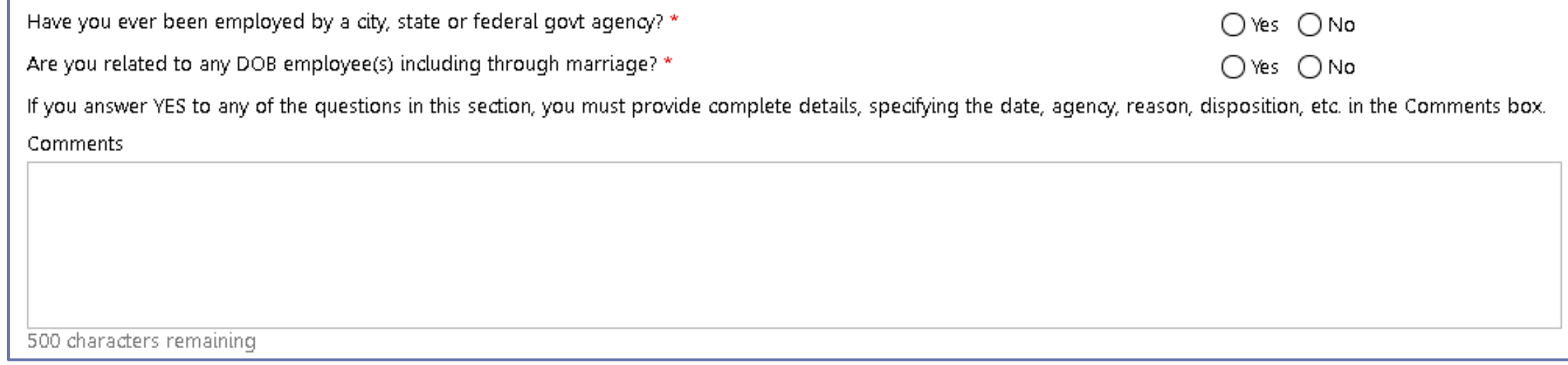

- **EXT** Answer the Yes/No questions about whether the Applicant has worked for a city, state or federal government agency and whether they are related to any DOB employee(s).
- Any **YES** answers, either here or above, must be explained in the **Comments** field.

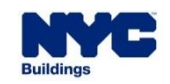

**DOB NOW** 

- Applicants must enter the full address of all residences where they have lived for 3 or more months in the past 10 years (or since they graduated high school, whichever is less).
- Click the **+ Add Residence** button.
- Enter the most recent address information and click **Save**.
- **EXA** Click **OK** to complete the process.
- **Repeat as many times as necessary.**

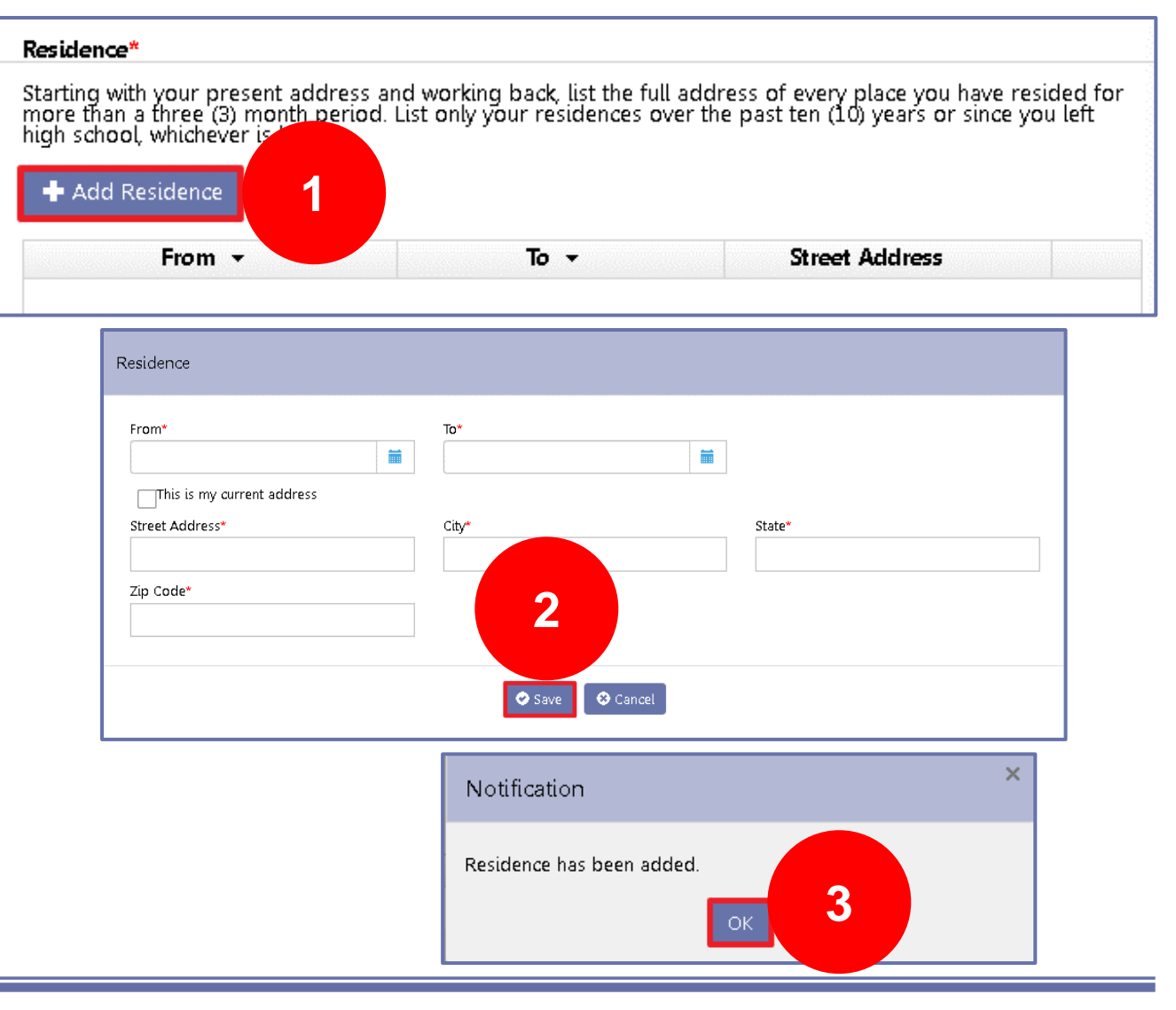

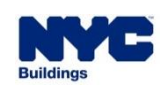

- Click on the **Qualifications/Experience** tab.
- Answer the three Yes/No questions about **Convictions and Fines**.

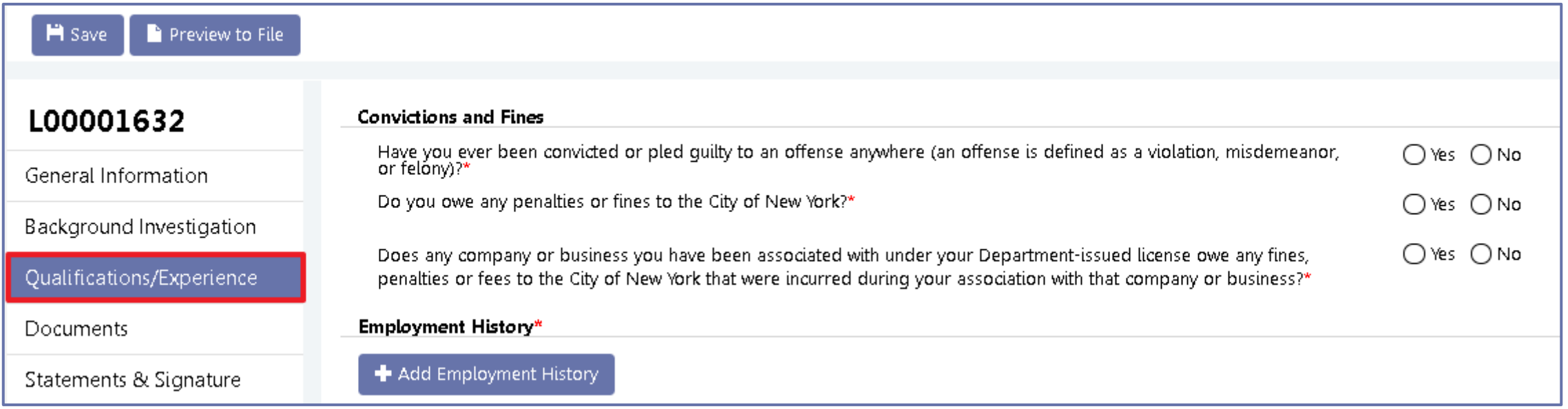

**DOB** 

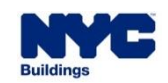

- **EXEDENT Applicants must enter employment history for each** job they wish to use as **Qualifying Experience**.
- Click the **+ Add Employment History** button and enter work history, starting with the current job and then going in *reverse chronological order*.

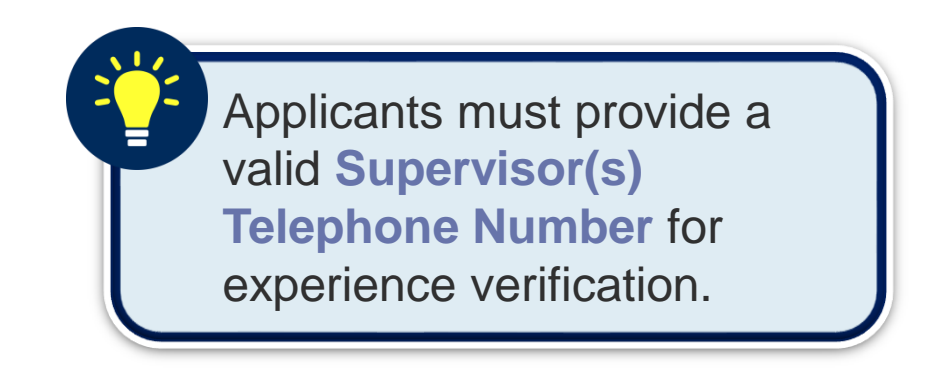

**DOB** 

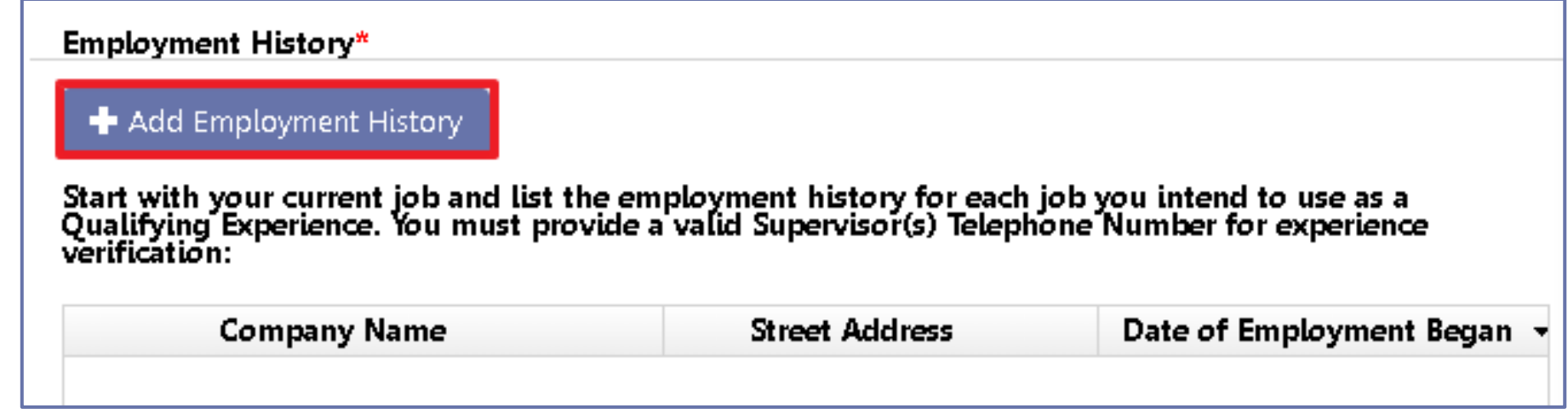

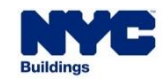

■ Enter all required information on the **Employment Information**  tab.

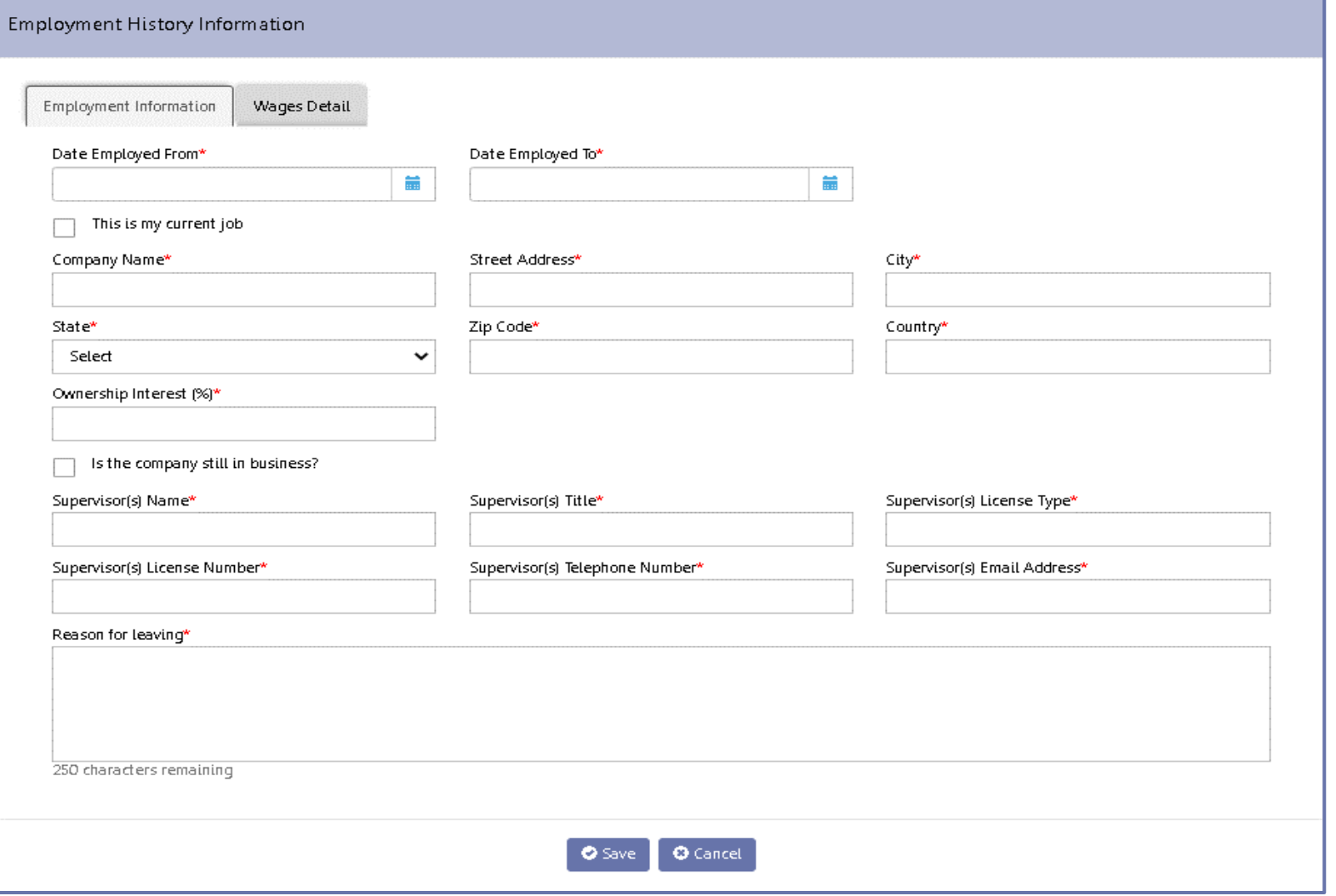

**DOB** 

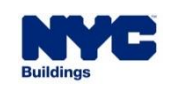

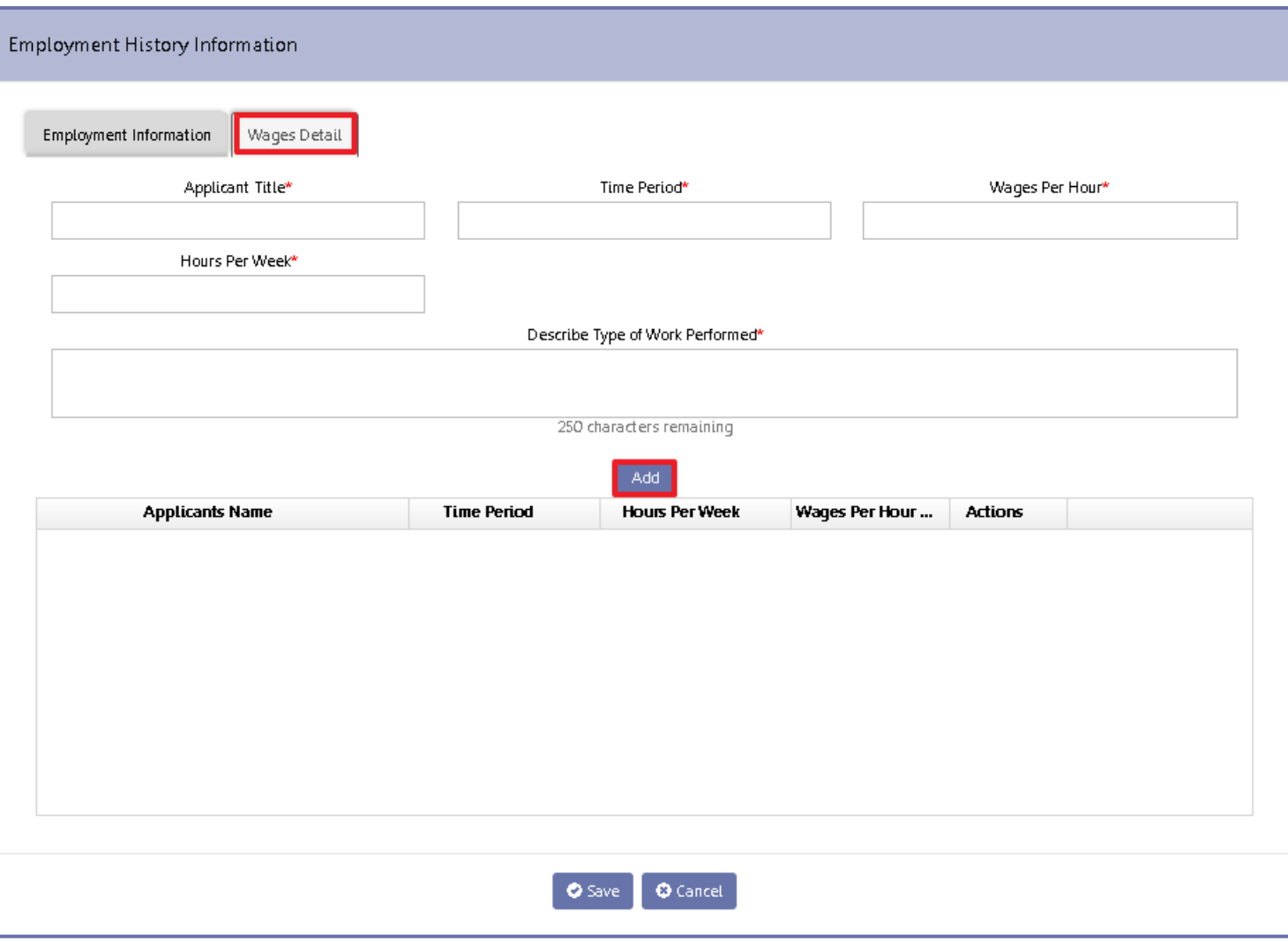

▪ On the **Wages Detail** tab, enter Title, Time Period, Wages per Hour, Hours per Week, and Description of Type of Work Performed.

**DOB** 

- Click **Add**.
- Repeat for other titles held at that company.
- Click **Save** to complete entry.

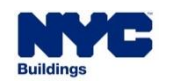

**DOB NOW** 

- On the **Documents** tab, click **+ Add Document** to see the list of documents.
- All potential documents can be seen in the drop-down menu under **Document Type**.
- Enter a **Document Name** and select the appropriate **Document Type** for each document to be uploaded.

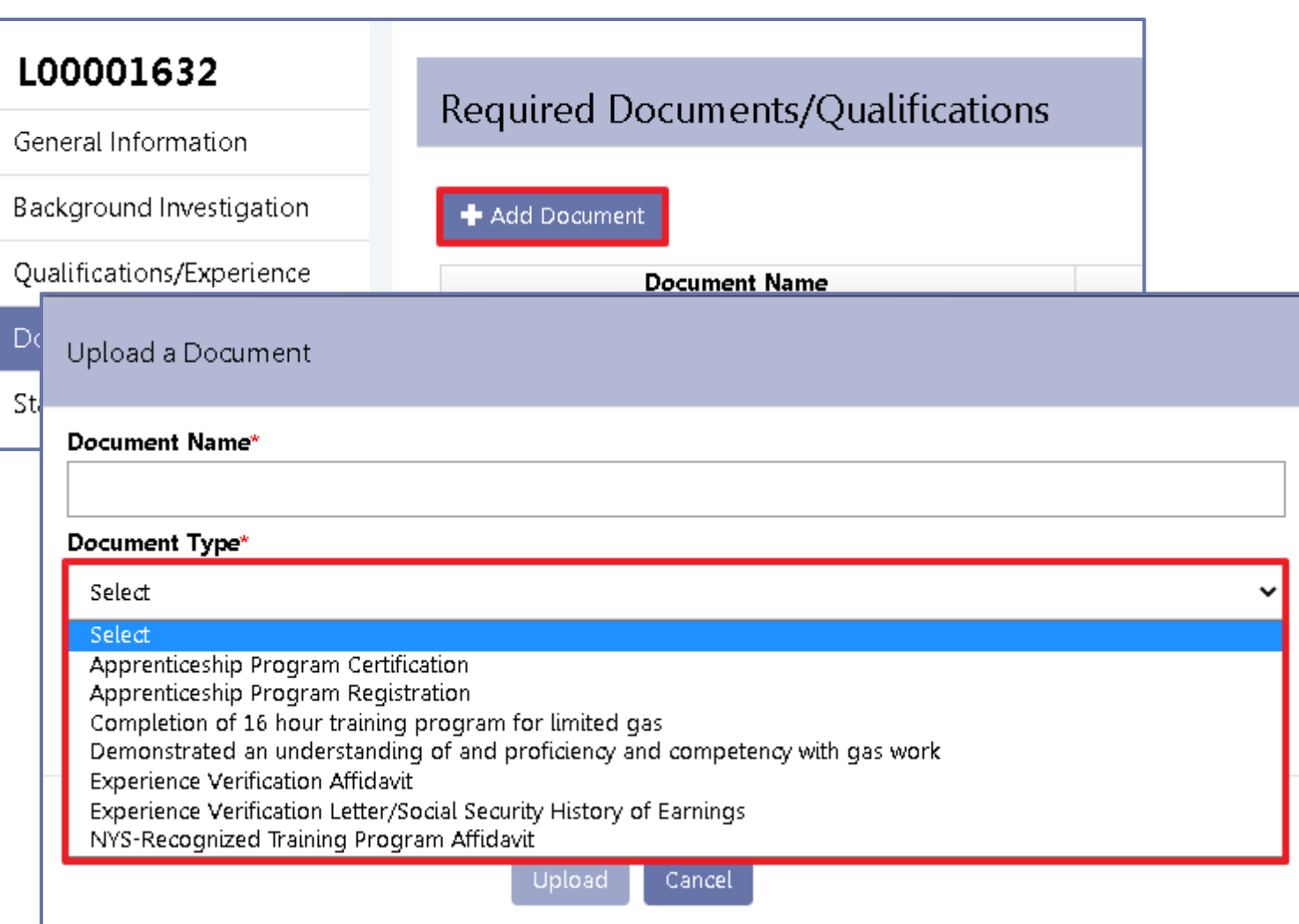

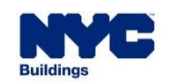

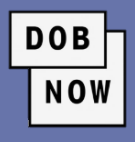

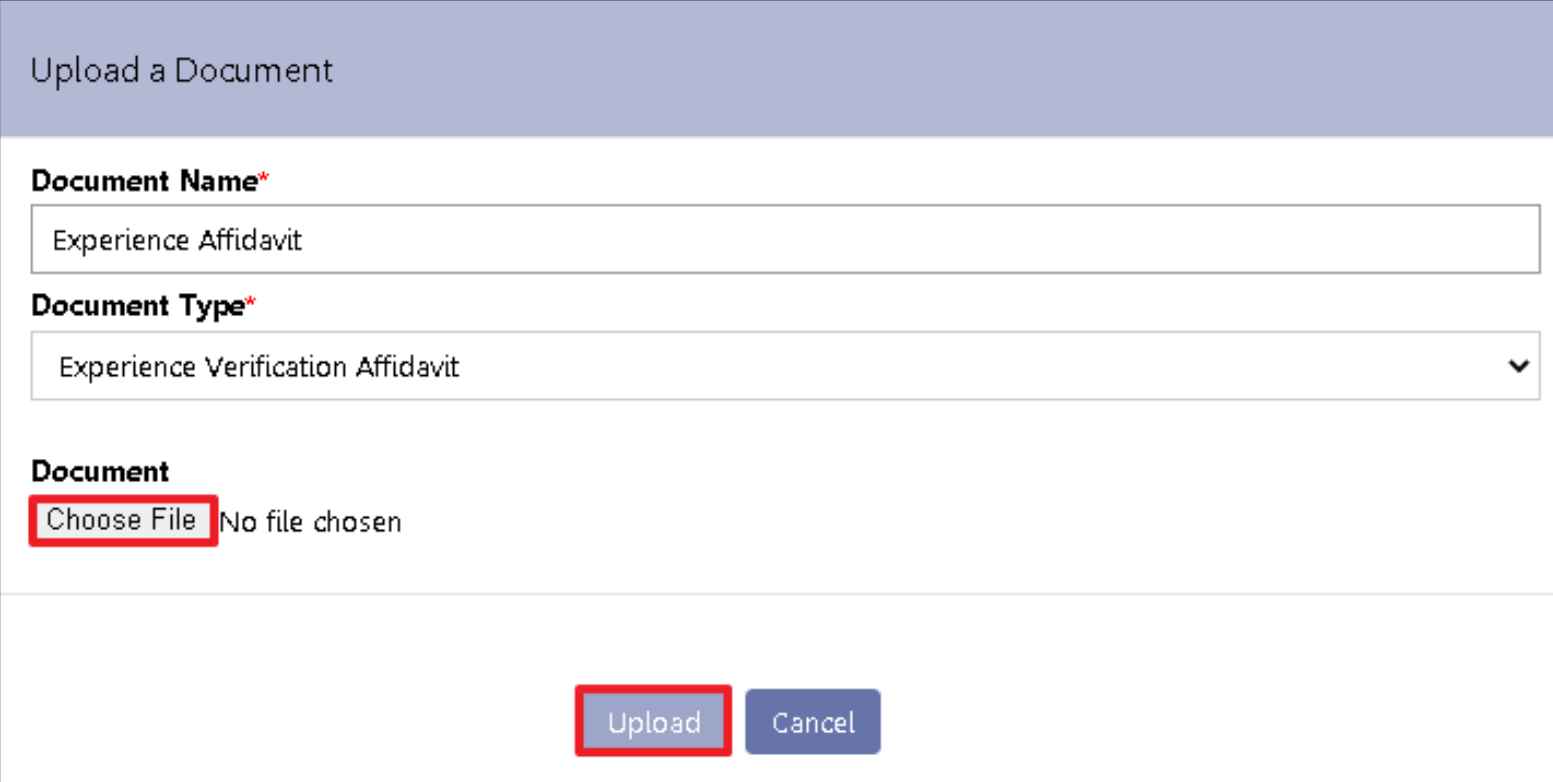

- Click **Choose File** to navigate to the document on your computer.
- Click **Upload** to complete the upload process for the document.

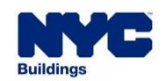

- **The document will appear in Pending status on the Documents tab.**
- **The Actions** buttons allow users to view or delete an uploaded document.
- Repeat the process for all required documents.

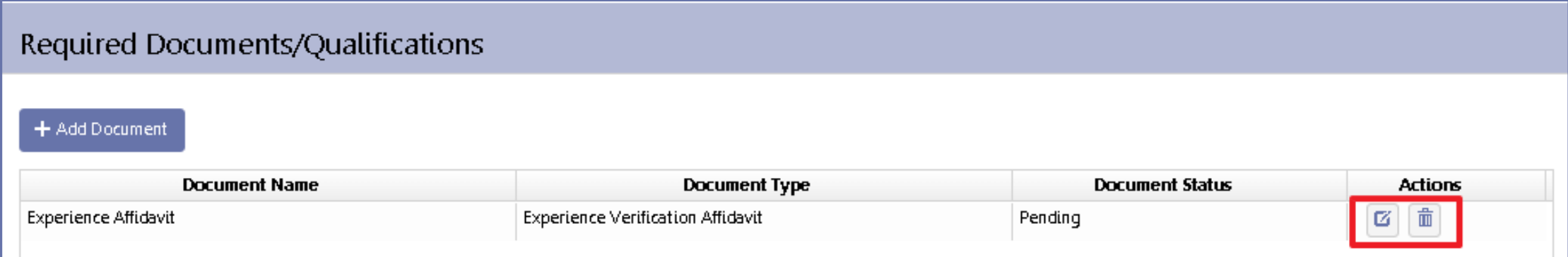

**DOB** 

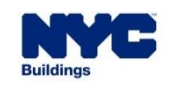

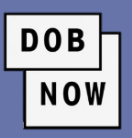

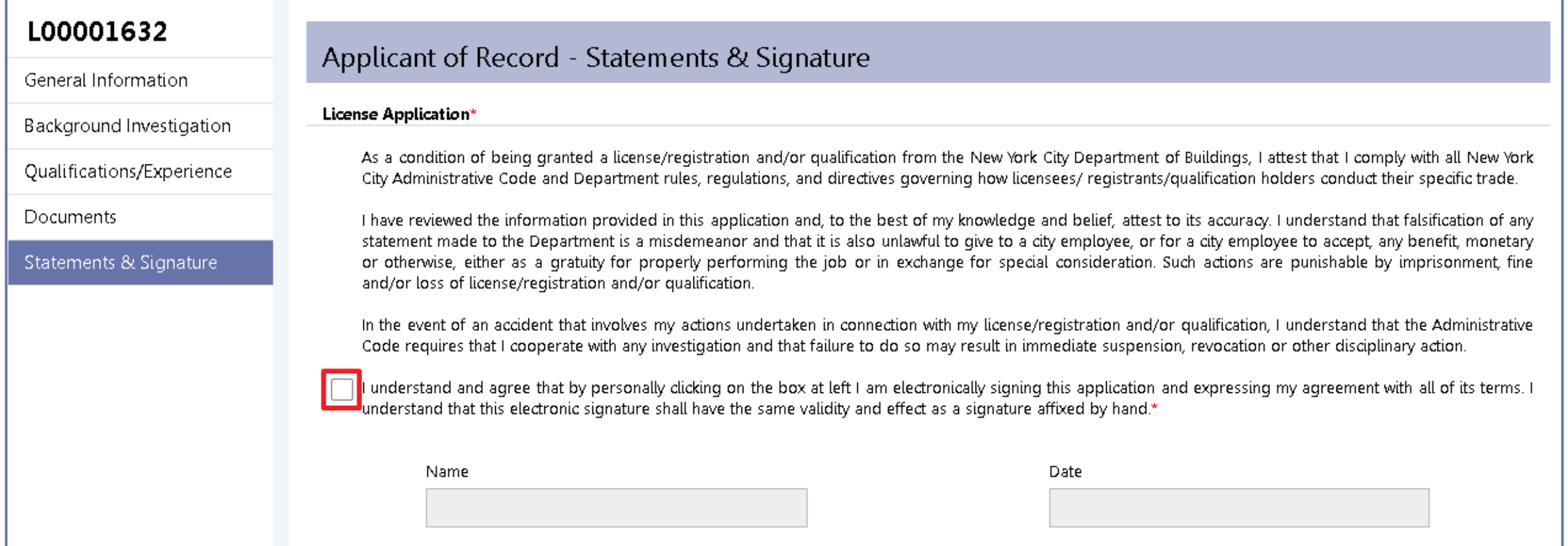

▪ On the **Statements & Signature** tab, the Applicant must click the checkbox to **Sign** the application.

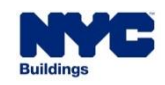

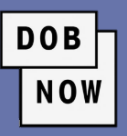

▪ Click the **Pay Now** button at the bottom of the toolbar on the right to make the fee payment.

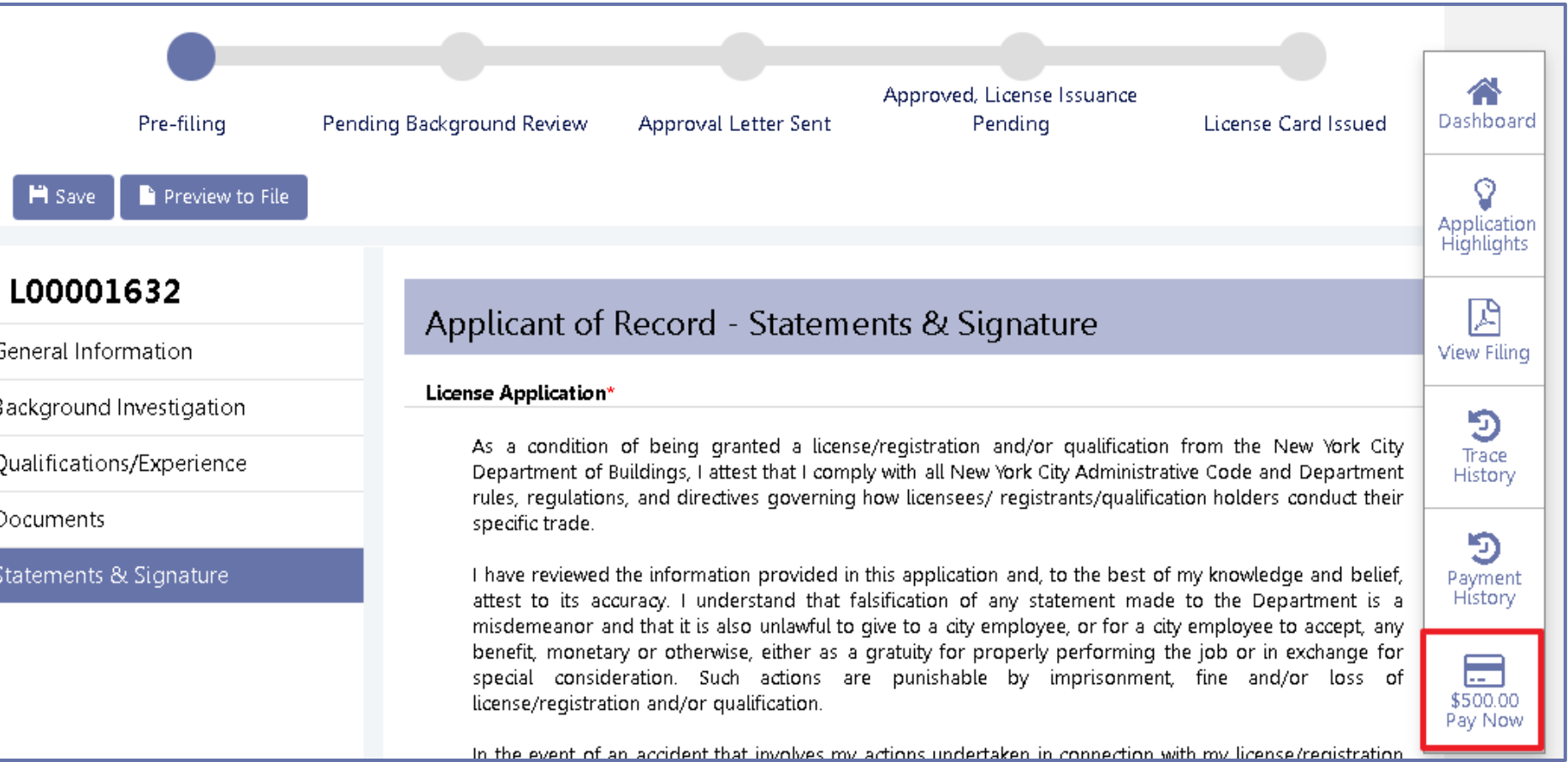

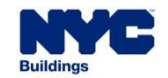

▪ Click on the **Preview to File** button to submit your License Qualification Application.

**Note:** You may have to go back and fill in any information you might have missed.

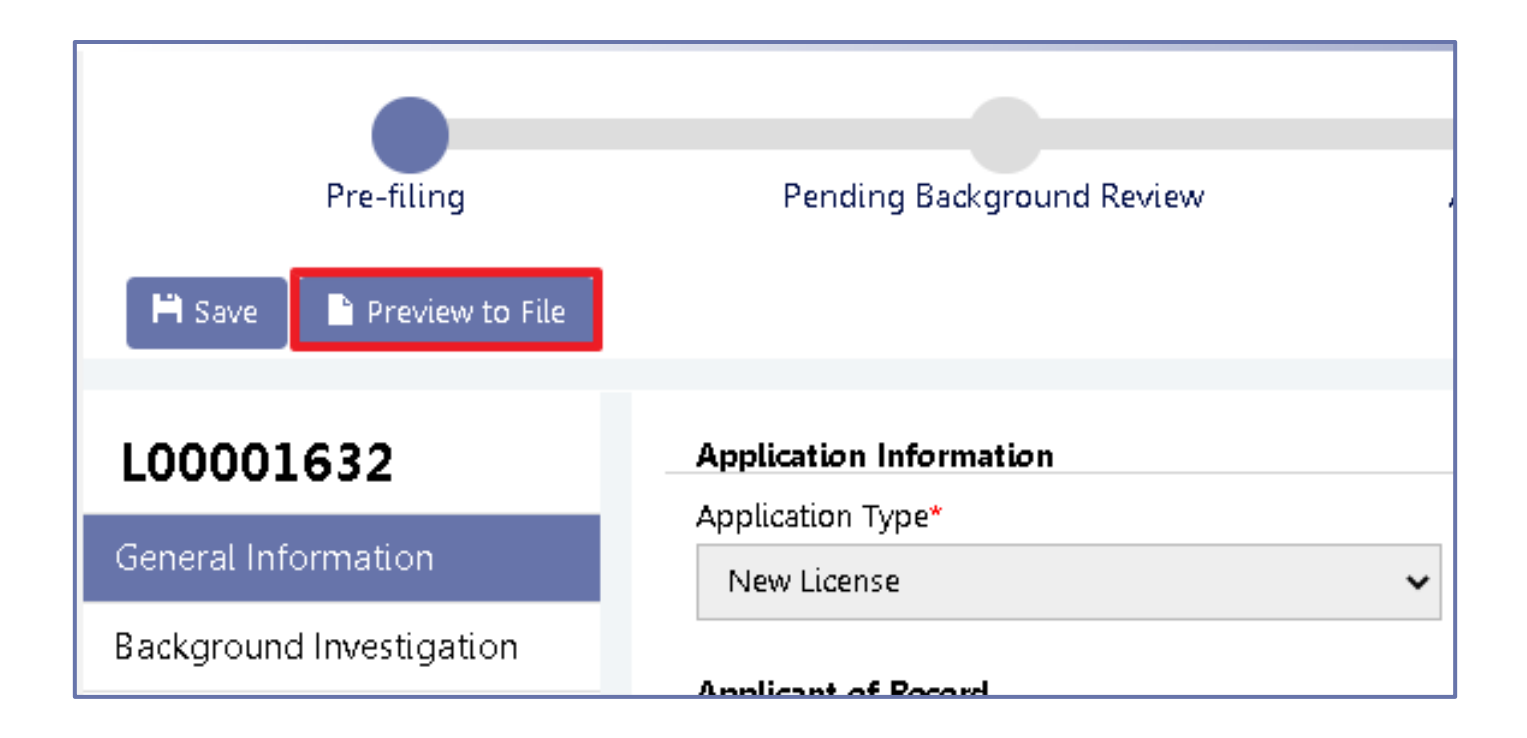

**DOB** 

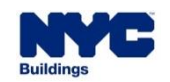

- **EXEDENT AFTER APPRELIST AFTER AFTER AFTER** opens, review the entire application and page through the preview by clicking the **Next** button.
- Click the checkbox to sign the filing,

and then click **File**.

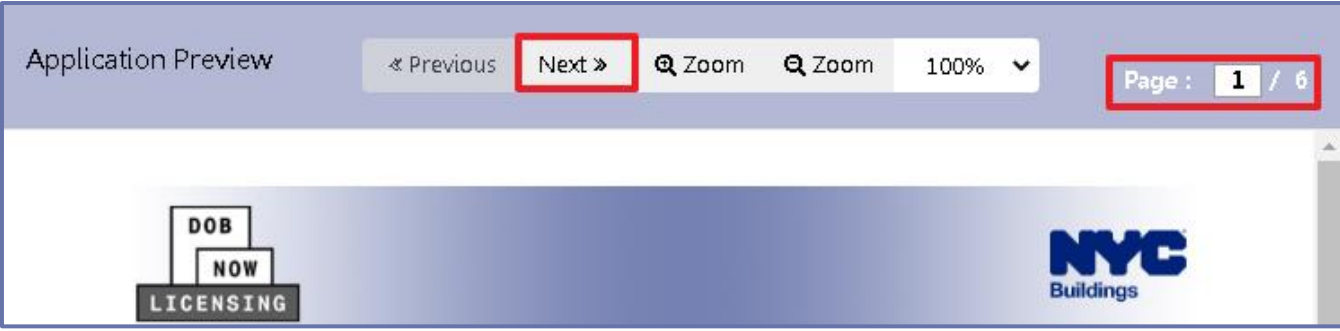

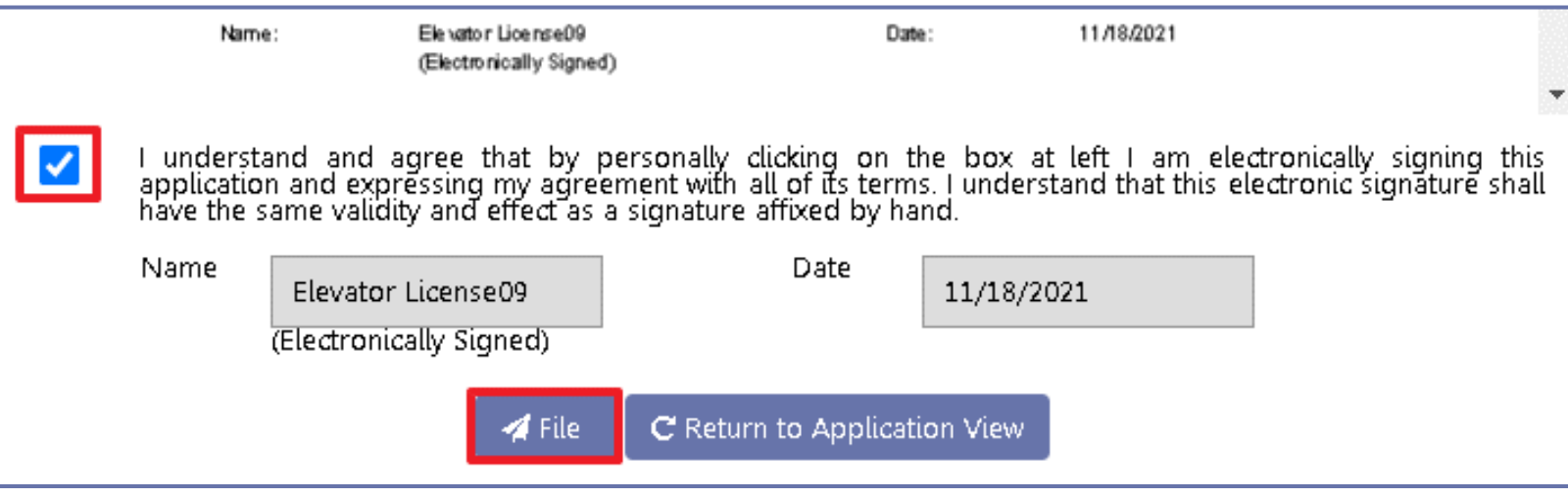

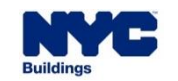

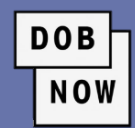

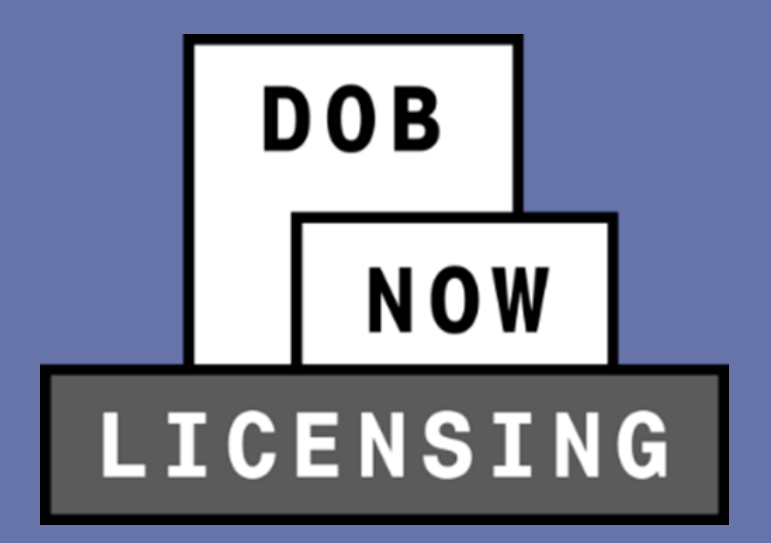

## **LICENSE REVIEW PROCESS**

#### **LICENSE REVIEW PROCESS**

- The License Review Process for **Elevator Directors** includes the **Business Application** process by default.
- Directors can choose to attach themselves to **existing Elevator Agencies** or to create **new Elevator Agencies**.

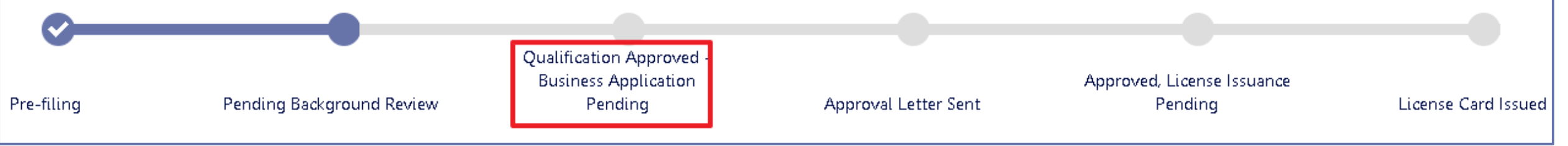

- The steps are:
	-
	-
	- Qualification Approved Business Application

#### **Pending**

- Pre-filing Pre-filing  **Pre-filing Approval Letter Sent**
- Pending Background Review Pending Tending Tending Tending Tending

**DOB** 

**NOW** 

License Card Issued

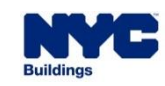

#### **LICENSE REVIEW PROCESS**

▪ The License Review Process for **Elevator Co-Directors** and **Elevator Inspectors** goes through:

**DOB** 

- Pre-filing
- Pending Background Review
- Approval Letter Sent
- **Approved, License Issuance Pending**
- License Card Issued

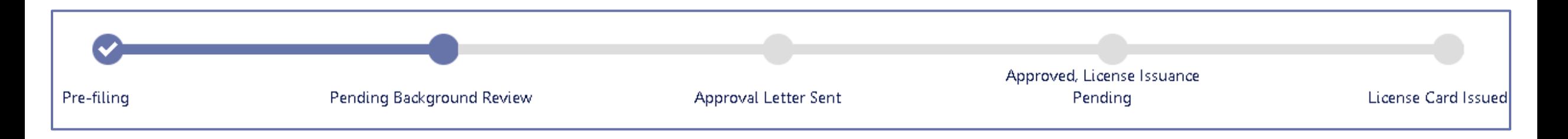

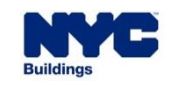
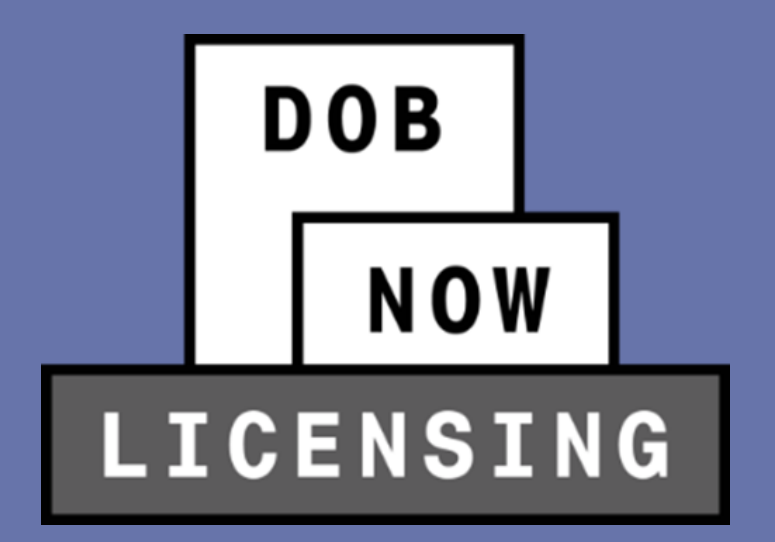

## **RESPONDING TO OBJECTIONS**

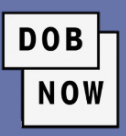

- The Inspections Unit has three options for responses to License Applications
	- **Non-Adverse:** This means that the License Application can move forward to the next step in the process.
	- **Adverse:** The License Application cannot be granted with the information given. This decision is final, and the Applicant must submit a new License Application to be considered again.
	- **Objections:** This response means that there is some issue with the License Application that must be addressed by the Applicant before the Application can move forward.

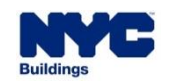

#### **RESPONDING TO OBJECTIONS**

If there is an Objection raised on a License Application, the Applicant will receive a notification email.

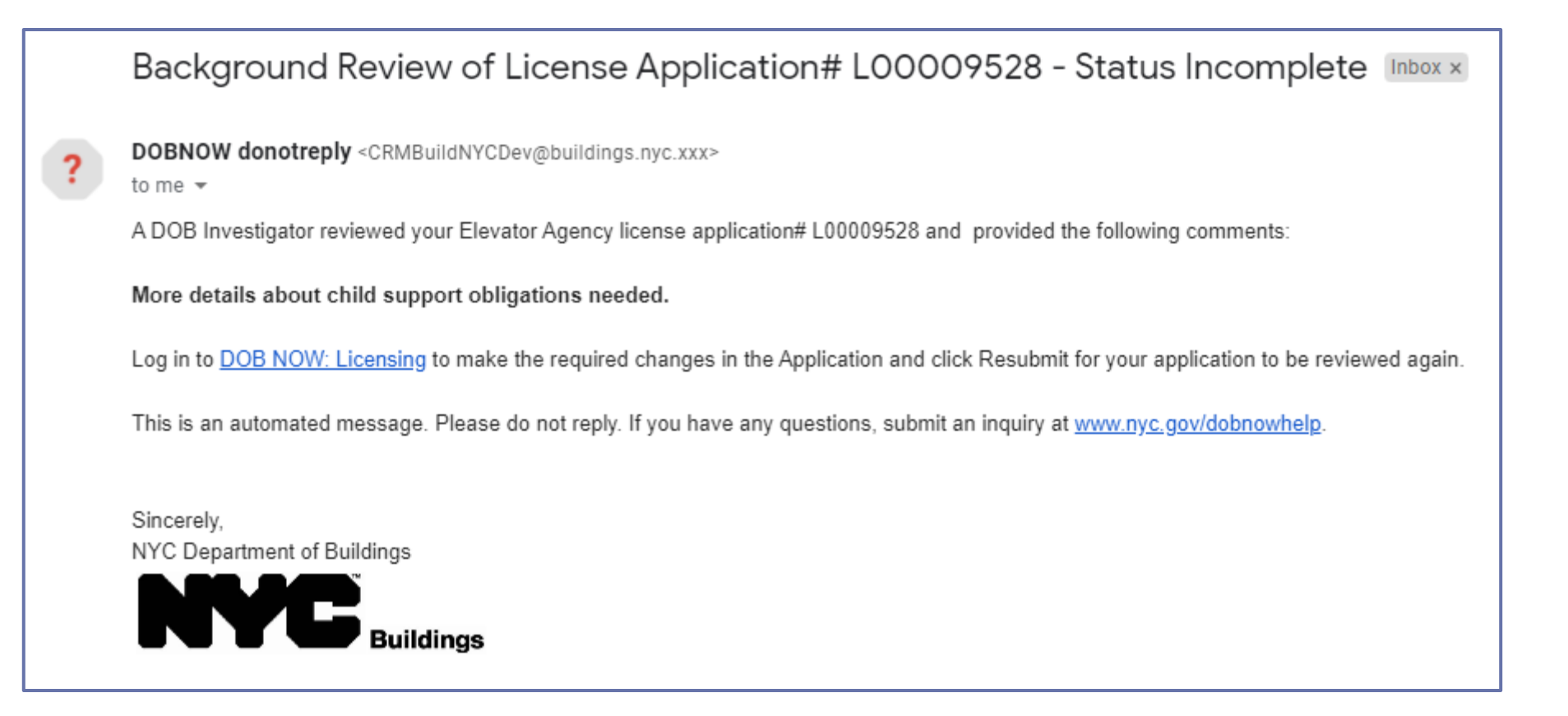

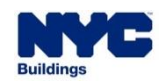

▪ A new **Objections** tab will display the Objection(s) raised by the Licensing Investigator. Click the drop-down arrow to see comments.

**DOB** 

NOW

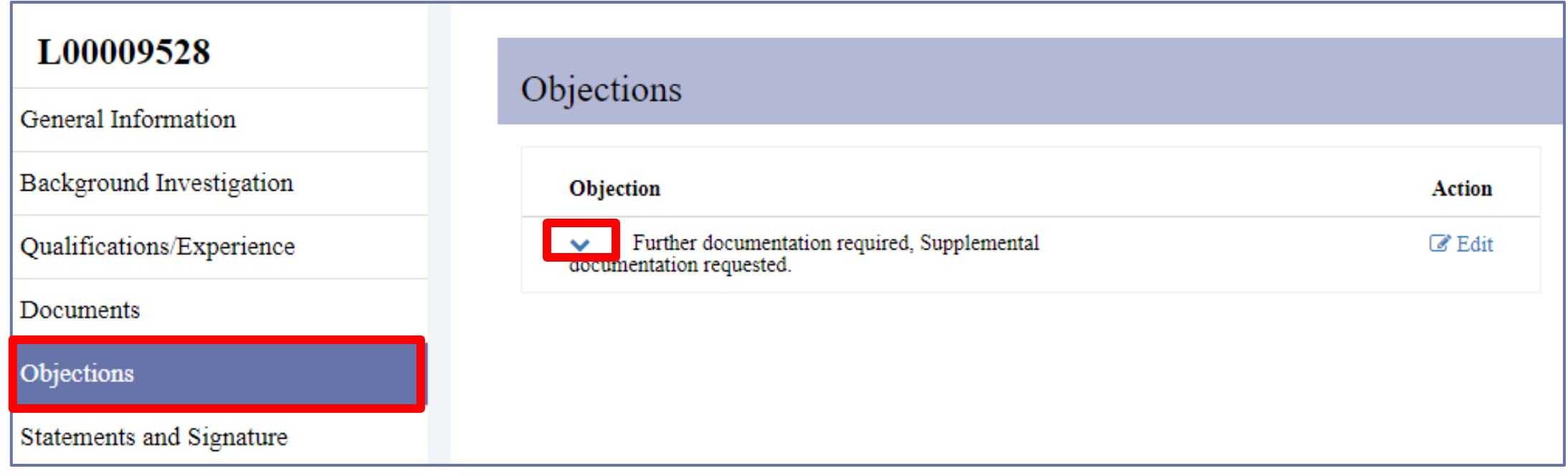

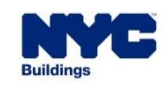

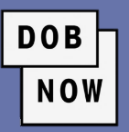

- Add any additional **Comments** in the Comments box.
- Click **Update**.
- Add documents or otherwise update License Application as needed.
- **Resubmit updated License** Application.

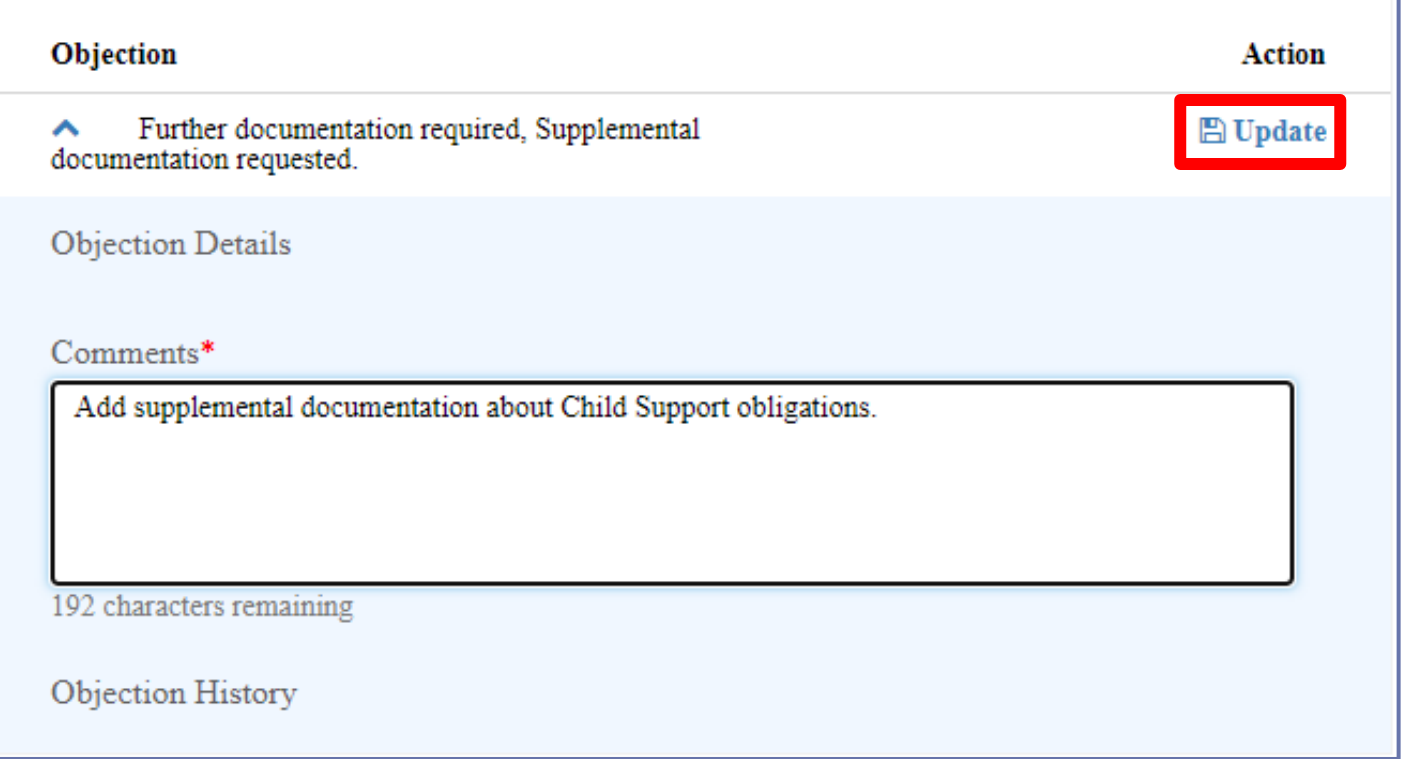

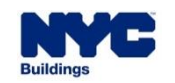

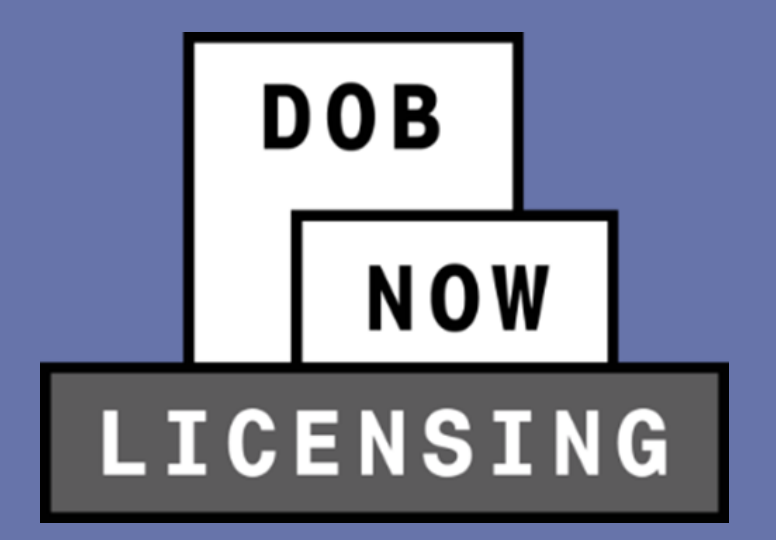

**DOB** NOW

- Elevator Agency License Types other than Directors will join an existing **Elevator Agency**.
- An Elevator Director's License Qualification Application contains an additional step: **Qualification Approved – Business Application Pending**.
- When the license request reaches that point, the Elevator Director can begin the process to either establish a new Elevator Agency or join an existing Agency.

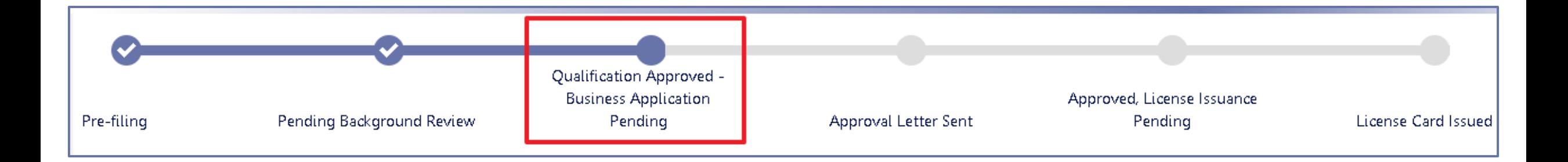

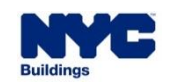

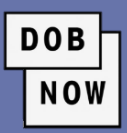

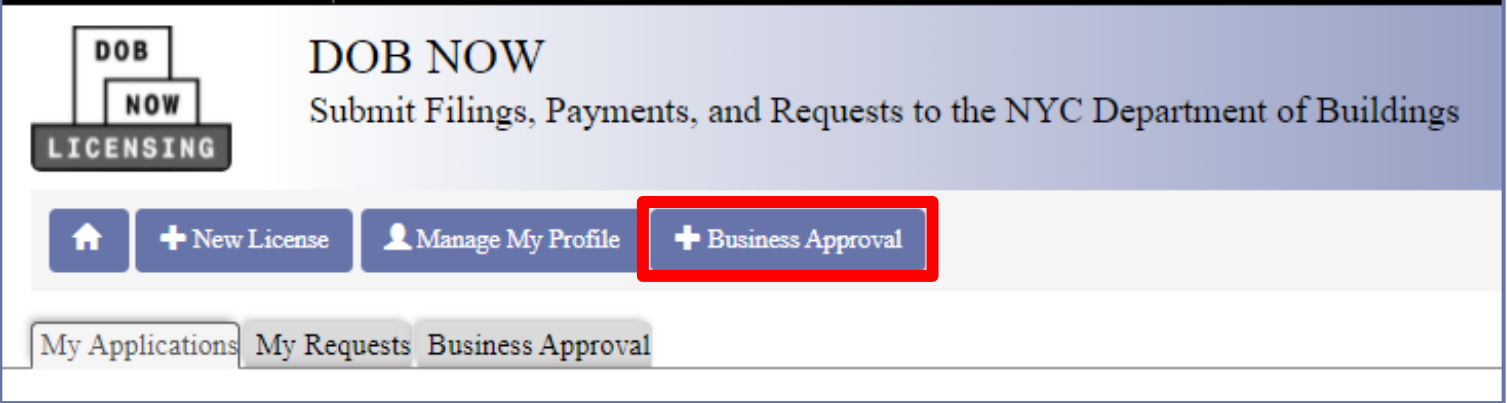

▪ On the DOB NOW: *Licensing* main dashboard, click **+ Business Approval** and enter the approved

**License Qualification number**.

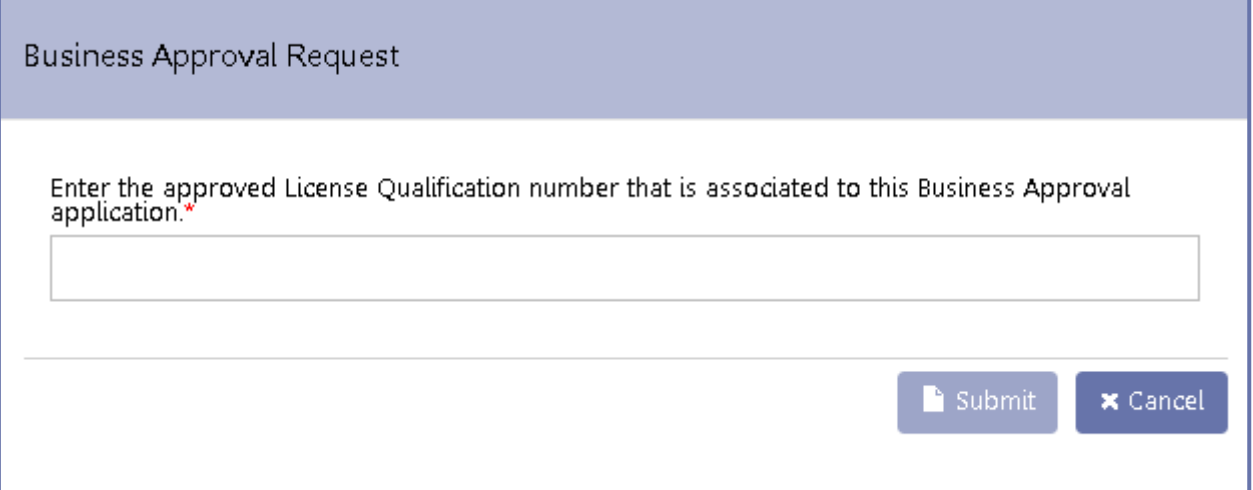

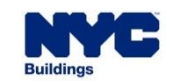

Applicants are first asked if they are joining an existing agency or establishing a new agency.

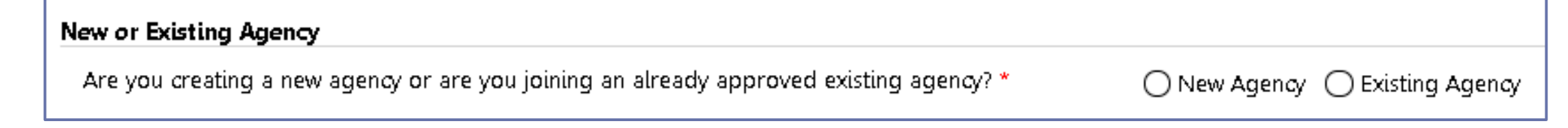

**DOB** 

**NOW** 

**.** If they are joining an existing Agency, they can search by **Agency Number**.

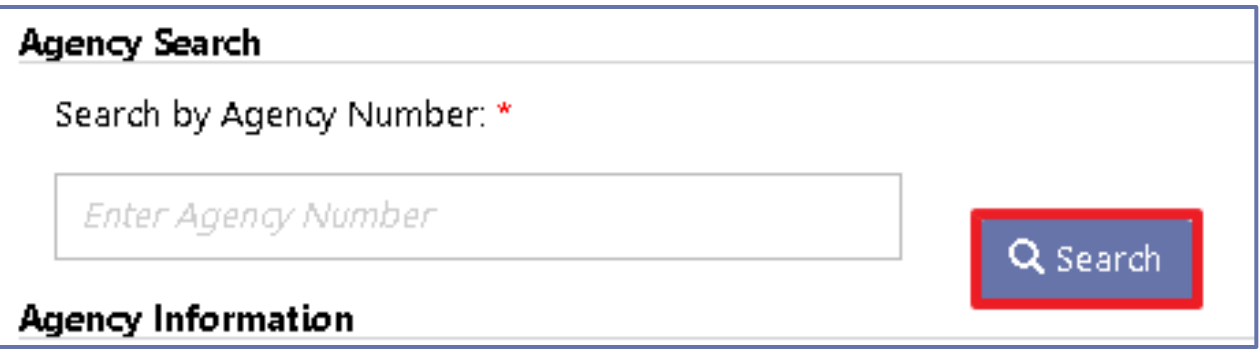

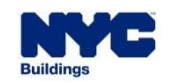

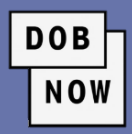

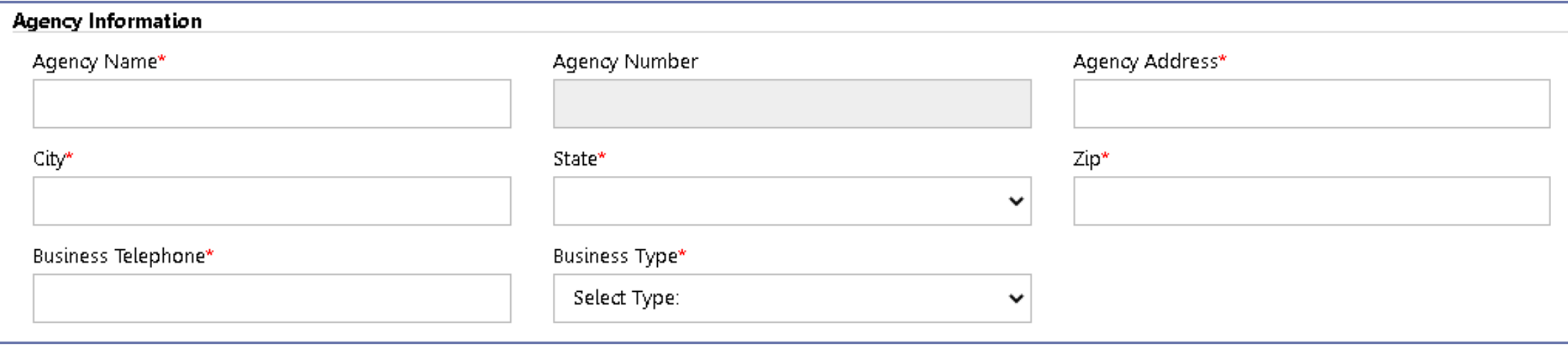

**.** If they are creating a new Agency, they must fill in all information about the Agency.

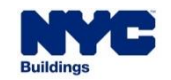

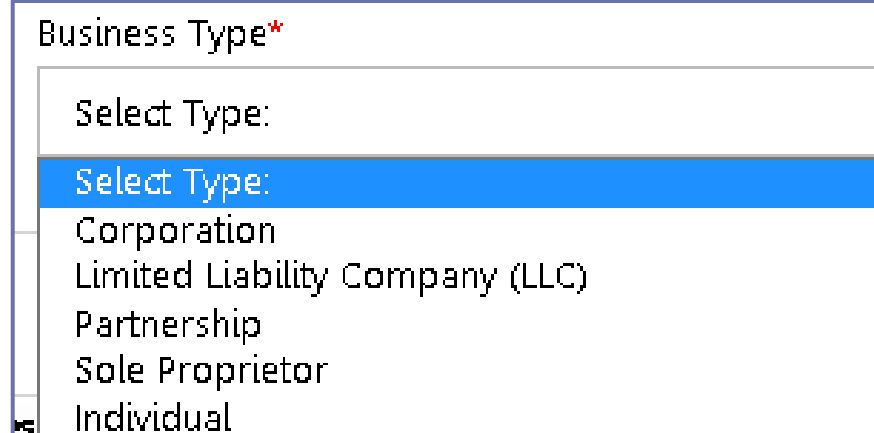

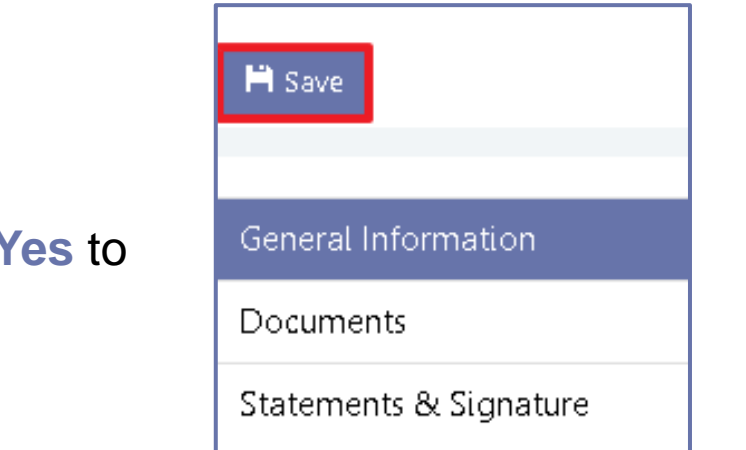

- Click **Save**.
- Then click **Yes** to confirm.

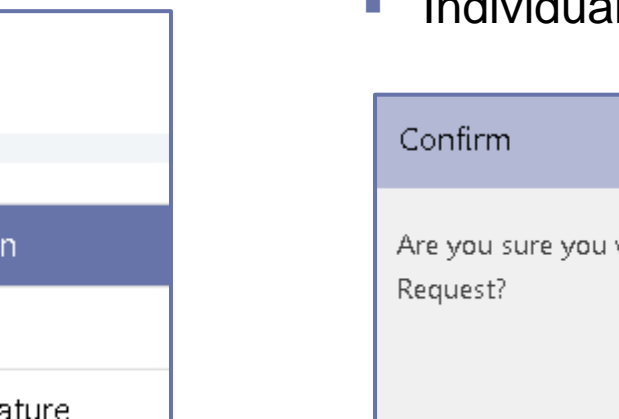

- **The Business Type can be:** 
	- Corporation
	- **E** Limited Liability Company (LLC)
	- Partnership
	- Sole Proprietor
	- **·** Individual

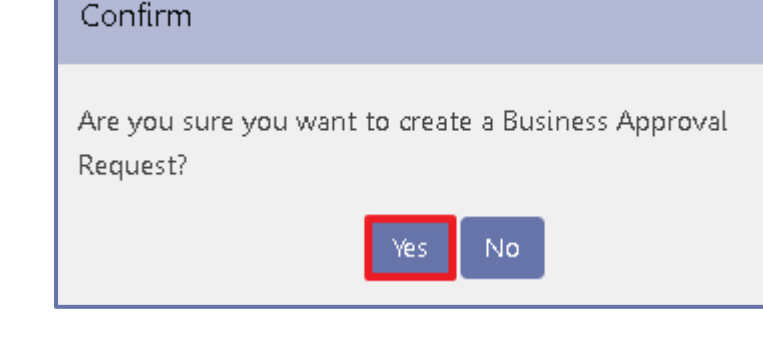

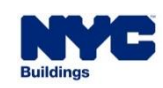

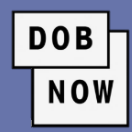

×

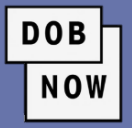

▪ Click **+ Add** to enter **Partner or Officer Information**.

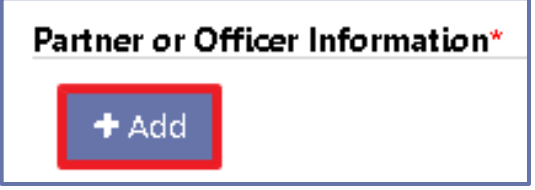

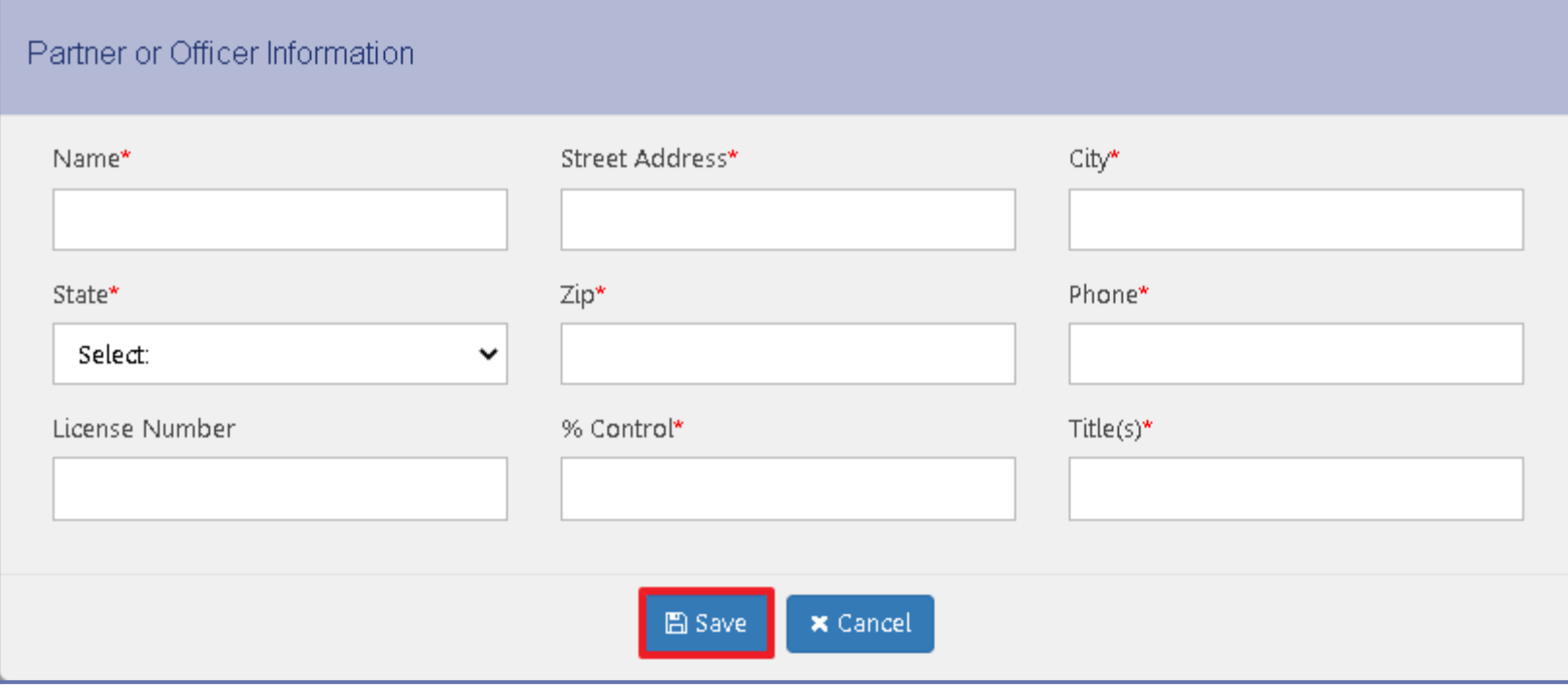

■ Enter all required information and then click

**Save**.

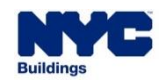

**DOB** NOW

▪ Continue until all required **Partners** or **Officers** have been added.

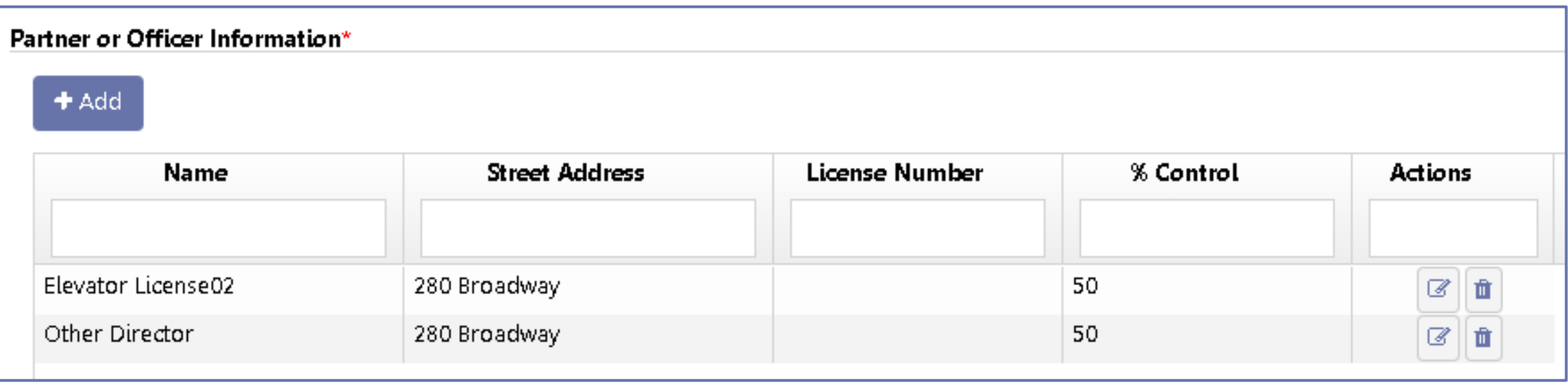

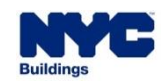

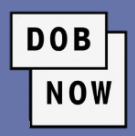

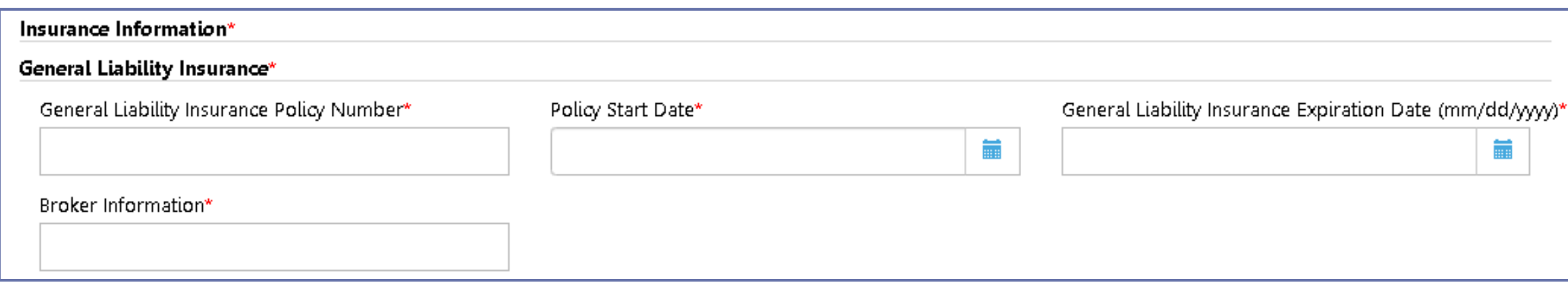

**Enter General Liability Insurance Information. General Liability Insurance is always required for Elevator** Agencies.

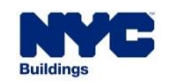

▪ If they are not waived, **Workers Compensation Insurance** and **Disability Insurance** information must be entered.

**DOB** 

**NOW** 

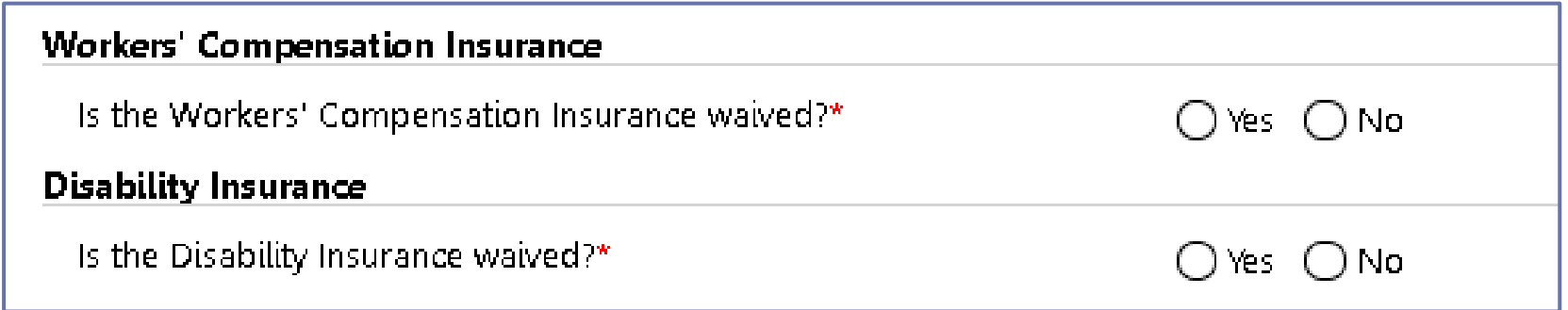

▪ **Workers Compensation Insurance** and **Disability Insurance** may only be waived for Sole Proprietorship Elevator Agencies. If there is more than one worker, the Agency must have both types of insurance along with General Liability Insurance.

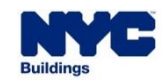

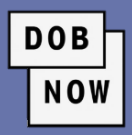

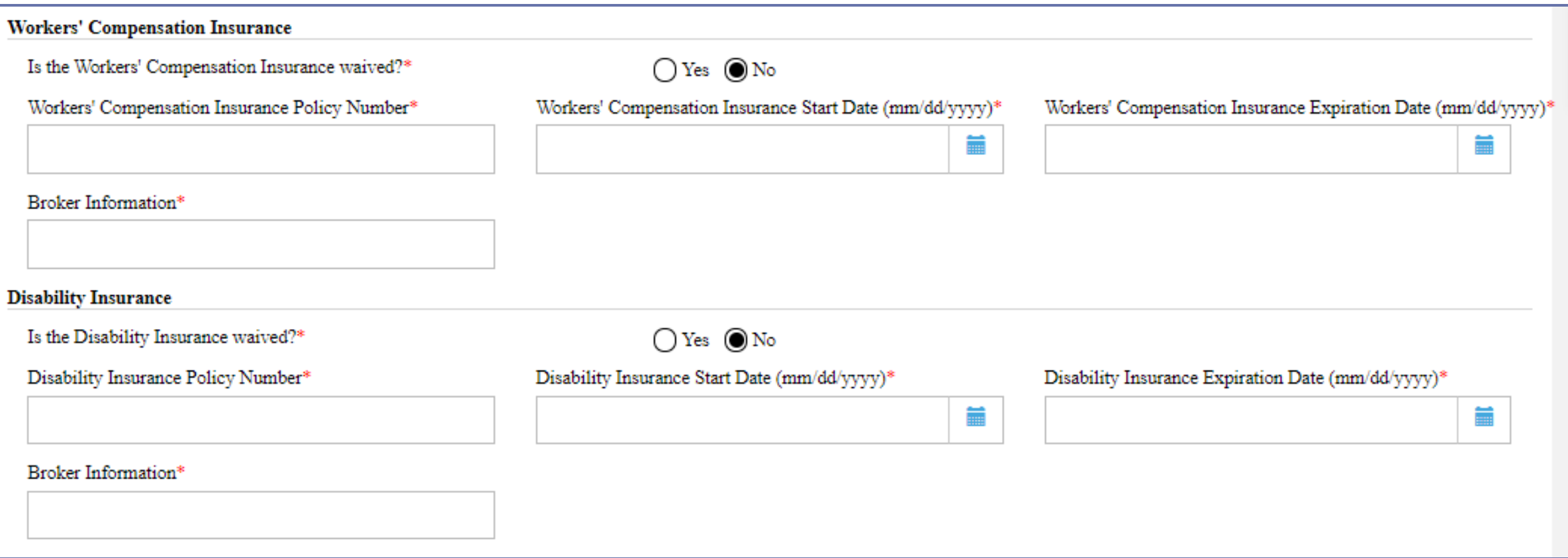

▪ Enter **Policy Number**, **Start Date**, **Expiration Date**, and **Broker Information** for each Insurance.

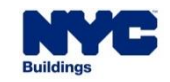

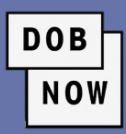

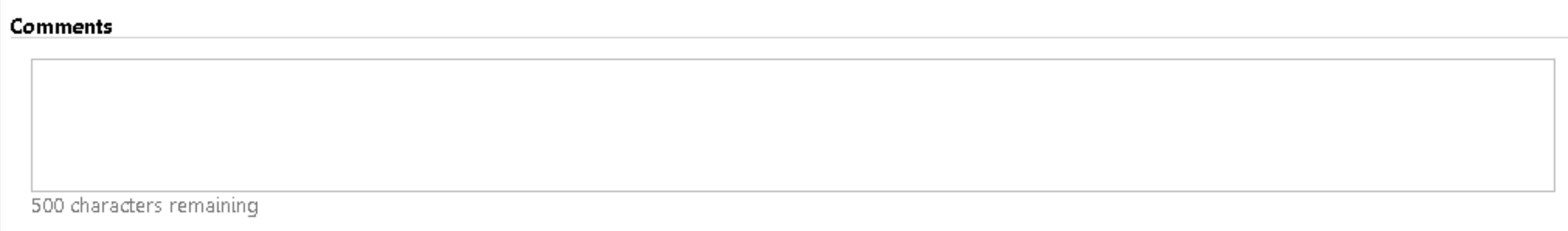

- **There is an optional Comments field at the bottom of the General Information tab.**
- Click **Save** before moving to the **Documents** tab.

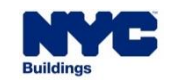

- **.** In the **Documents** tab, users may upload:
	- NYS Certificate of Incorporation
	- **Filing Receipt or Certificate of Good Standing**
	- Minutes stating the names of the elected officers
	- General Liability Insurance Certificate
	- Worker's Compensation Insurance Certificate or Waiver
	- **E** Disability Insurance Certificate or **Waiver**

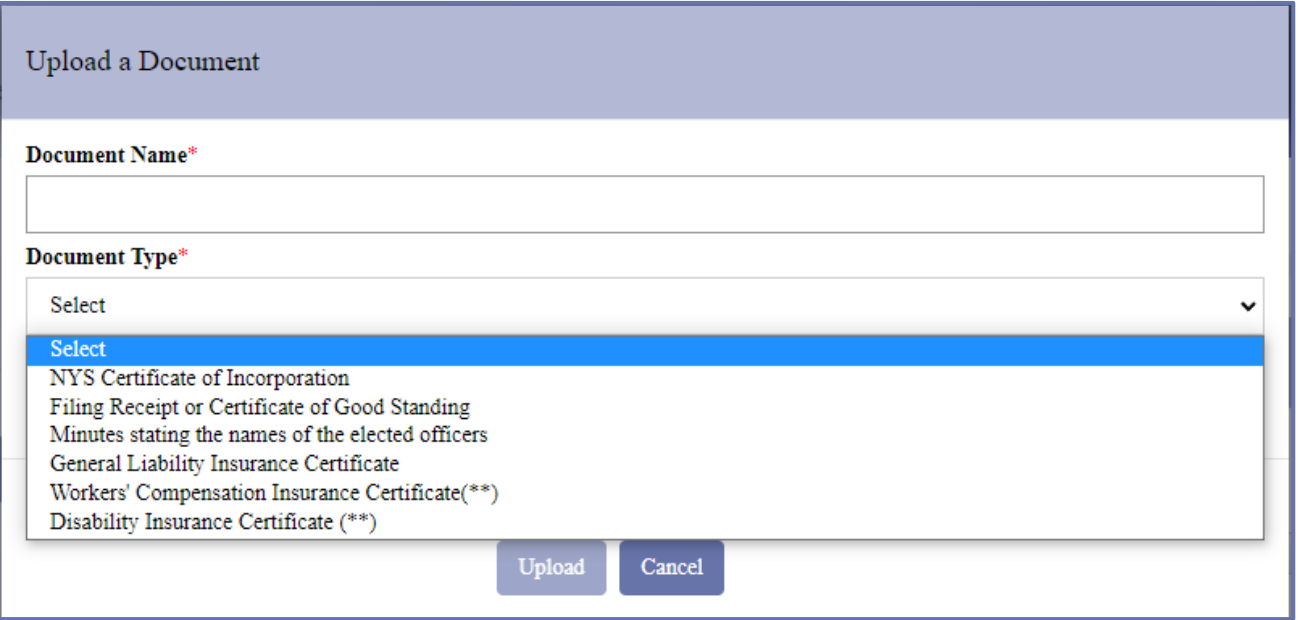

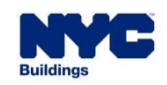

The applicant must click the checkbox to sign the Business Approval Request in the **Statements & Signature** tab.

#### Statements & Signature

#### **Applicant's Statement\***

I have read and I understand all the items contained in this application. Falsification of any statement is a misdemeanor and is punishable by a fine or imprisonment, or both. It is unlawful to give to a city employee, or for a city employee to accept, any benefit, monetary or otherwise, either as a gratuity for properly performing the job or in exchange for special consideration. Violation is punishable by imprisonment or fine or both.

have personally reviewed all information entered in this application and on each of the documents listed herein. I understand and agree that by personally clicking on the box at left I am electronically signing each document listed herein and expressing my agreement with the Statements and Signatures terms for such documents and all other statements herein. I understand that this electronic signature shall have the same validity and effect as a signature affixed to each document and statement by hand.

Name

Date

**DOB** 

NOW

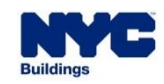

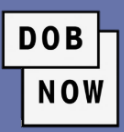

#### BAR00001036

Submit

General Information

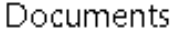

**H** Save

Statements & Signature

- **There is no fee to submit a Business Approval Request.**
- Click **Submit** and then click **Yes** to confirm.

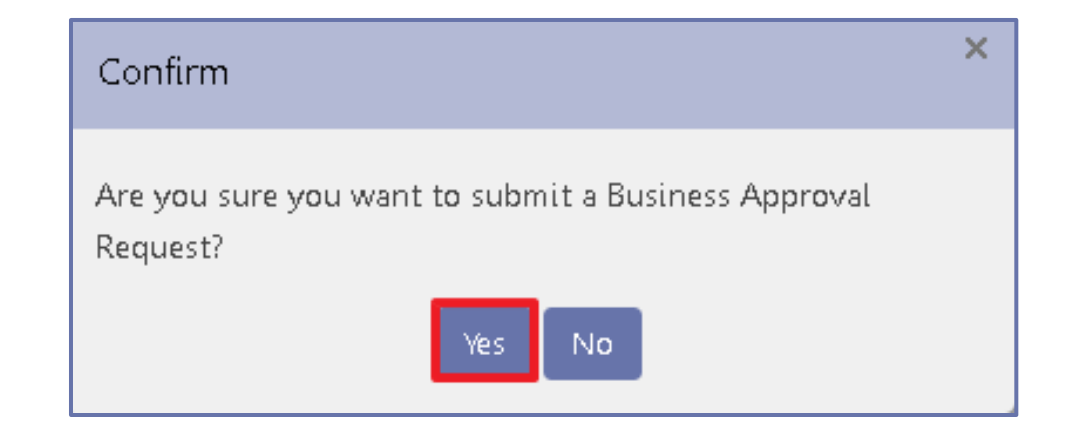

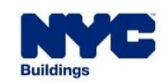

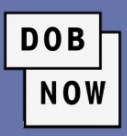

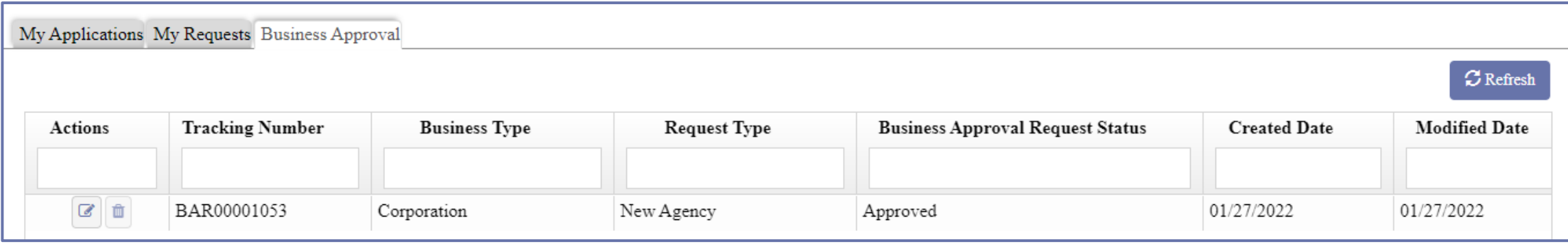

- **The request will show up on the Business Approval tab of the Licensing Dashboard.**
- **Once the QA Review** is complete, the applicant will be notified, and the License Request will move forward to allow the applicant to schedule an appointment to come to DOB to receive their license.

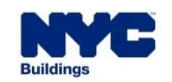

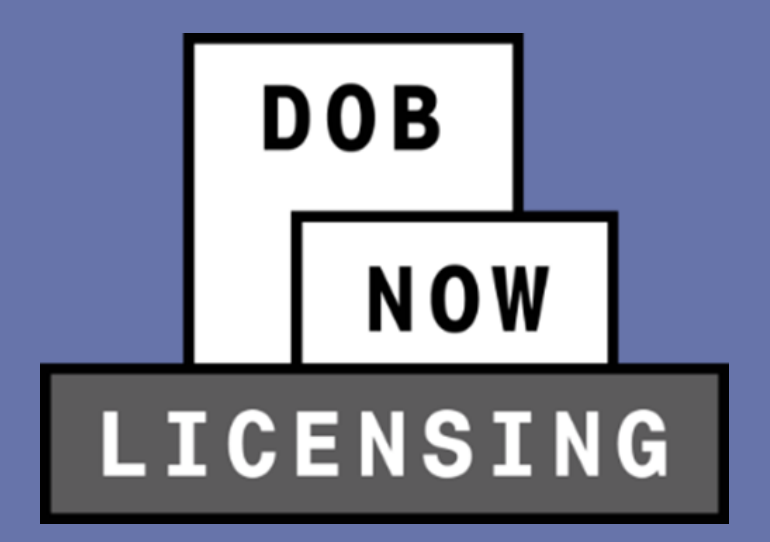

## **GETTING THE LICENSE**

**• Once the License Qualification Application is approved, the Applicant will receive a letter notifying them of** that fact.

**DOB** 

**NOW** 

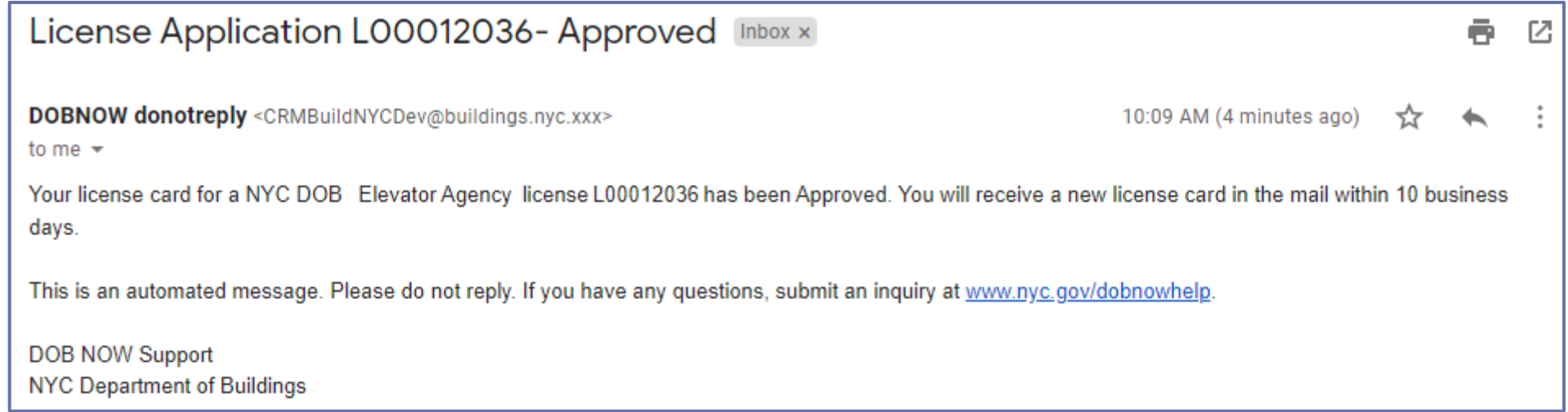

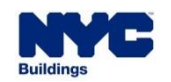

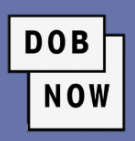

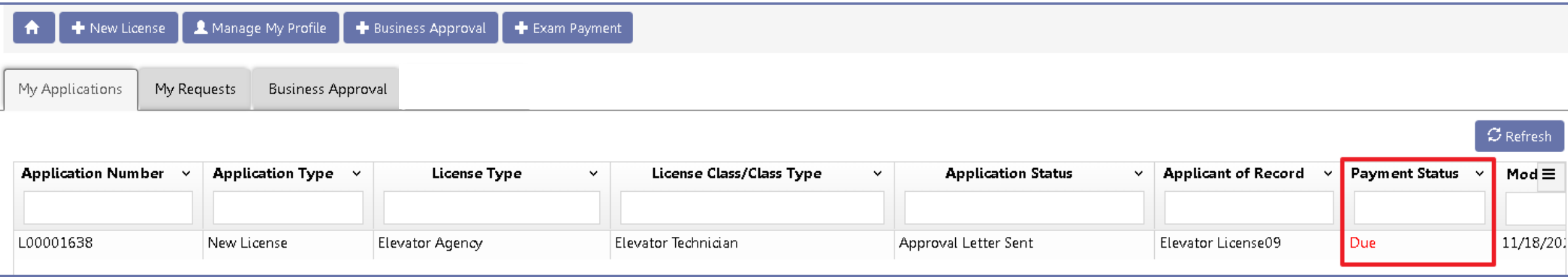

- **The Application Status will be Approval Letter Sent.**
- If a payment is due at this time, it will be visible on the DOB NOW: *Licensing* Dashboard.
- Double-click on the License details on the dashboard to open the application in order to make the payment. Click **OK** on the popup.

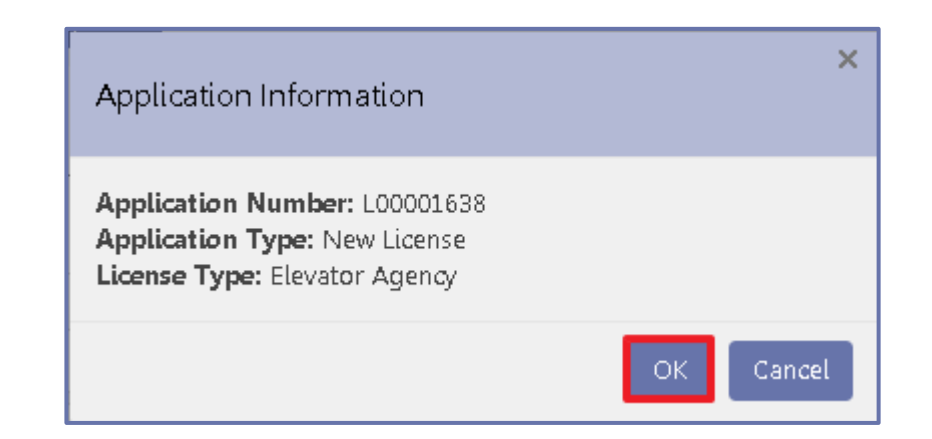

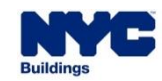

#### **GETTING THE LICENSE**

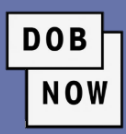

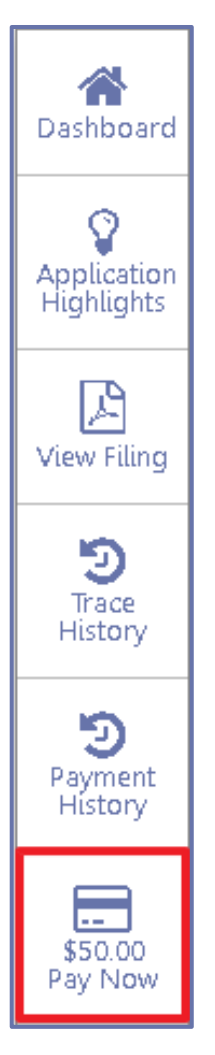

- Click the **Pay Now** button at the bottom of the right toolbar to make a payment.
- Next, schedule an appointment by clicking on the **Appointments** tab and then clicking the **+Schedule Appointment** button.

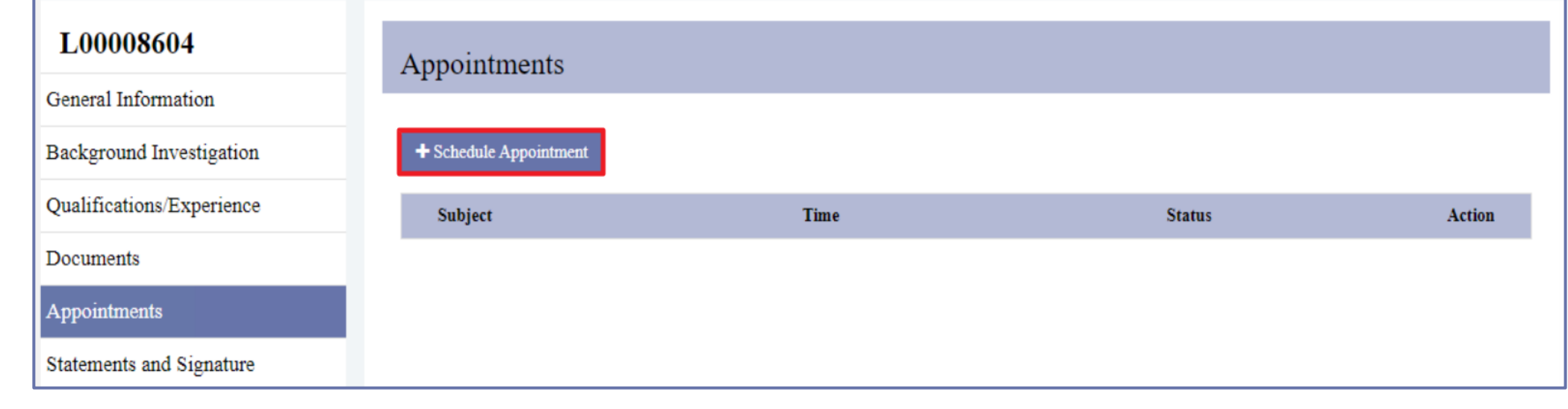

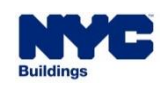

#### **GETTING THE LICENSE**

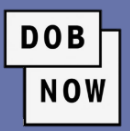

- **The New Appointment window will open.**
- **EXE** Select an **Appointment Date** from the calendar and then select an **Appointment Time** from the drop-down menu.
- Click **Schedule**.
- Click **Yes** to Confirm.

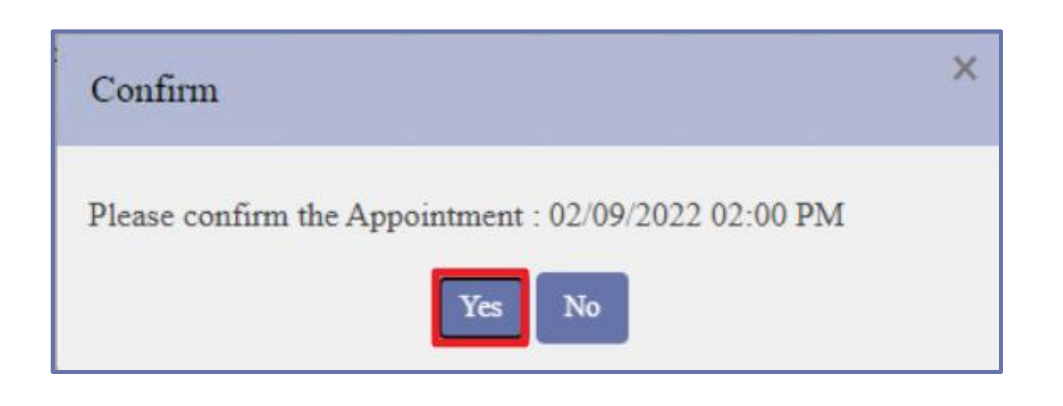

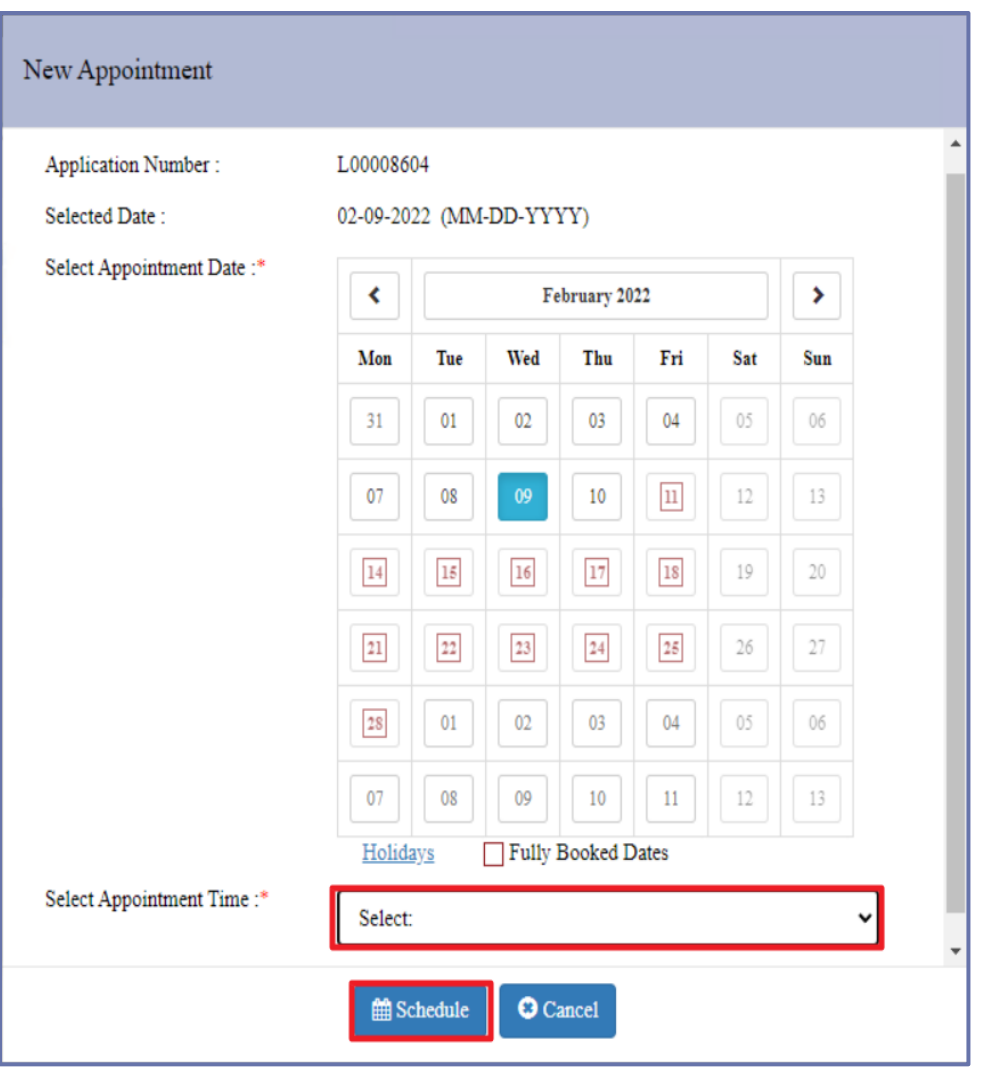

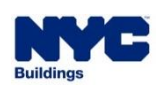

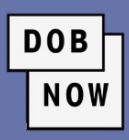

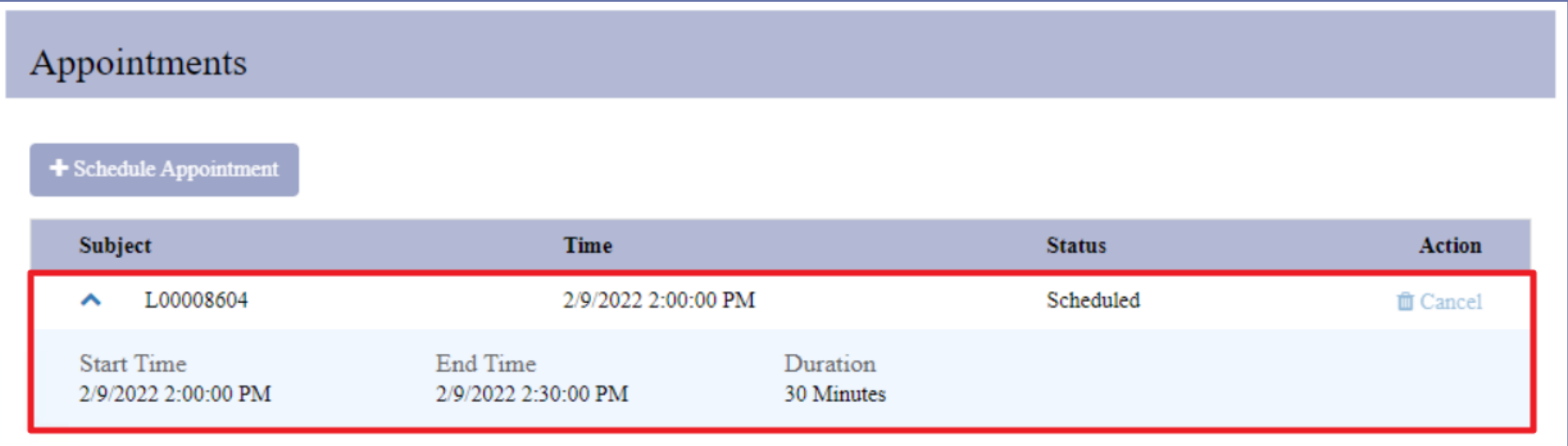

■ The appointment details will be listed on the tab. If there is a need to cancel the appointment, it can be done from here.

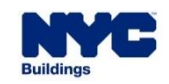

■ Your card will be issued at the appointment scheduled with DOB. If a picture is necessary, it will be taken during that appointment.

**DOB** 

NOW

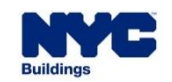

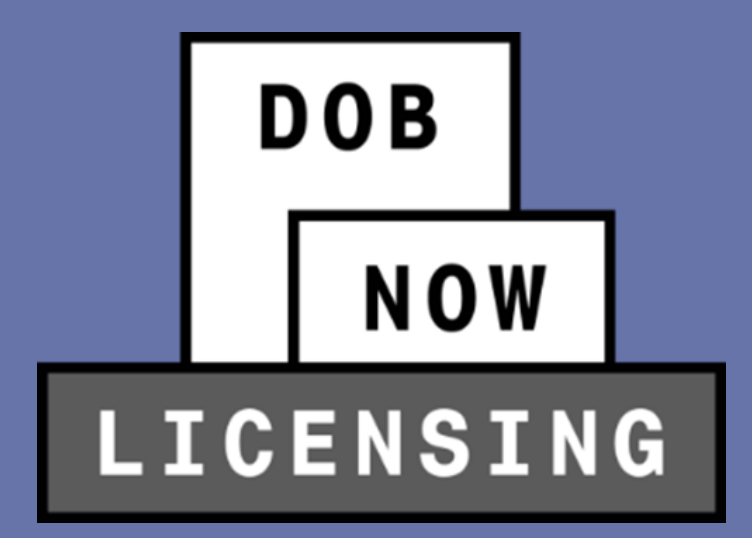

# **RENEW LICENSE, REISSUE LICENSE, UPDATE INSURANCE AND MORE**

Li

Li

A٥

Τì

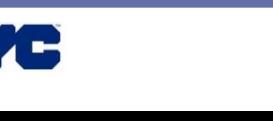

■ Licenses can be renewed. To do so, License Holders will hover over the **Manage My Profile** button on the main DOB NOW: *Licensing* dashboard

and choose **Manage License**.

- This will take them into a screen where they can see any licenses they have that are issued by DOB, and choose **Renew**, **Reissue** or **More**. Е
- Licenses can be renewed:

- **Starting 60 days before expiration**
- **Up to 1 year after expiration**

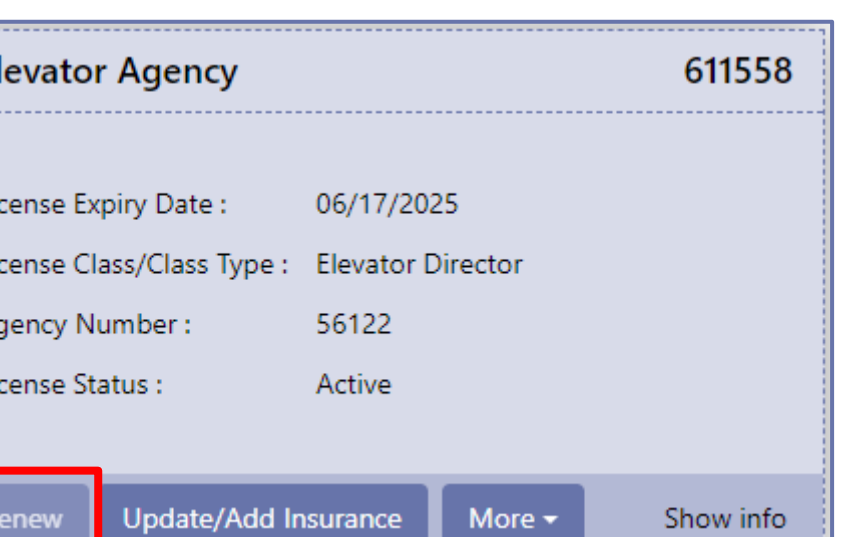

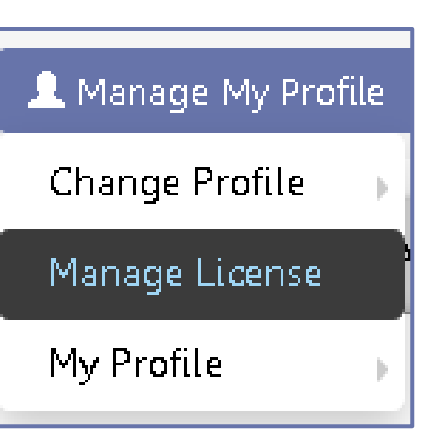

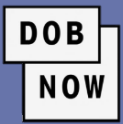

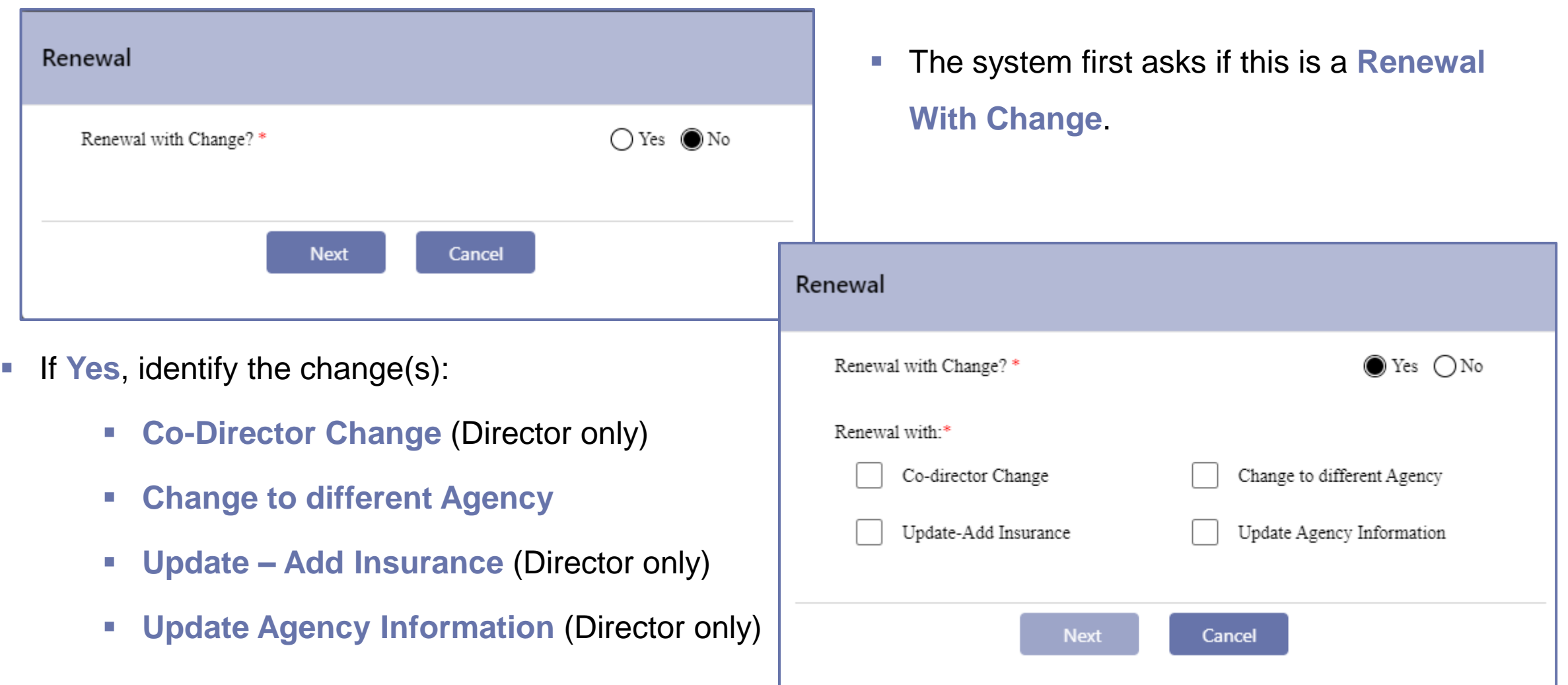

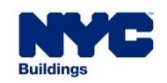

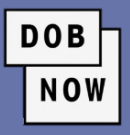

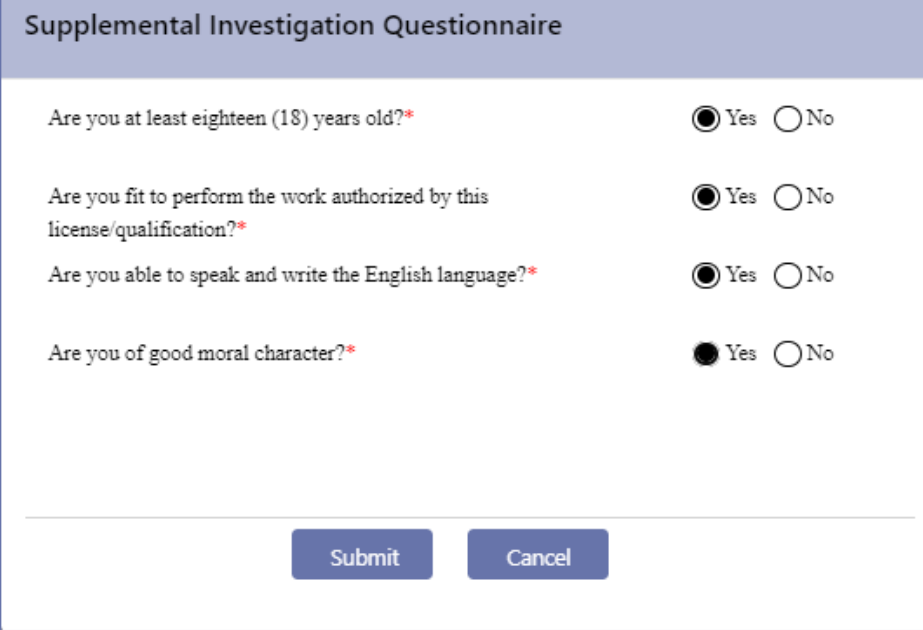

- Next, the **Supplemental Investigation Questionnaire** 
	- appears, with the same questions as are seen on the initial license application.
- **EXTAIL QUEST All questions must be answered Yes in order for the Submit** button to become active.

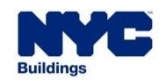

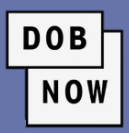

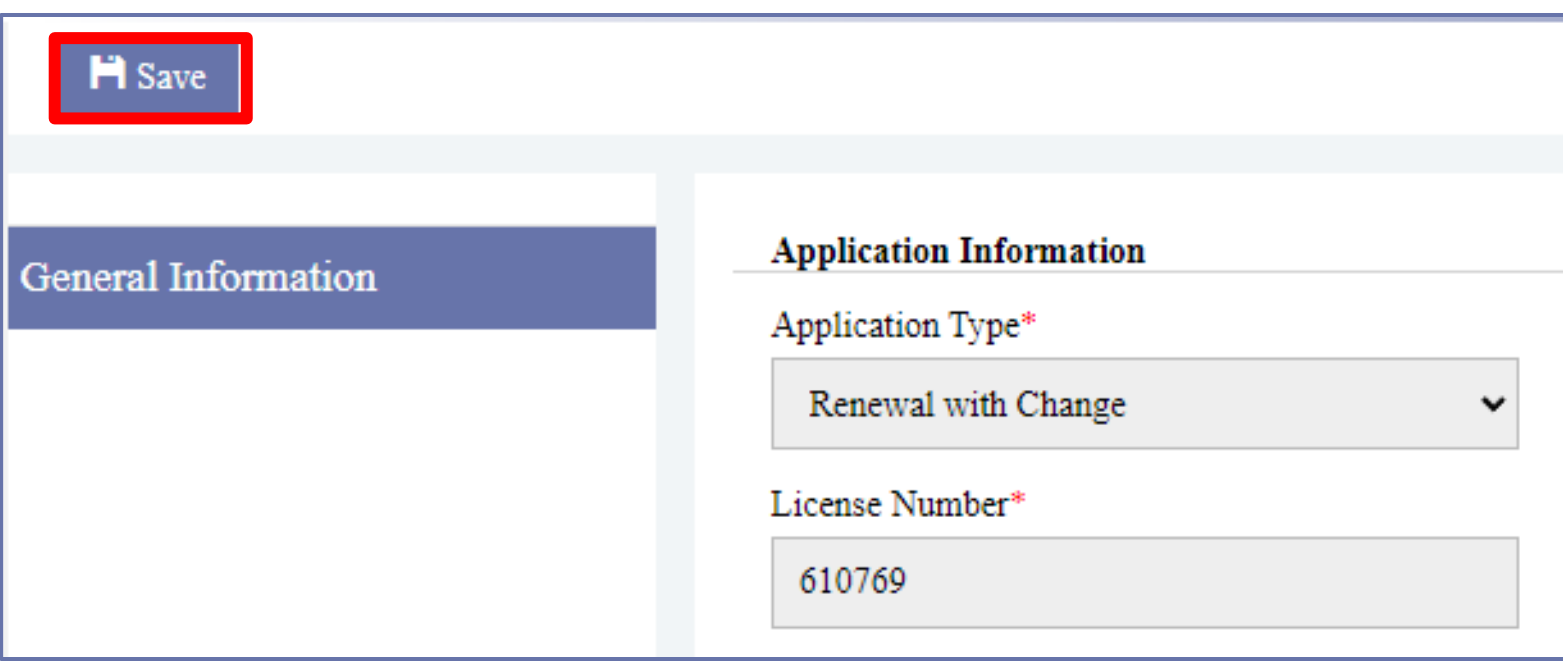

- The Application will appear with the **Application Type** identified as either **Renewal without Change** or **Renewal with Change**.
- **EXT All fields in the General Information** tab will be auto filled with the information from the prior license.
- **Click Save to continue.**

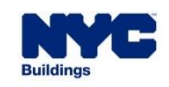

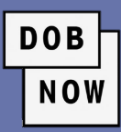

- A pop-up Notification will inform the Applicant that the **Application Type** cannot be changed after saving.
- Click **Save**.

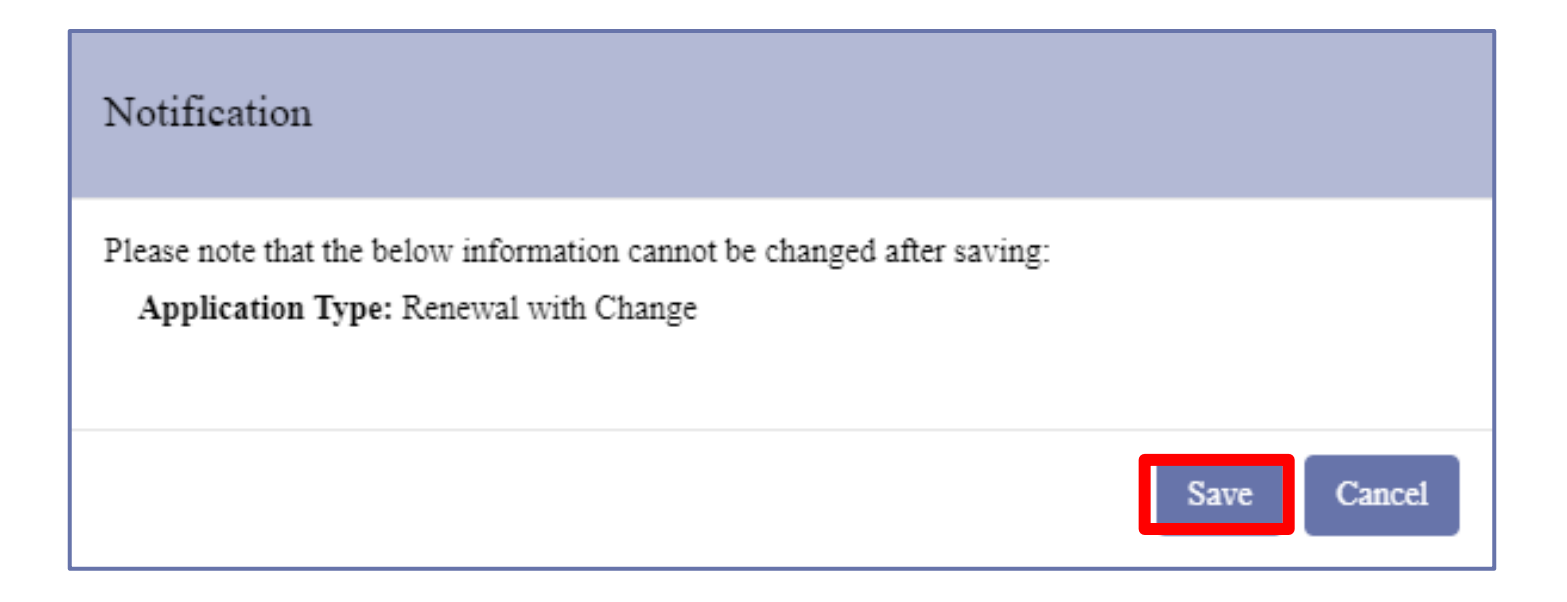

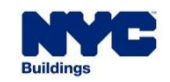

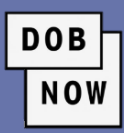

## L00009479

**General Information** 

Background Investigation

Qualifications/Experience

Documents

Statements and Signature

- **An Application Number** will be assigned, and four more tabs will appear on the left:
	- **Background Investigation**
	- **Qualifications/Experience**
	- **Documents**
	- **Statements and Signature**
- The information from the initial License Application will be autofilled. Users should **fill in all new or updated information**, including **uploading any required documents** and **Signing** the Application.

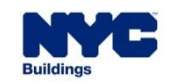

- The fee for a License Renewal is:
	- **\$150 for Director or Co-Directors**
	- **\$75 for Inspectors**
	- **\$50 Late Fee** if renewed under 30 days before expiration
- Once the fee has been paid, users can click **Save** and then **Preview to File**.
- Review the Application and then **Submit**.

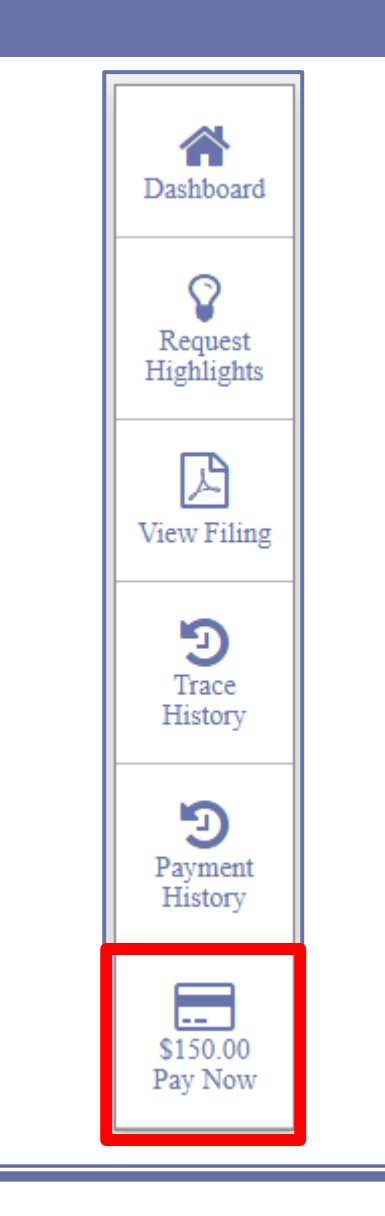

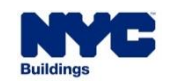

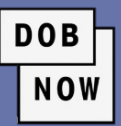
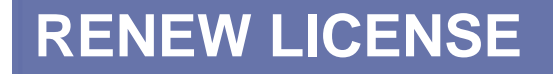

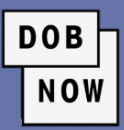

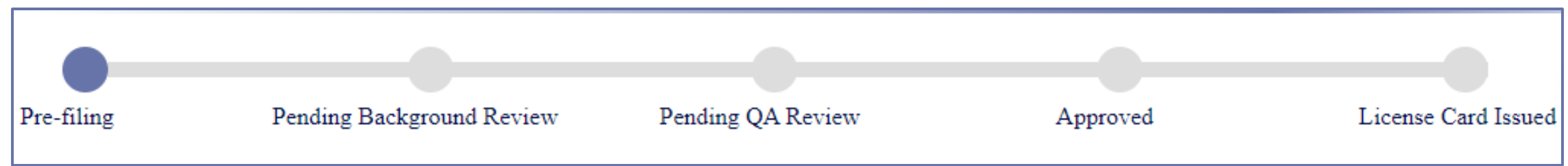

- The review process for a License Renewal is:
	- **Pre-Filing**
	- **Pending Background Review**
	- **Pending QA Review**
	- **Approved**
	- **License Card Issued**

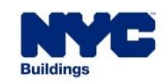

# **REISSUE LICENSE**

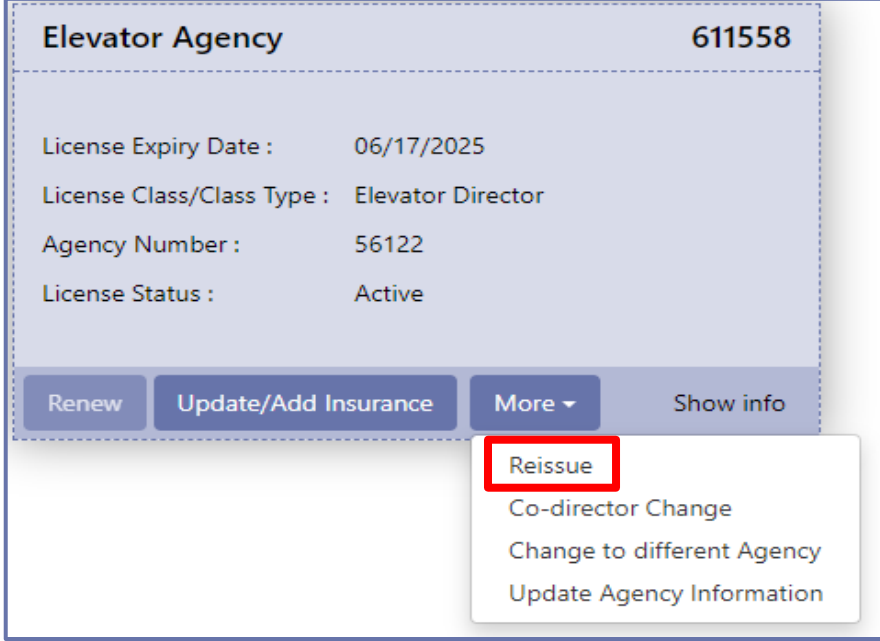

- A **Supplemental Investigation Questionnaire** will pop up.
- All questions must be answered Yes for the Submit button to become active.

▪ To Reissue a license, click the **Reissue** button on the **Manage License** page.

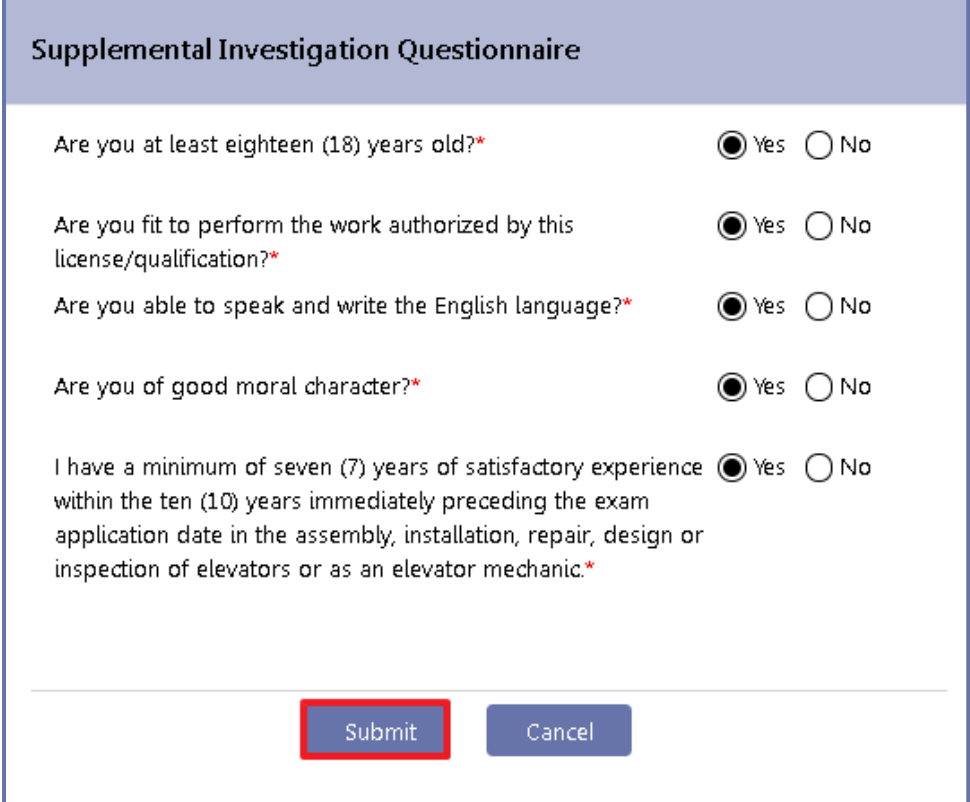

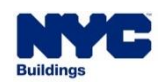

# **REISSUE LICENSE**

**E** Applicants will be brought into a Reissue Request, where they must identify why they are requesting Reissue. Options are:

**DOB** 

- Their ID Card was stolen
- They lost their ID Card
- They never received their ID Card in the mail

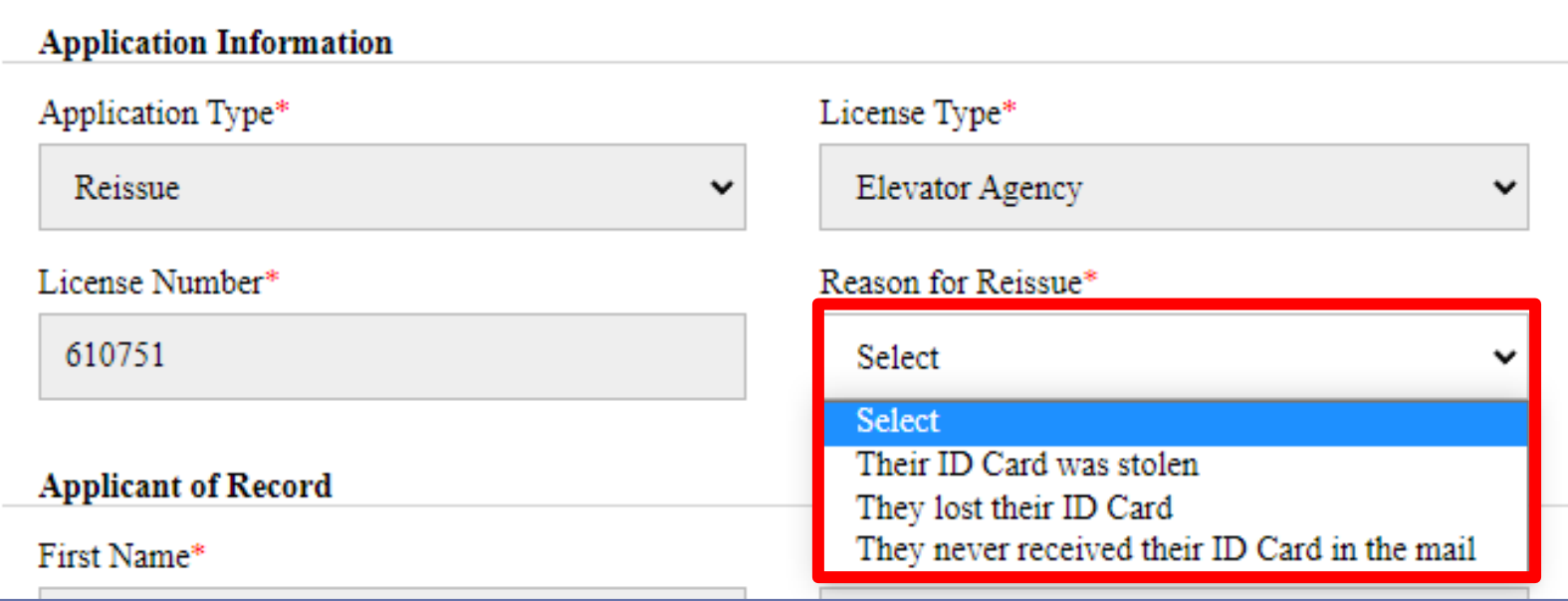

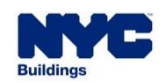

# **REISSUE LICENSE**

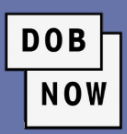

#### L00001665

General Information

Background Investigation

Qualifications/Experience

**Documents** 

Statements & Signature

- The other details on the **General Information** tab will be auto filled from the original license request and cannot be changed.
- Once the user clicks **Save**, a **Request Number** will be generated, and new tabs will be added:
	- **Background Information**
	- Qualifications/Experience
	- Documents
	- Statements & Signature
- All information will be auto filled from the original license request, but the Reissue Request must be **signed** by the applicant.

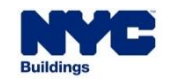

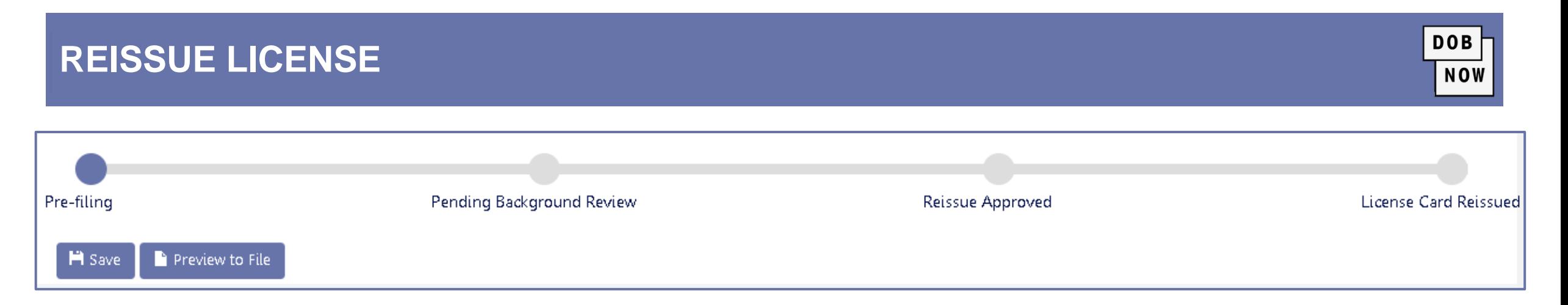

- **There is a \$50 fee for Reissuing a license.**
- Once the request is filled out and the fee has been paid, the applicant can click **Preview to File** to submit the Reissuance Request.
- The approval process for Reissuing a license is as follows:
	- Pre-filing
	- **Pending Background Review**
	- Reissue Approved
	- License Card Reissued

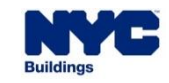

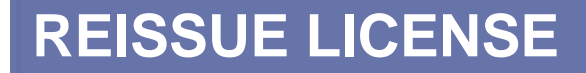

▪ Users will see a new **License Application** on the **My Applications** tab of DOB NOW: *Licensing*.

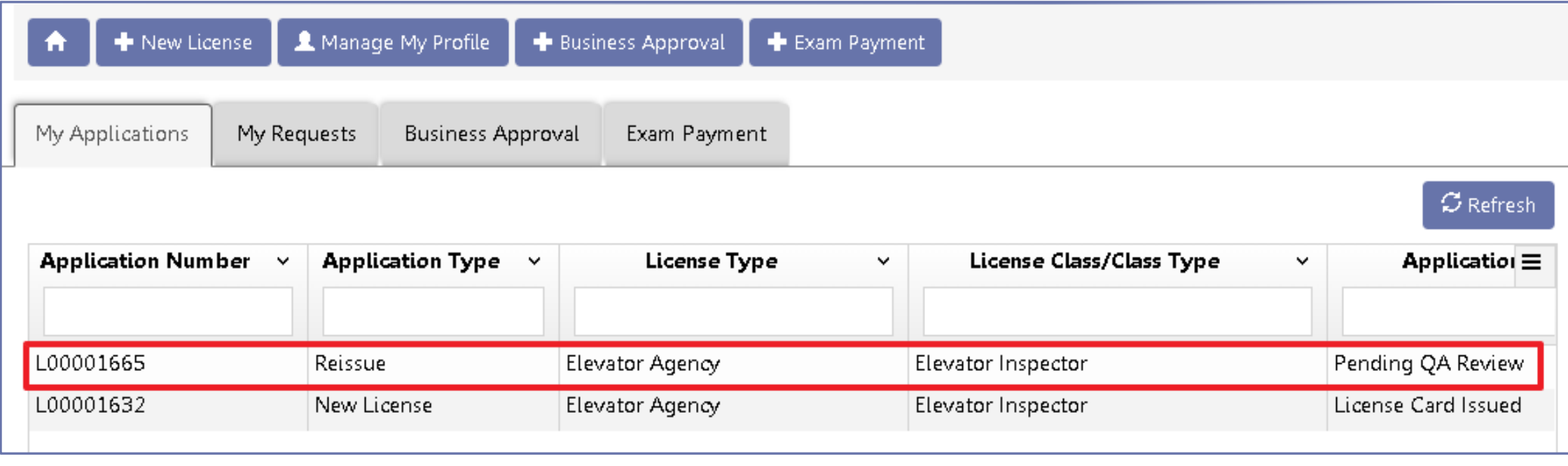

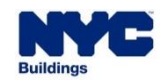

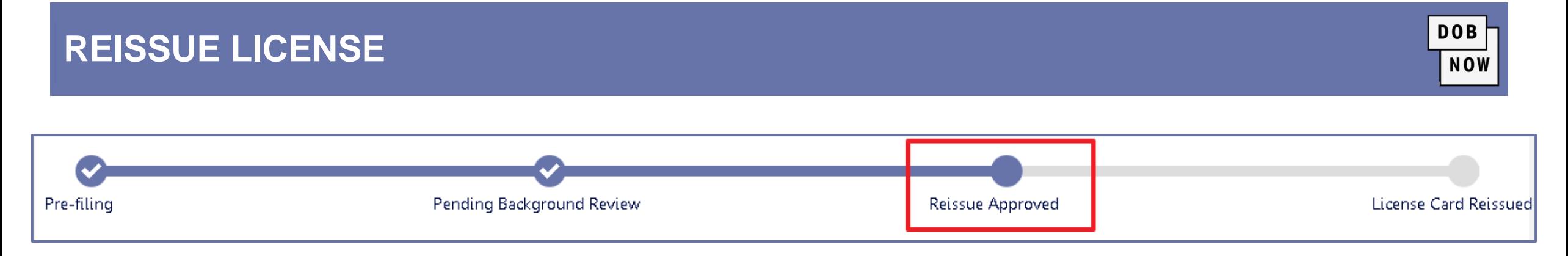

- **The reissue request must go through QA approval first.**
- Once the request has reached the **Reissue Approved** status, the applicant must schedule an appointment to come to DOB to get their new card.
- **The appointment process is the same as for getting a new license.**

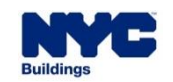

### **CHANGES**

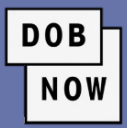

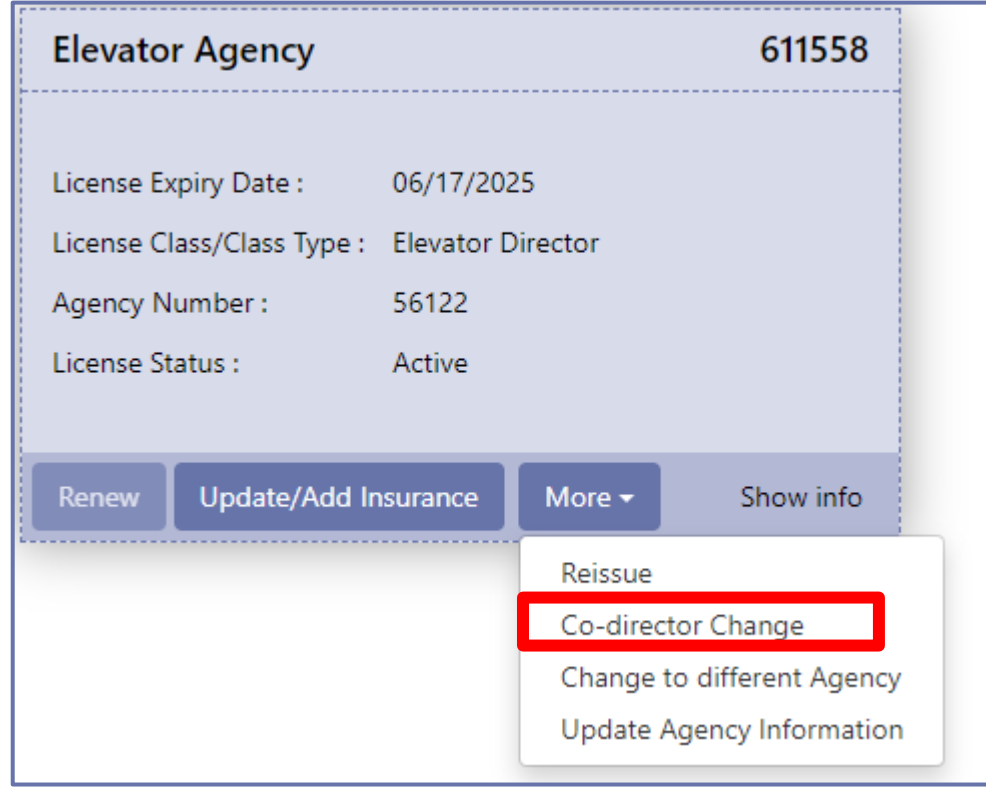

- **Options in the More** drop-down will depend on the **License Class**.
- **Directors have the most options. They can opt for:** 
	- **Co-director Change**
	- **Change to Different Agency**
	- **Update Agency Information**
	- **Update/Add Insurance**

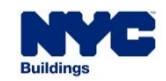

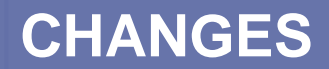

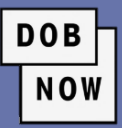

- **The three options can be combined. Which options are shown depends on the initial selection.**
- Click **Next** to continue.

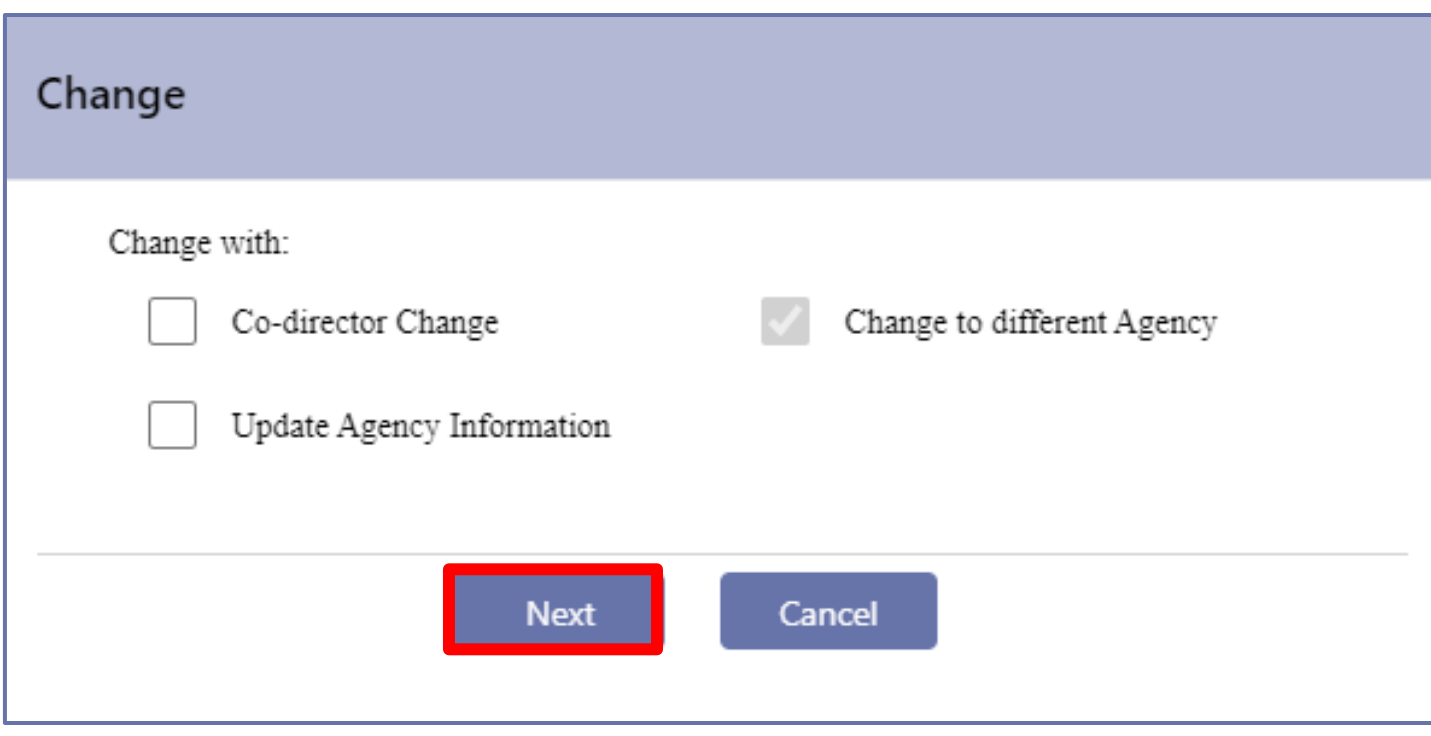

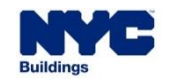

## **CHANGES**

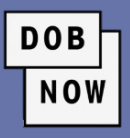

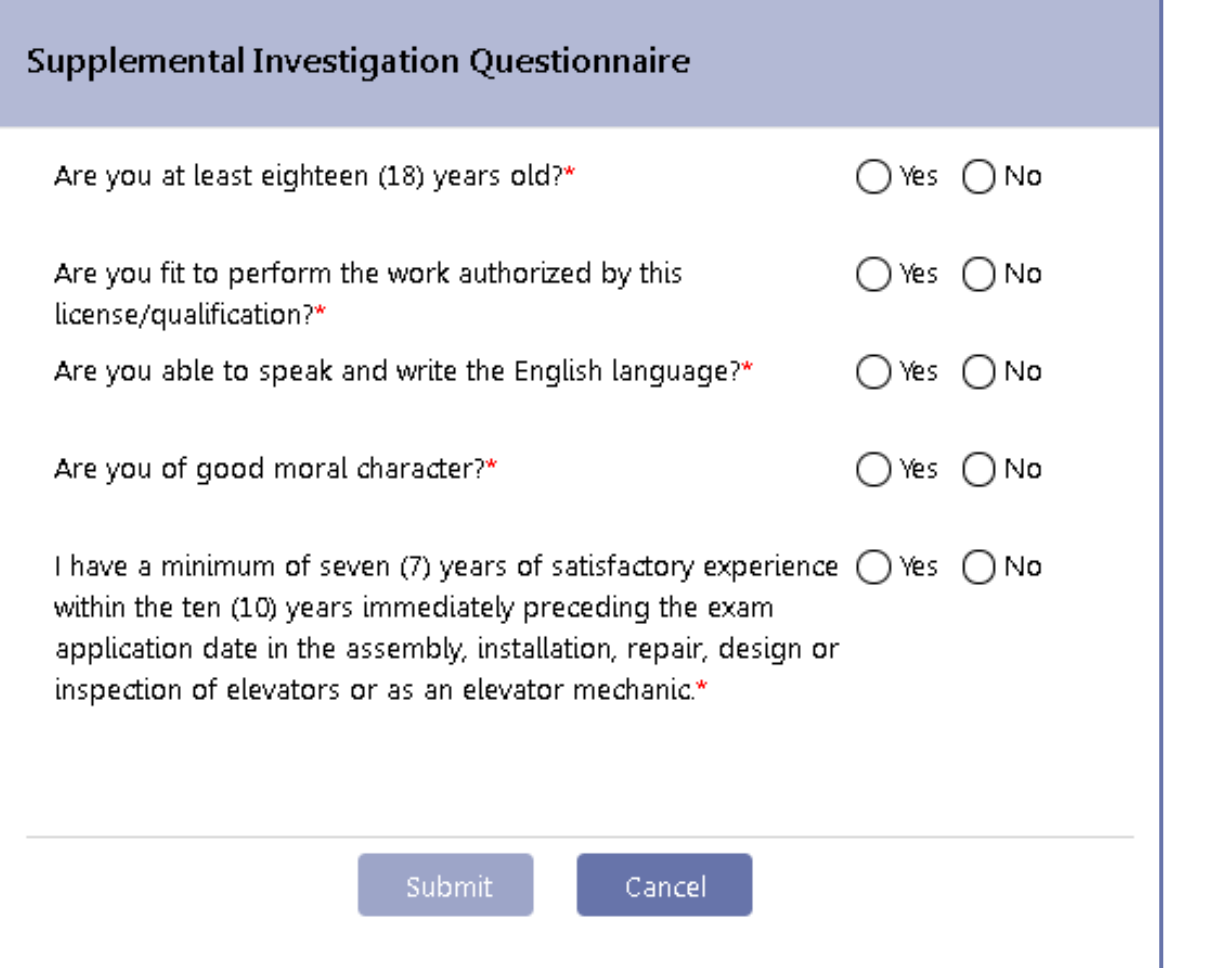

- The **Supplemental Investigation Questionnaire** window will appear.
- **EXTERN All questions must be answered Yes in order** for the **Submit** button to become active.

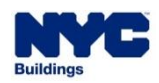

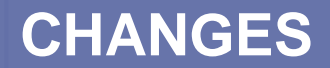

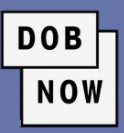

- **For Change to a different Agency, the license information will appear.**
- For **Co-Director Change** or **Update Agency Information**, the Agency information will appear.
- **EXT All information in the General Information tab will be pulled from the original license and it will be read** only. No changes can be made.
- Click **Save**.

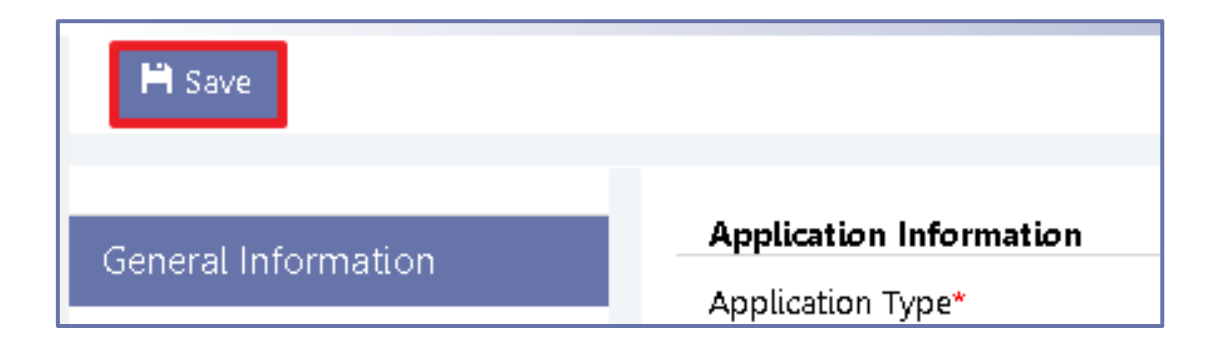

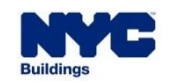

### **CHANGES**

- A notification window will pop up. Click **Save**.
- **The rest of the License Request or Agency Information** tabs will appear.
- The applicant must re-attest in the **Statements & Signatures** tab, as well as updating all other information that needs to be updated.

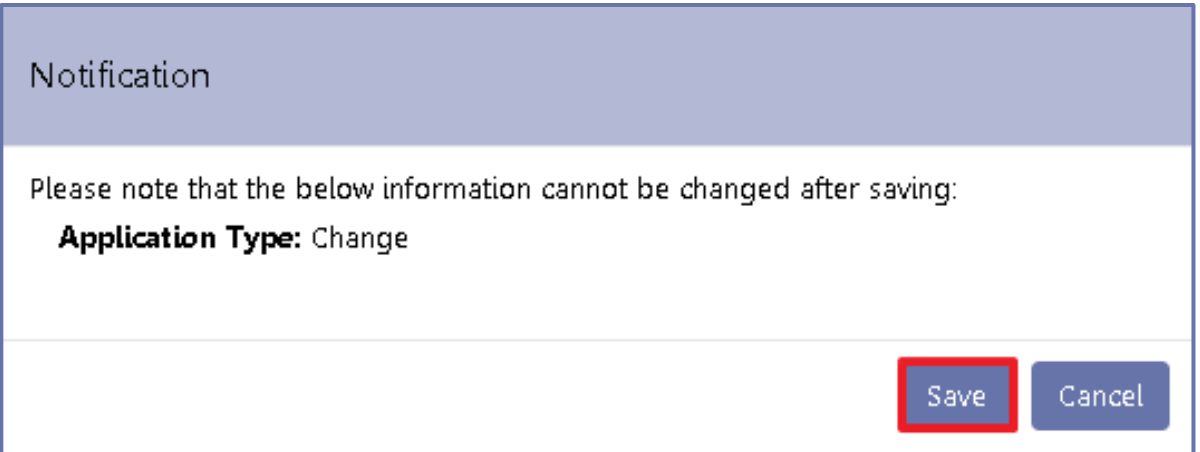

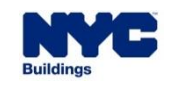

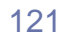

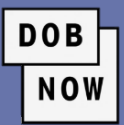

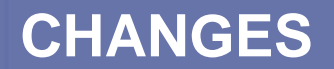

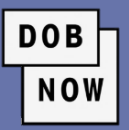

- **There is no fee for these changes.**
- Click **Preview to File**, page through the application, and attest by clicking the checkbox. Then click **File**.
- **The request goes through QA review before approval.**

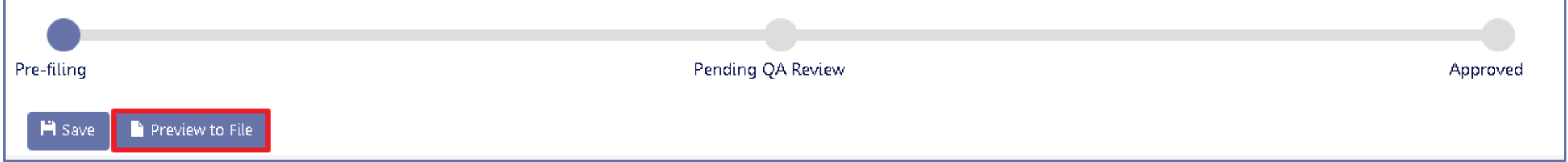

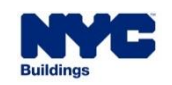

**EXT** A Director can also create a new agency in the **Change to Different Agency** transaction.

**New or Existing Agency** Are you creating a new agency or are you joining an already approved existing agency? \* New Agency **Existing Agency** Change to different Agency

**DOB** 

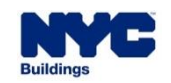

- **The last option in the More drop-down menu is Update/Add Insurance**.
- **This must be used to update or add insurance for** the Elevator Agency.

```
Elevator Agency
                                                   611558
License Expiry Date:
                        06/17/2025
License Class/Class Type: Elevator Director
Agency Number:
                        56122
License Status:
                        Active
         Update/Add Insurance
Renew
                                   More \starShow info
```
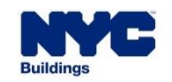

- **IF In the General Information tab, enter the information on the insurance policies.**
- The **Elevator Agency Director** must attest in the **Statements & Signature** tab.

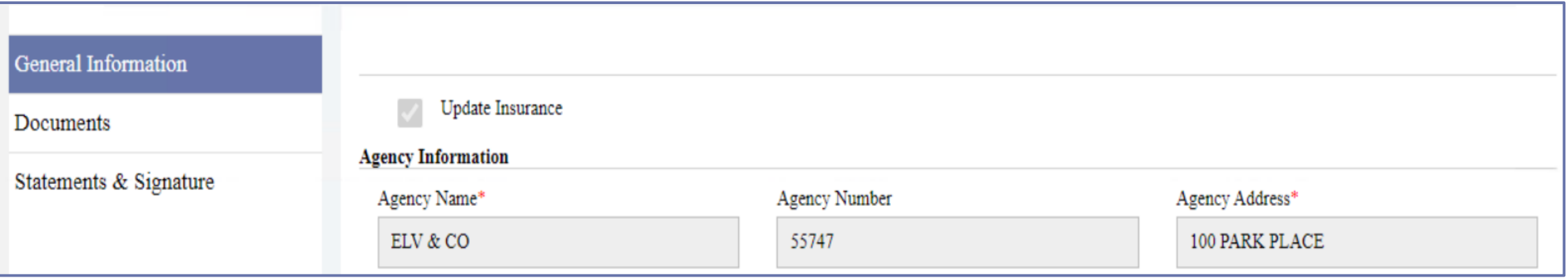

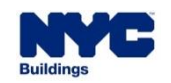

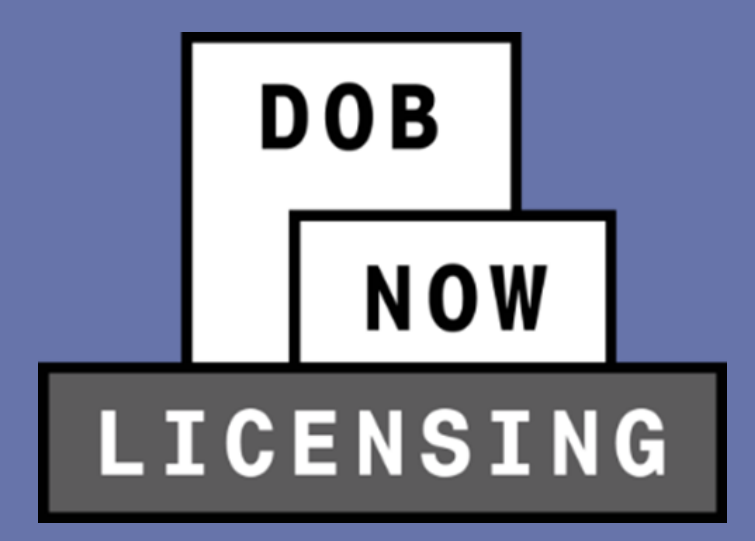

# **UPDATING LICENSE HOLDER INFORMATION**

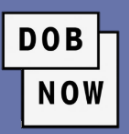

- To update the user's name and/or **address**, hover over the **Manage My Profile** button on the dashboard and select **Change Profile**.
- From there, users can select:
	- Change Password
	- Change Name
	- Change Address
	- Change Name & Address
- Choosing one of the options will result in a confirmation pop-up window. Click **Yes**.

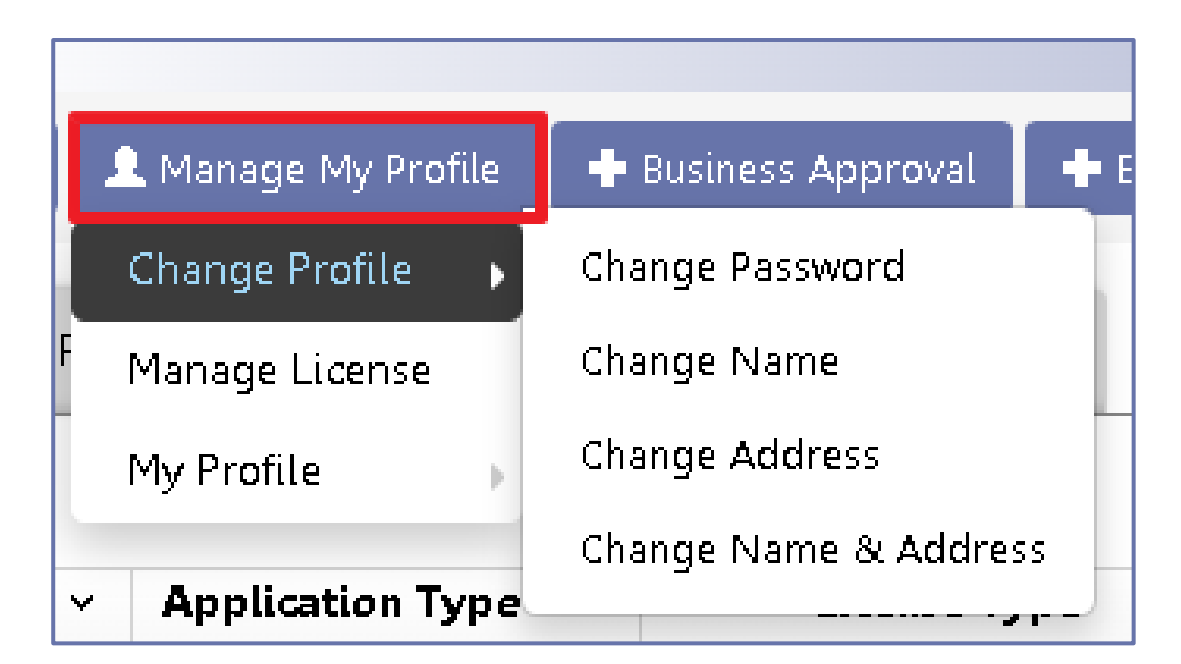

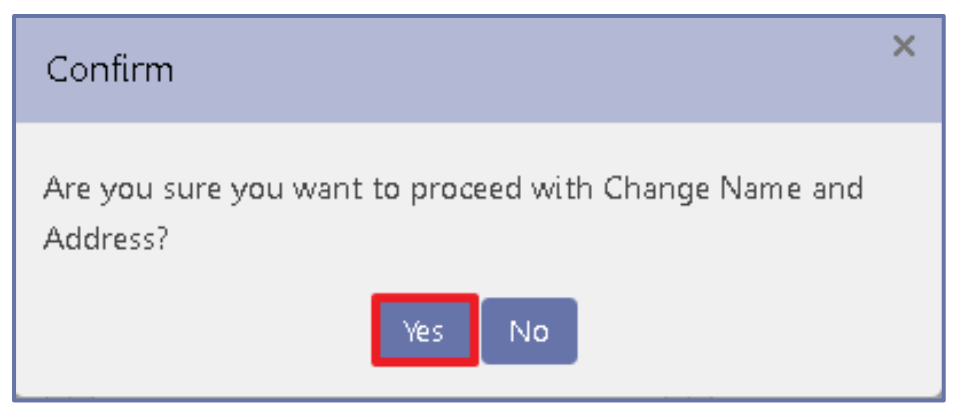

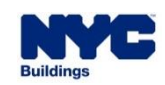

# **UPDATING LICENSE HOLDER INFORMATION**

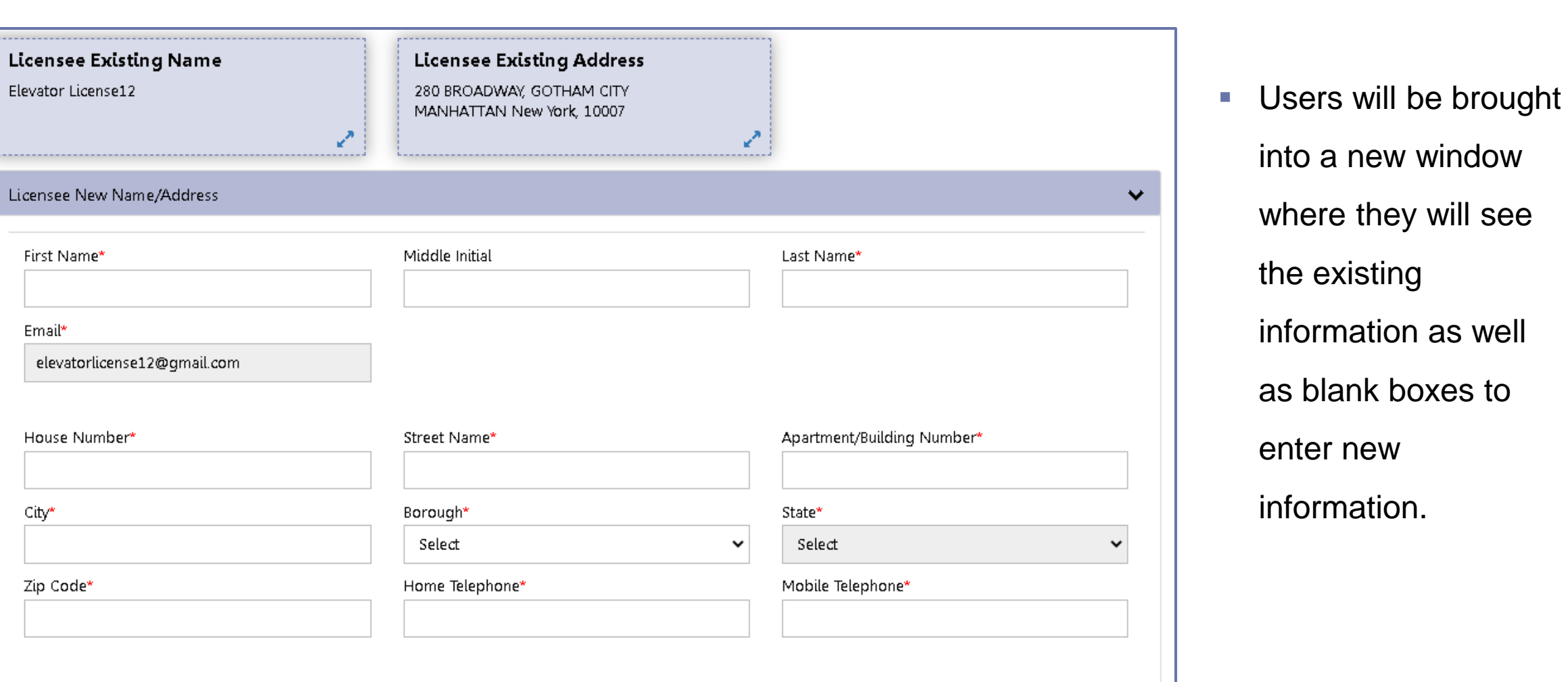

into a new window where they will see the existing information as well as blank boxes to enter new information.

**DOB** 

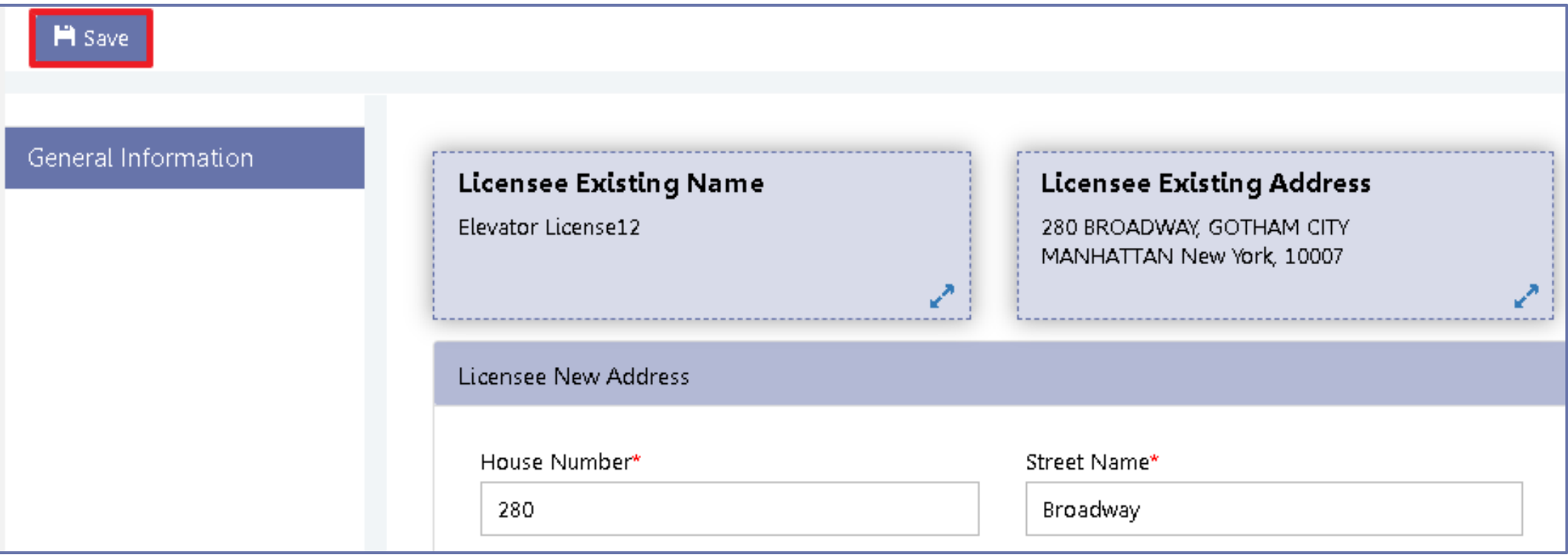

NOW

▪ Once all information has been updated, click **Save**.

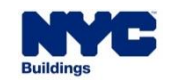

**DOB** NOW

- A **Request Number** and two more tabs will appear:
	- Documents
	- Statements & Signature

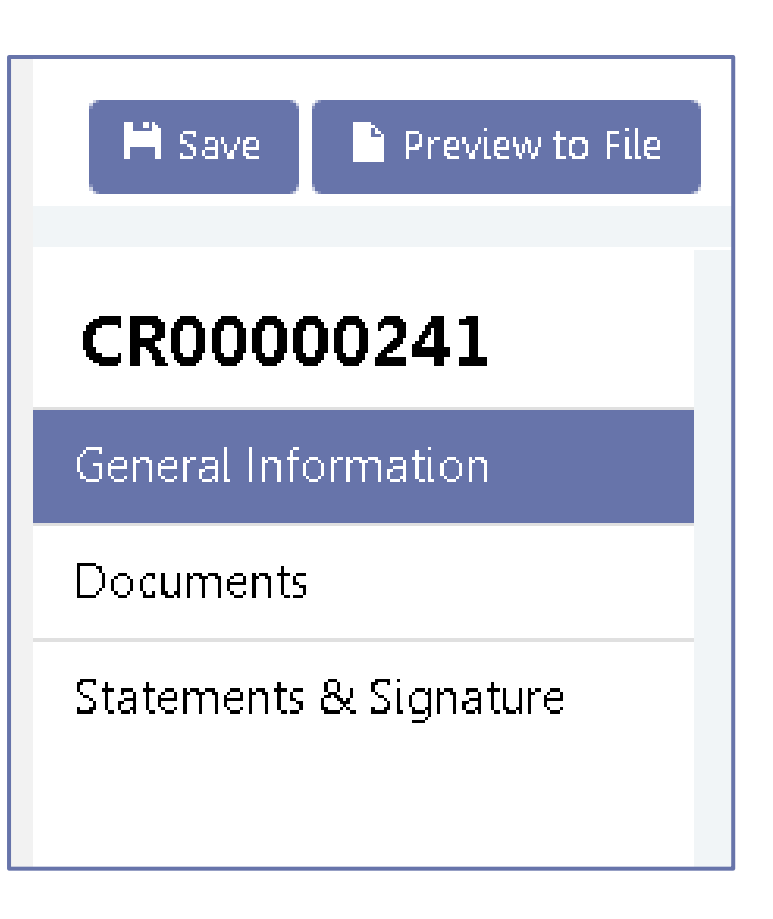

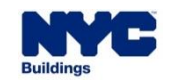

# **UPDATING LICENSE HOLDER INFORMATION**

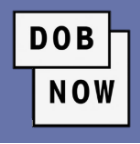

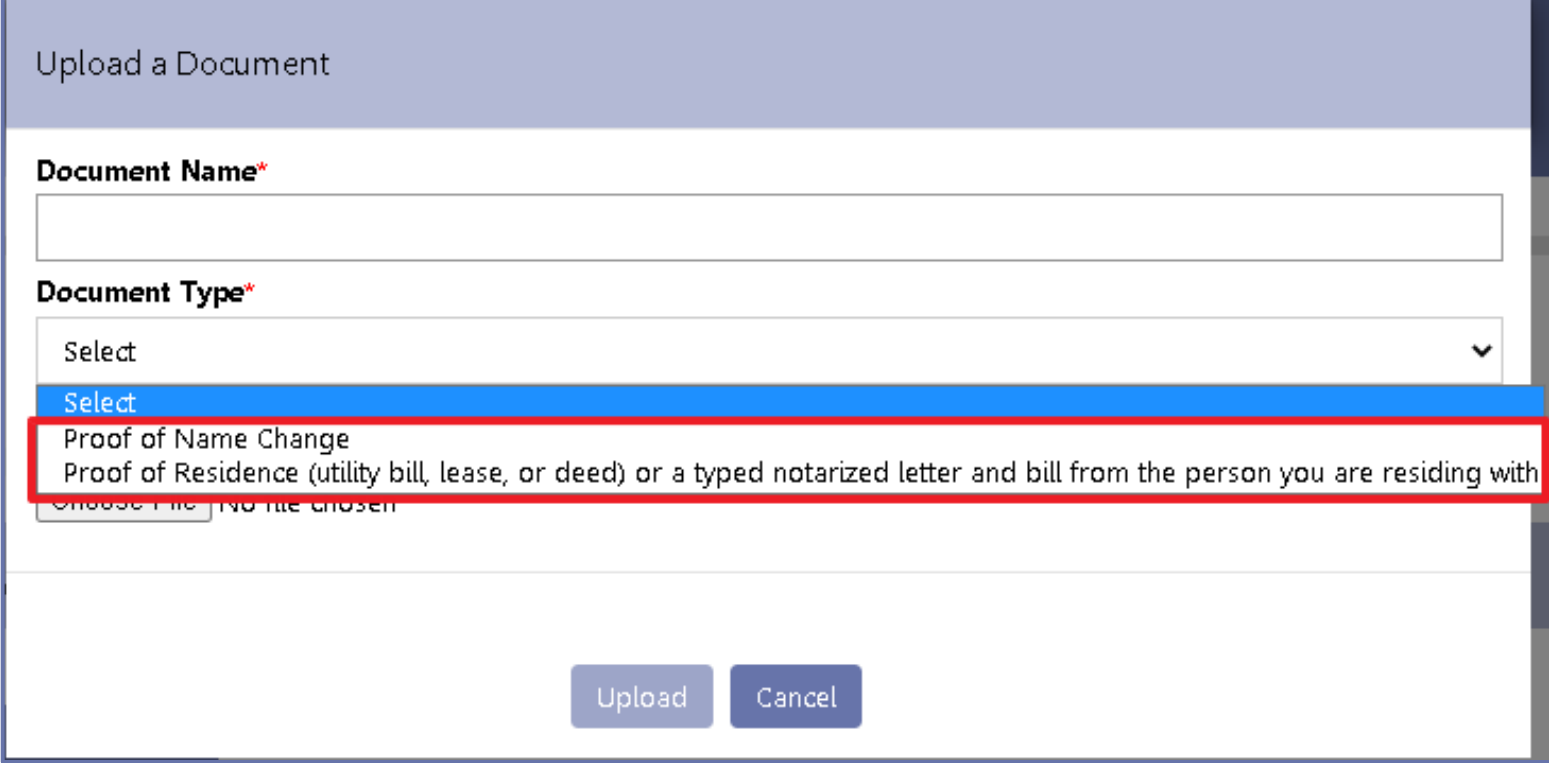

▪ In the **Documents Tab**, users must upload **Proof of Name Change** and/or **Proof of Residence**.

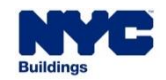

**The License holder must attest to their update request by clicking the checkbox.** 

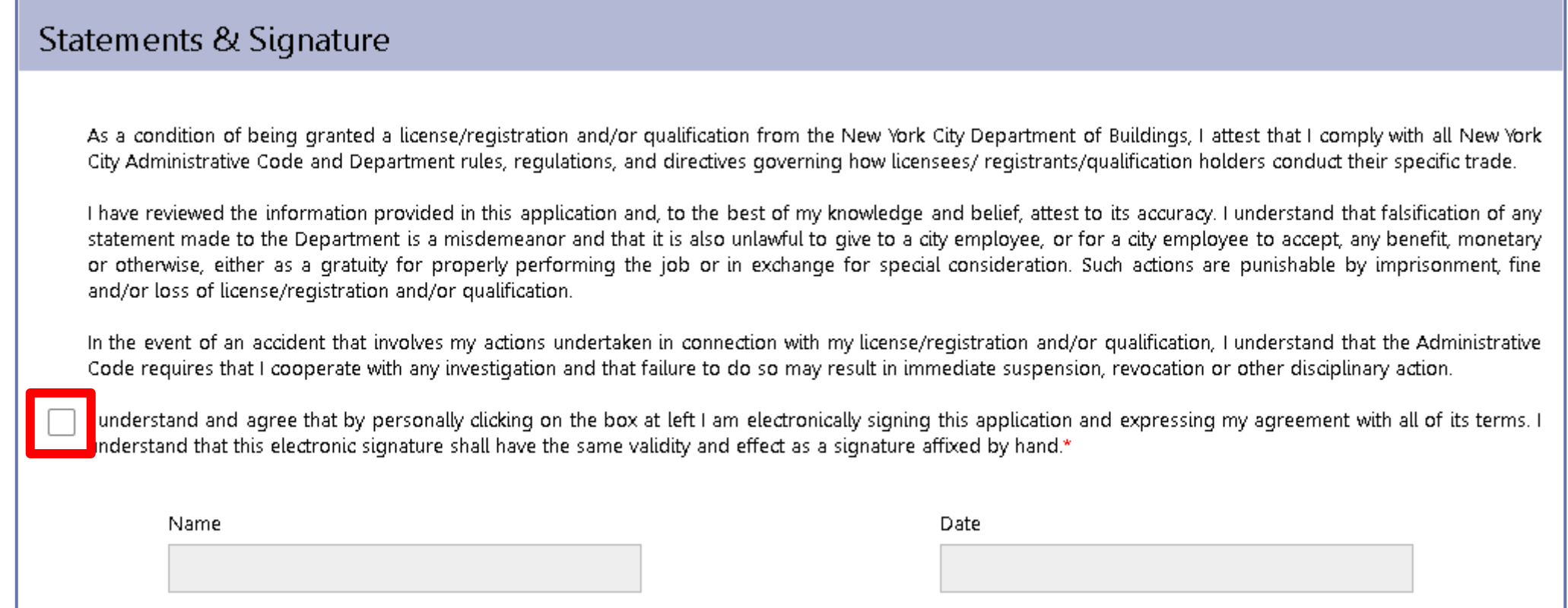

**DOB** 

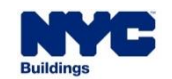

# **UPDATING LICENSE HOLDER INFORMATION**

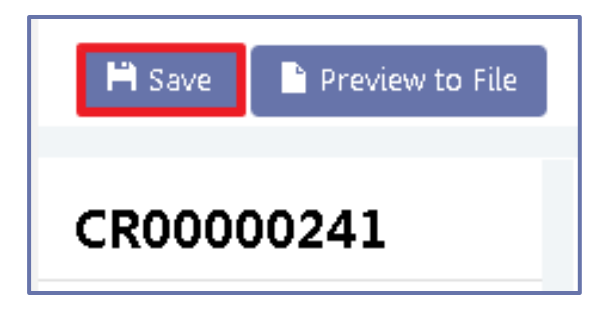

- **Save** the request.
- **There is a fee of \$50 that must be paid before the change** request can be submitted. Click on the **Pay Now** button on the bottom of the right menu bar to make the payment.

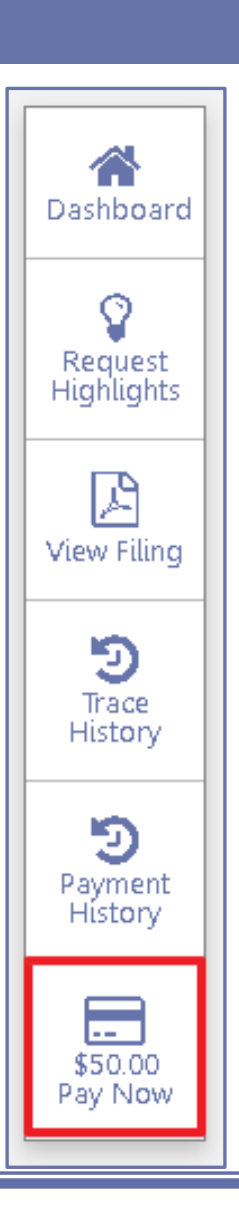

**DOB** 

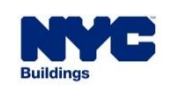

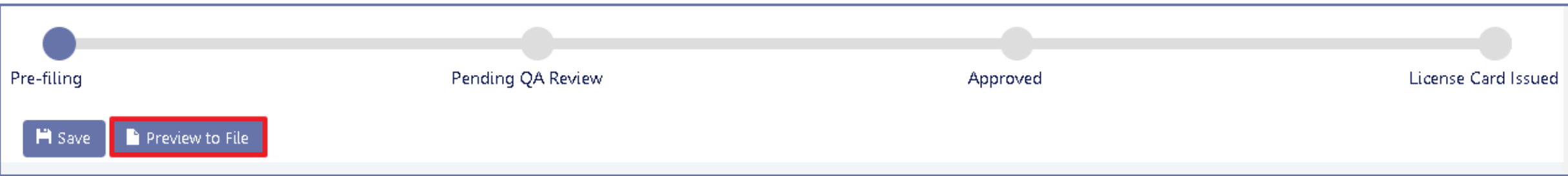

- Click **Preview to File** to submit the Request.
- **The applicant must review the filing and re-attest to complete the submission process, just as we saw in** the initial License application.
- **The request must go through QA Review before a new License Card can be issued.**

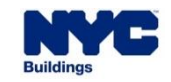

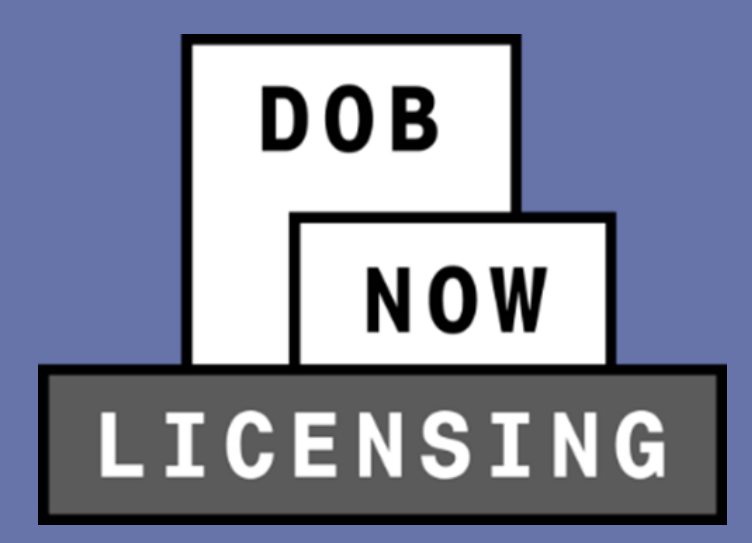

# **ELEVATOR JOB APPLICATIONS AND INSPECTIONS REPORTS**

- When filing **Job Applications** in DOB NOW: *Build* or **Inspection Reports** in DOB NOW: *Safety*, the system will pull information about existing **Elevator Agency Licensees** from DOB NOW: *Licensing* with this release.
- This means, for example, when entering the details of the **Elevator Inspector** who will be responsible for the Inspection Report, all relevant data about their license will be automatically pulled over from their entry in DOB NOW: *Licensing.*
- Therefore, it is vital that all license holders **keep their information up-to-date** in DOB NOW: *Licensing* in order to make sure that their Job Applications and Inspection Reports have the correct data.

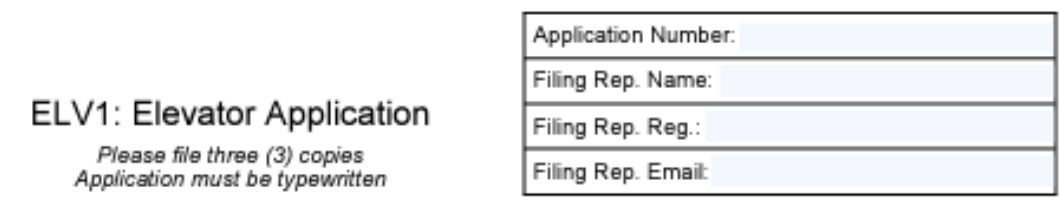

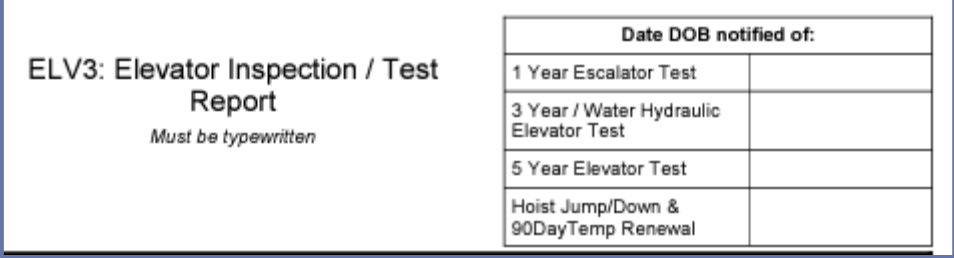

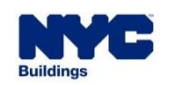

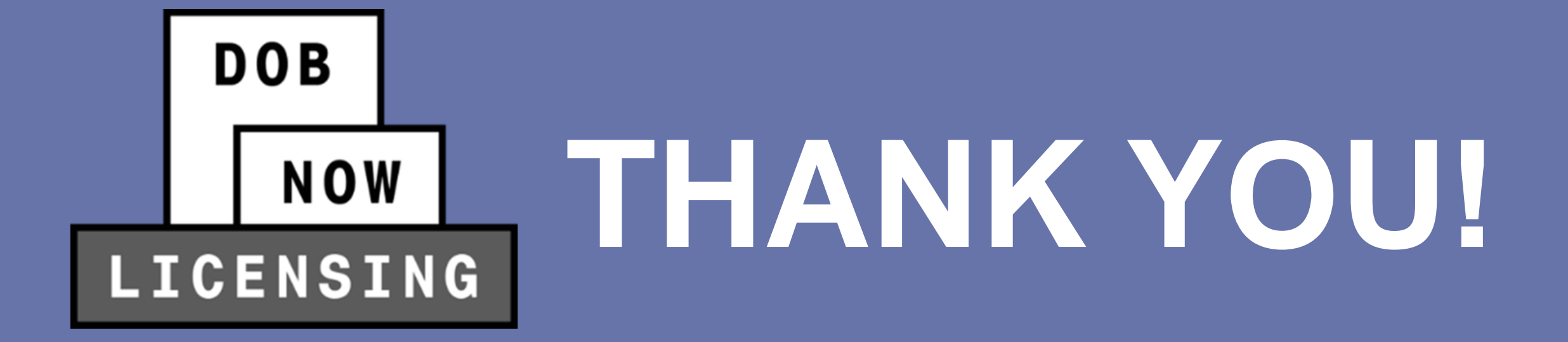

**NO PAPER. NO LINES.**

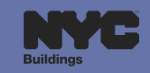

# **DOB NOW** LICENSING

**NO PAPER. NO LINES.**

# **QUESTIONS?**